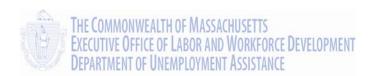

# **Employer Self Service User Guide**

**DUA QUEST Project** 

Department of Unemployment Assistance (DUA)

Commonwealth of Massachusetts

| QUEST - Employer User Guide |
|-----------------------------|
|                             |
|                             |
|                             |
|                             |
|                             |
|                             |
|                             |
|                             |
|                             |
|                             |
|                             |
|                             |
|                             |
|                             |
|                             |
|                             |
|                             |
|                             |
|                             |
|                             |
|                             |
|                             |
|                             |

## TABLE OF CONTENTS – QUEST EMPLOYER USER GUIDE

| QUEST QUICK START                           | . 9 |
|---------------------------------------------|-----|
| HOW TO START WITH QUEST                     | 10  |
| For Regular Users                           | 10  |
| For Administrators                          | 10  |
| GETTING SUPPORT FROM DUA                    | 11  |
| QUEST REQUIREMENTS                          | 13  |
| SYSTEM OVERVIEW                             | 14  |
| ACCESSING QUEST                             | 15  |
| First Time Account Access with Emailed Link | 15  |
| Logging In                                  | 15  |
| Logging Off                                 | 16  |
| NAVIGATION AND SOFTWARE TIPS                | 17  |
| The Employer Home Page                      | 17  |
| System Timeout                              | 18  |
| Helpful Hints – Assistive Content           | 18  |
| Additional Tips                             | 18  |
| FORGOTTEN PASSWORD                          | 19  |
| CHANGING A PASSWORD                         | 20  |
| EMPLOYER REGISTRATION                       | 21  |
| ABOUT EMPLOYER REGISTRATION                 | 22  |
| STARTING AN EMPLOYER REGISTRATION           | 24  |
| RETURNING TO AN EMPLOYER REGISTRATION       | 29  |
| COMPLETING AN EMPLOYER REGISTRATION         | 31  |
| First Time Login After Registration         | 39  |

| ACCOUNT ACTIVATION4                            | 13        |
|------------------------------------------------|-----------|
| ABOUT ACCOUNT ACTIVATION                       | 14        |
| PERFORMING THE ACCOUNT ACTIVATION              | 45        |
| First Time Login After Account Activation      | 51        |
| ACCOUNT MAINTENANCE                            | 53        |
| ABOUT ACCOUNT MAINTENANCE                      | 54        |
| NAVIGATING TO ACCOUNT MAINTENANCE              | 54        |
| VIEW EMPLOYER ACCOUNT PROFILE                  | 56        |
| Navigating to Account Profile                  | 57        |
| Viewing Account Profile Details                | 58        |
| ADDRESS INFORMATION                            | 59        |
| Navigating to the Address Information Page     | 59        |
| Viewing or Modifying an Address                | 60        |
| Viewing Address History                        | <i>52</i> |
| Viewing or Modifying Correspondence Preference | 62        |
| MAINTAIN EMPLOYER NAME                         | 53        |
| Navigating to the Employer Name Page           | 63        |
| MAINTAIN OWNERS/OFFICERS6                      | 56        |
| Viewing Owner/Officer Information              | 66        |
| Updating Owner/Officer Information             | 67        |
| To Add an Owner/Officer:                       | 68        |
| To Modify Existing Owner/Officer Information:  | 58        |
| To Inactivate an Owner/Officer:                | 68        |
| Viewing Owner/Officer History                  | 69        |
| MAINTAIN EMPLOYER REPORTING UNITS              | 70        |
| Viewing a List of Employer Reporting Units     | 70        |
| Viewing Reporting Unit Details                 | 71        |

| Viewing Reporting Unit History                                       | 73  |
|----------------------------------------------------------------------|-----|
| Modifying Employer Reporting Unit Information                        | 73  |
| Inactivating an Employer Reporting Unit                              | 74  |
| Reactivating an Employer Reporting Unit                              | 74  |
| Adding a New Reporting Unit                                          | 76  |
| CHANGE METHOD OF PAYMENT                                             | 78  |
| Changing the Method of Payment                                       | 78  |
| Rescinding the Method of Payment                                     | 79  |
| TPA AUTHORIZATION                                                    | 81  |
| Viewing the TPA Authorization Page                                   | 81  |
| Authorizing a TPA                                                    | 82  |
| Displaying a List of Your Authorized TPAs                            | 84  |
| Viewing TPA Authorization Details                                    | 84  |
| Modifying a TPA's Service Dates                                      | 85  |
| Adding or Removing TPA Role Assignments                              | 86  |
| Assigning TPA Roles by Reporting Unit                                | 86  |
| Ending a TPA's Authorization                                         | 87  |
| VIEW RATE NOTICE                                                     | 88  |
| VOLUNTARY CONTRIBUTION                                               | 90  |
| Making a Voluntary Contribution                                      | 90  |
| PROVIDE INFORMATION ON THE PURCHASE OR SALE OF A BUSINESS            | 92  |
| Purchased, Re-organized, Consolidated, Merged or Acquired a Business | 92  |
| Sold a Business                                                      | 95  |
| EMPLOYER APPEALS                                                     | 98  |
| SUSPEND EMPLOYER ACCOUNT                                             | 100 |
| Suspending an Employer Account                                       | 100 |
| REVIVE EMPLOYER ACCOUNT                                              | 104 |

| Requesting an Account Revival                                | 104 |
|--------------------------------------------------------------|-----|
| BENEFIT CHARGE ACTIVITIES                                    | 107 |
| ABOUT BENEFIT CHARGE ACTIVITIES                              | 108 |
| NAVIGATING TO BENEFIT CHARGE ACTIVITIES                      | 108 |
| BENEFIT CHARGES SEARCH                                       | 109 |
| CALENDAR YEAR SUMMARY AND DETAIL                             | 111 |
| RATED YEAR SUMMARY                                           | 112 |
| EMPLOYMENT AND WAGE DETAIL REPORTING                         | 113 |
| ABOUT EMPLOYMENT AND WAGE DETAIL REPORTING                   | 114 |
| NAVIGATING TO EMPLOYMENT AND WAGE DETAIL REPORTING           | 114 |
| SUBMIT EMPLOYMENT AND WAGE DETAIL                            | 116 |
| Manual Entry Method                                          | 117 |
| File Upload Method                                           | 122 |
| Performing a File Upload                                     | 124 |
| Performing a Merge or Override                               | 127 |
| No Employment and No Wage Report                             | 129 |
| Copy from Previous Quarter                                   | 130 |
| VIEW EMPLOYMENT AND WAGE DETAIL HISTORY                      | 133 |
| Download Employment and Wage Detail History                  | 134 |
| VIEW EMPLOYMENT AND WAGE DETAIL CALCULATION HISTORY          | 135 |
| VIEW SUBMISSION HISTORY                                      | 136 |
| ADJUSTMENTS                                                  | 137 |
| Manual Entry Method for Adjustments                          | 137 |
| File Upload Method for Adjustments                           | 143 |
| SUBMIT EMPLOYMENT AND WAGE DETAIL FOR QUARTERS PRIOR TO 2010 | 147 |
| Manual Entry Method for Quarters Prior to 2010               | 147 |
| File Upload Method for Quarters Prior to 2010                | 153 |

| PAYMENT INFORMATION                               | 157 |
|---------------------------------------------------|-----|
| ABOUT PAYMENT INFORMATION                         | 158 |
| NAVIGATING TO PAYMENT INFORMATION                 | 158 |
| PAYMENT ACCOUNT SUMMARY                           | 160 |
| Navigating to Payment Account Summary             | 161 |
| MAKING A PAYMENT                                  | 164 |
| Applying to DUA to Make Payments Using ACH Credit | 164 |
| Making a Payment with a Paper Check               | 164 |
| Making a Payment Using ACH Debit                  | 166 |
| ABOUT DEFERRALS                                   | 168 |
| Viewing a Deferral                                | 168 |
| SEARCH PAYMENTS                                   | 170 |
| CANCEL PAYMENT                                    | 173 |
| REQUEST FOR 940 CERTIFICATION                     | 175 |
| REQUEST PAYMENT PLAN                              | 178 |
| Requesting a Payment Plan                         | 178 |
| Viewing a Payment Plan History                    | 181 |
| USER MAINTENANCE                                  | 183 |
| ABOUT USER MAINTENANCE                            | 184 |
| NAVIGATING TO USER MAINTENANCE                    | 184 |
| CREATING A NEW USER                               | 185 |
| SEARCHING FOR USER DETAILS                        | 187 |
| MODIFYING USER INFORMATION                        | 189 |
| ASSIGNING USER ROLES                              | 190 |
| RESETTING USER PASSWORDS                          | 192 |
| INACTIVATING A USER ACCOUNT                       | 193 |
| REINSTATING A USER ACCOUNT                        | 194 |

| COI | RRES | SPONDENCE                                                      | 195   |
|-----|------|----------------------------------------------------------------|-------|
|     | ABO  | UT CORRESPONDENCE                                              | . 196 |
|     | NAVI | IGATING TO CORRESPONDENCE                                      | . 196 |
|     | SEAF | RCHING FOR CORRESPONDENCE                                      | . 197 |
| wo  | RKF  | LOW                                                            | 199   |
|     | ABO  | UT WORKFLOW - MY INBOX                                         | . 200 |
|     | NAVI | IGATING TO WORKFLOW - MY INBOX                                 | . 200 |
| ABI | BREV | VIATIONS                                                       | 203   |
| ADI | DENI | DUM                                                            | 205   |
|     | A.   | HOURS WORKED GUIDELINE                                         | . 205 |
|     | B.   | EMPLOYMENT AND WAGE DATA SUBMISSION GUIDELINES AND INFORMATION | . 206 |
|     | C.   | ICESA FILE FORMAT SPECIFICATIONS                               | . 206 |
|     | D.   | EFW2 FILE FORMAT SPECIFICATIONS                                | . 206 |
|     | E.   | DELIMITED FILE FORMAT SPECIFICATIONS                           | . 207 |
|     | F.   | WAGE DETAIL FILE UPLOAD TROUBLESHOOTING                        | . 207 |
|     | G.   | LIST OF ERRORS DURING EMPLOYMENT AND WAGE DETAIL UPLOAD        | . 207 |
|     | Н.   | ACH CREDIT APPLICATION                                         | . 213 |

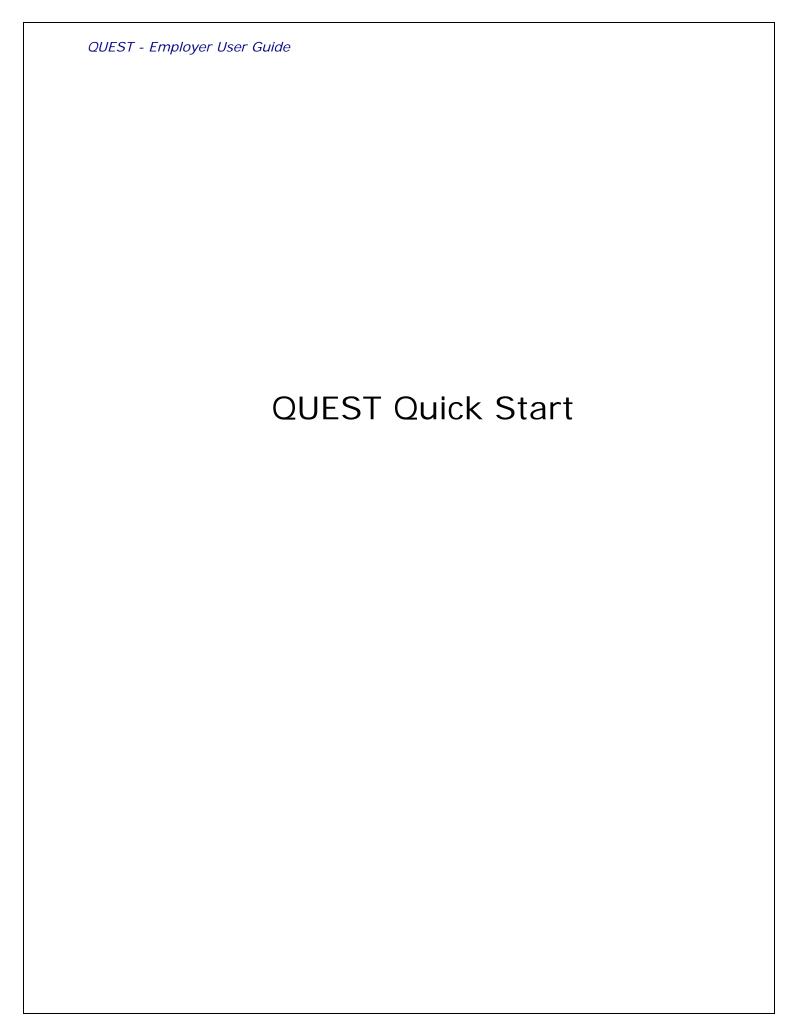

## HOW TO START WITH QUEST

Introduction

How you start with QUEST depends on whether you are a **regular user** or an **Administrator** who is setting up your QUEST account.

## For Regular Users

Regular users can start using QUEST once they are notified that their account is ready. Start with these sections to get up and running:

- QUEST Requirements
- Accessing QUEST
- Navigation and Software Tips

## For Administrators

Before regular users can use QUEST, an Administrator must set up the Employer account, create users, and (if applicable) authorize Third Party Administrators (TPAs) to act on your behalf.

### Registering or Activating the Account

An **Administrator** must set up the Employer account – either by **registering** it, or **activating** it – before QUEST can be used.

- If your business was established after December 7, 2009 or you have not yet conducted business with the Massachusetts Department of Unemployment Assistance (DUA), you must **register** with the DUA before you can use QUEST. Start with the section, **Employer Registration**.
- If your firm conducted business with the DUA before the QUEST system was rolled out on December 7, 2009, then an Employer account was probably already created on your behalf. However, you must activate the account before you can use QUEST. Start with the section, *Account Activation*.

## Creating Additional QUEST Users

The person who completes the **Employer registration** or **account activation** is assigned the **Employer System Administrator** role by default. This user receives login credentials to access the QUEST self – service account during the registration/activation process.

This user can in turn add additional users to the QUEST account. New users can be assigned the Employer System Administrator role or any of six other roles. For detailed instructions, see the section, *User Maintenance*.

## Authorizing Your TPA(s)

Some Employers contract with Third Party Administrators (TPA) to perform accounting and/or payroll services. Many of these TPAs routinely conduct business with DUA on behalf of those Employers. If you use any TPA(s) you must authorize them from within QUEST to act on your behalf. See *TPA Authorization* under the *Account Maintenance* section for instructions.

For each TPA you authorize you must enter the TPA ID that was issued by DUA, and assign the roles that are specific to the functions you want the TPA to perform. DUA recommends that you coordinate with your TPA(s) to arrange authorization.

## GETTING SUPPORT FROM DUA

Revenue Services Main Number 617-626-5075

General Inquiries
Account Activation

Temporary User ID/Password for Account Activation

Passwords 617-626-5551

User ID/Password for QUEST

Password Reset (for permanent passwords only)

Employer Liability 617-626-5050

New Account Registration

Closing an Account Address change Method of Payment

Third Party Administrator Update

Business Transfers 617-626-5272

Change of Ownership

Purchase, sale or transfer of business

Change in organizational type

Reporting new Federal Tax ID number

Tax Rates 617-626-6893

Experience Rating Information Voluntary Contribution Program

Annual Rate Notice

Contributory Benefit Charges 617-626-6350

Statement of Benefit Charges/Protests

Reimbursable Benefit Charges 617-626-5790

Bills/Charge Reviews

FUTA Certifications 617-626-5790

ACH Credit Applications 617-626-5790

Employment and Wage Reporting 617-626-5243

How to file employment and wage detail reports

How to make payments

Adjustments/Refunds 617-626-5090

Employment and Wage Detail adjustments

Refunds

Payment information

Out of State Wage Detail Credits

| Revenue Collections Payment Plan                                                                                                    | 617-626-5770 |
|----------------------------------------------------------------------------------------------------|--------------|
| Enforcement  Notice and demand for payments  Tax Liens and Bankruptcy  Tax Intercept                                                                     | 617-626-5750 |
| Revenue Audit                                                                                                    |              |
| Boston                                                                                                    | 617-626-6820 |
| Western Region                                                                                                    | 413-452-4725 |
| Claimant Overpayment Recovery                                                                                                    | 617-626-6300 |
| Seasonal Employer Certification                                                                                                    | 617-626-5451 |
| Fair Share Contributions                                                                                                    | 617-626-6080 |
| Wage Processing Calls for Monetary Employers for 1062 & 1074 Applicants requesting alternate base periods Applicants for wages W-2 pay stubs (form 1099) | 617-626-5039 |
| Economic Data                                                                                                    | 617-626-5744 |
| LMI and Career Information Resource Center Local Area Unemployment Statistics                                                                            |              |
| Mass Career Information System                                                                                                    | 617-626-5718 |
| 24-Hour Fraud Hotline                                                                                                    | 800-354-9927 |
| Hearings Department                                                                                                    |              |
| Greater Boston Regional Hearings Office                                                                                                    | 617-626-5200 |
| Northeast Regional Hearings Office (Lawrence)                                                                                                    | 978-738-4400 |
| Southeast Regional Hearings Office (Brockton)                                                                                                    | 508-894-4777 |
| West/Central Regional Hearings Office (Springfield)                                                                                                    | 413-452-4700 |

Web Address: <a href="www.mass.gov/uima">www.mass.gov/uima</a>

## QUEST REQUIREMENTS

## To run the QUEST software the following are required:

A connection to the Internet

Web browser software. Any of the following browsers are recommended:

- Microsoft Internet Explorer, versions 6, 7, 8, 9.
- Mozilla Firefox, versions 1, 2.
- Apple Safari, versions 2, 3.
- Netscape Navigator, versions 8, 9.

Adobe Acrobat Reader, versions 7, 8.

## **IMPORTANT BROWSER SETTINGS:**

- Add <a href="https://uionline.detma.org">https://uionline.detma.org</a> to the list of Trusted Sites.
- Disable pop-up blockers.

### SYSTEM OVERVIEW

# Introduction to OUEST

QUEST (Quality Unemployment System Transformation) is the system that currently provides Employers and Third Party Administrators (TPAs) with a fast, interactive web-enabled way to transact business with the Department of Unemployment Assistance (DUA). These transactions involve in large part the processing of Employer contributions to the Massachusetts UI system. These contributions are part of the revenue from which Claimants who qualify for Unemployment Insurance may be paid. This **Revenue system** was rolled out in December of 2009.

This user guide is limited to the Revenue System. It is intended for use by Employers accessing QUEST, and by Third Party Administrator (TPAs) who perform Employer account-level activities for their client Employers using QUEST. (TPAs should also use the *QUEST TPA Self Service User Guide*. It can be found on <a href="https://www.mass.gov/uima">www.mass.gov/uima</a>.)

## REVENUE System

The DUA QUEST Revenue System automates the Registration, Wage and Employment Reporting, and Tax Calculation and Payment processes with the following time-saving improvements:

- Employers can get complete up-to-date account information and access and maintain their accounts online, via self service.
- Wage and Employment filings, UI and UHI Tax filings can be completed in a single process.
- Third Party Administrators can file electronically and process multiple records at the same time using file uploads.
- Employers can use online processing for quarterly tax filing and either manually enter data, or upload files for larger submissions.
- Employers and Third Party Administrators can make secure online payments.

## Disclaimer:

The purpose of this user guide is to help Employers to navigate the QUEST system. It should not be used as a reference for Unemployment Insurance Program policies and procedures. Please refer to the DUA website at www.mass.gov/dua for Unemployment Insurance Program Policies and Procedures.

## **ACCESSING QUEST**

#### Introduction

This section describes how to access the QUEST system.

- Most new users typically access QUEST for the first time by clicking the link in an email they receive. See the section, First Time Account Access with Emailed Link.
- After their first time accessing QUEST, all users can log in from the DUA website. See the section, *Logging In*.

**IMPORTANT NOTE**: The **System Administrator** who registers or activates the Employer account will access QUEST **for the first time** using a different login process. See the section, *First Time Login After Registration* or the section, *First Time Login After Account Activation*.

## First Time Account Access with Emailed Link

When your System Administrator creates an account for you, the QUEST system automatically generates an email message containing a link.

- 1. Click the link in the email message to launch a browser with a special login page.
- 2. Enter a Password of your choosing, select a security question, answer the security question, set a PIN, and click **Save**.

## Logging In

If you have previously logged into QUEST, you can log in using the following steps.

- 1. Navigate to the DUA QUEST webpage at <a href="www.mass.gov/uima">www.mass.gov/uima</a>.
- 2. Scroll to the QUEST area of the page. Click Employer Login.

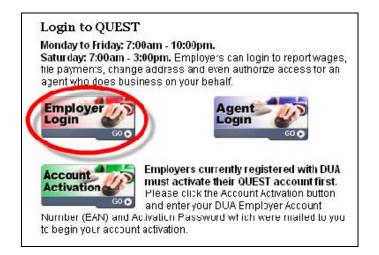

3. In the Employer Login page, enter your User ID and Password. Click Login.

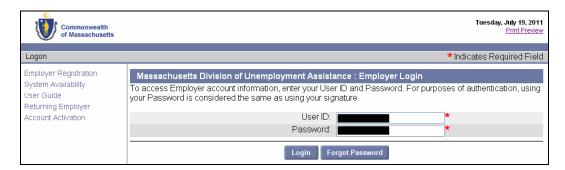

4. When the Employer Home page appears you have successfully logged into the QUEST system.

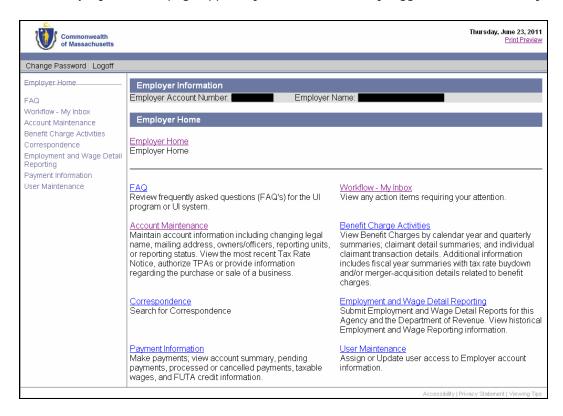

# Logging Off

Click **Logoff** to end your QUEST session.

## NAVIGATION AND SOFTWARE TIPS

Introduction

This section provides tips on navigating and using the QUEST software:

- The Employer Home page
- System Timeout
- Helpful Hints Assistive Content
- Additional Tips

## The Employer Home Page

The first page that appears after you log in to the system is the **Employer Home** page.

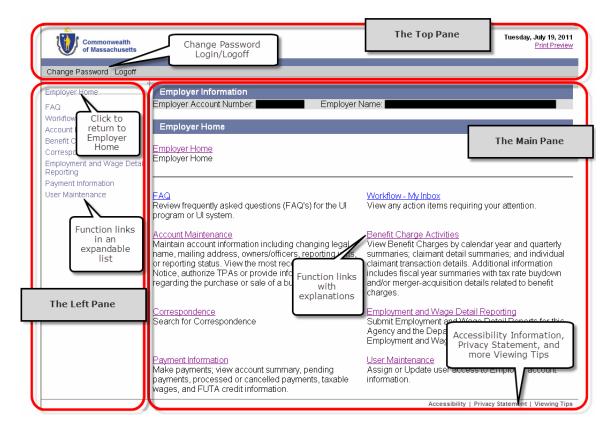

The Employer Home page has three panes: the left pane, the top pane, and the main pane.

- The top pane has links to Change Password, Login, and Logoff.
- The **left pane** has links you can click to bring up the main QUEST **functions**. When you click function links in QUEST, the list in the left pane expands to show the additional functions that are available under the main functions. The left pane also has the **Employer Home** link. Click this link at any time to return to the Employer Home page.
- The **main pane** initially displays the same links to Employer functions as the left pane. It also provides explanations about each function.

If you click a function link, the main pane displays information and controls that are specific to the function.

**IMPORTANT NOTE**: Not all function links display for all users. The Employer System Administrator at your place of business has configured which functions links you see when you use QUEST.

## System Timeout

The QUEST system times out after 30 minutes. If you are entering detailed data, save frequently; otherwise if a timeout does occur, the data may be lost. (Save by clicking the Save button or by navigating to the next page and then returning to the previous page.)

## Helpful Hints - Assistive Content

Most pages in QUEST provide helpful hints about using the software right on screen. In addition, there are links that you can click to bring up a separate window with more in-depth information about a topic. This information is known as **Assistive Content** in QUEST.

Assistive Content links are blue and underlined, with a small question mark to the right.

An example of an assistive content link for **password guidelines**:

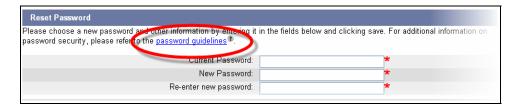

Click the Assistive Content link to display information about the phrase in a separate window.

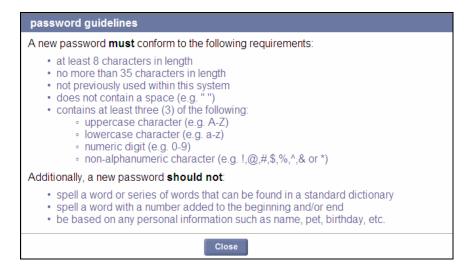

Click **Close** to close the Assistive Content window.

# Additional Tips

Do not use your browser's **Back** or **Forward** buttons to navigate in QUEST. Click the **Previous** or **Next** (or Save or Submit) buttons that are provided right on each QUEST page.

Use the **Employer Home** link to return to the top-level Employer Home page at any time.

Data in some **tables in QUEST can be sorted by column**. Columns that can be used for sorting have a bold blue underlined column heading. Click the column heading to sort data in the table by that column.

## FORGOTTEN PASSWORD

**NOTE**: If you need to change your password because it has been forgotten, follow these instructions.

- 1. Navigate to <a href="www.mass.gov/uima">www.mass.gov/uima</a>, and click **Employer Login**.
- 2. The Login page appears. Click Forgot Password.

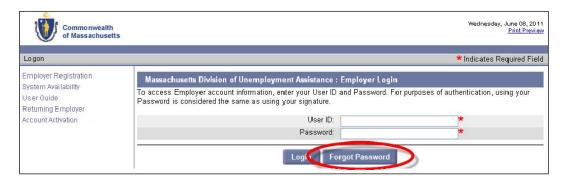

3. The **User ID** page appears. Enter your User ID and click **Next**.

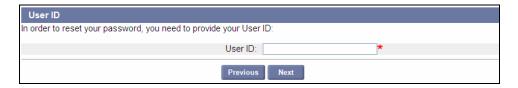

4. The **Verify Alternate Credentials** page appears. Enter Last Name, FEIN, Employee ID, 4-digit PIN Code, and your Security Answer. Click **Submit**.

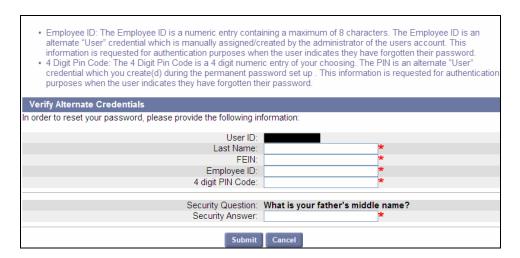

**NOTE**: If you are the user that **registered** the Employer, your Employee ID is set by default to the Employer Account Number (EAN), unless it was later changed. All other users should get their Employee ID from their System Administrator.

5. The **Reset Password** page appears. Enter a new password two times, and re-enter the security answer and the PIN Code. Click **Save**.

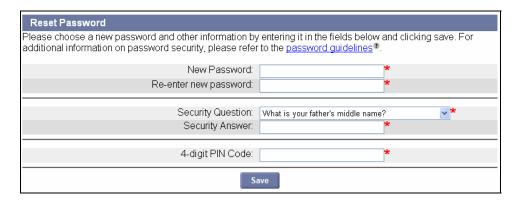

## CHANGING A PASSWORD

If you wish to change your password while you are logged in to QUEST, click the **Change Password** link in the upper left corner.

Enter your old password, a new password, security answer, and PIN. Click Save.

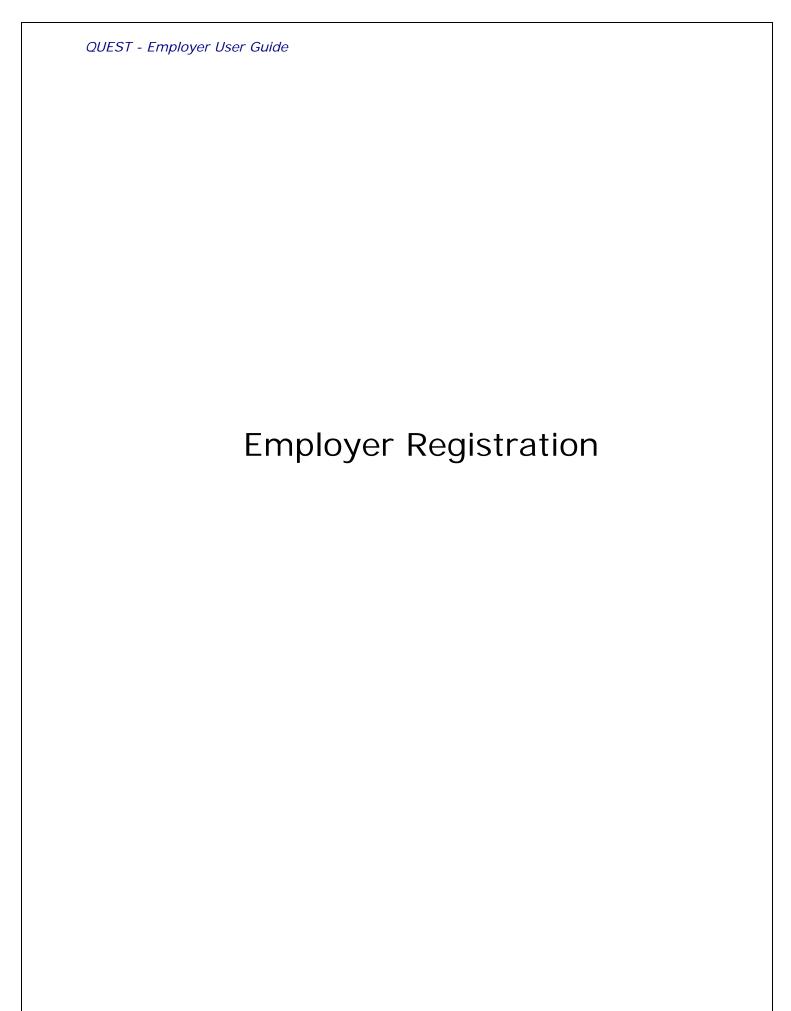

## ABOUT EMPLOYER REGISTRATION

#### Introduction

This section describes how to **start** and **complete** an Employer registration.

Employers who pay wages to anyone working or living within Massachusetts are required to **register** with and **report quarterly wage data** to the Department of Unemployment Assistance (DUA). This registration process will determine if you the Employer will be subject to Unemployment Insurance (UI) Contributions, and after successful registration it will provide access to the system through which Quarterly Wage records are reported.

**NOTE:** The instructions in this section are only for Employers **registering for the first time with DUA**. If you have an existing account with DUA and have received a correspondence about activating your account on the QUEST system, please refer to the **Account Activation** section of this user guide for instructions.

**IMPORTANT NOTE**: The person who registers the account is actually creating a user who is assigned the System Administrator role by default. This user has access to all information in the Employer's account and is able to make changes, perform transactions, add additional users to the account, and choose what permissions those users get. Therefore, the person chosen by an Employer to activate the account should be a highly trusted employee.

## Required Information

The following information is required to complete the registration process:

- Type of legal entity (sole proprietor, partnership, LLC, etc.)
- Doing business as name (DBA)
- Federal Employer Identification Number (FEIN)
- State and date of formation or incorporation
- Date that employees first performed services in Massachusetts
- Owner/Officer information: SSN, FEIN, percent of ownership
- North American Industry Classification System (NAICS) Code
- Principal Business Activity performed in Massachusetts
- Quarterly Gross Summary of wages paid to date
- Number of employees currently on the payroll

#### Helpful Hints

The registration can be **started** and **completed** in separate sessions (though they don't need to be).

When the steps involved in **starting the registration** have been performed, a **temporary user name** and **temporary password** are provided onscreen and corresponded to you. This password cannot be reset, but you can contact the DUA if you later forget it.

Once the temporary user name and temporary password are issued, the system saves the information entered to that point. You can leave the session and resume where you left off for up to 30 days, using the procedure for returning to an Employer registration.

**After 30 days**, the temporary user name and temporary password expire, and the information in the account is purged. If this happens, you must **restart** the

registration from the beginning.

When the registration is **completed**, a **permanent user name** and a **temporary password** are provided. The first time you log in using this user name, you will be asked to set a permanent password.

The Employer Account Number (EAN) is assigned when registration is complete.

The **Employee ID** of the user who performs the registration is the same as the EAN (though this can be changed later if desired).

The user who performs the registration is always given the Employer System Administrator role, with full privileges.

**IMPORTANT NOTE**: Communication Method for correspondence is selected during registration. This choice determines the default method for all official communications to you from DUA.

**NOTE**: The system times out after 30 minutes of inactivity. If steps involved in starting the registration are not completed and the temporary user name and temporary password are not issued before a timeout, the information is not saved. If this happens, you must **restart** the registration from the beginning.

**NOTE**: When Registration is complete:

- Official Correspondence about the registration will be generated and transmitted to you.
- If you are a Non-Profit or Governmental organization, you will be assigned contributory status. However, your payment method will be changed to reimbursable if proof of 501(c)(3) status is received within 30 days.

## STARTING AN EMPLOYER REGISTRATION

The following steps show how an Owner, Officer or Authorized Employee can start the process of registering a business with the DUA.

1. Navigate to <a href="http://www.mass.gov/uima">http://www.mass.gov/uima</a>. Scroll to the Login to QUEST area. Click the Employer Login button.

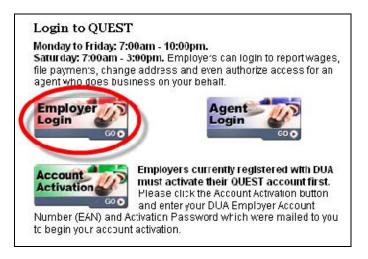

2. The Massachusetts Department of Unemployment Assistance: **Employer Login** page appears. Click the **Employer Registration** link.

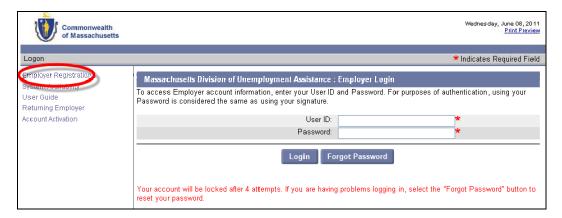

- 3. The **Welcome to the UI Registration** page displays. Read the following onscreen sections for important information about the registration process:
  - Welcome to UI Employer Registration for a brief introduction.
  - **Necessary Registration Information** for the information you need to supply during registration.
  - Notification for information about certifying the information you provide.

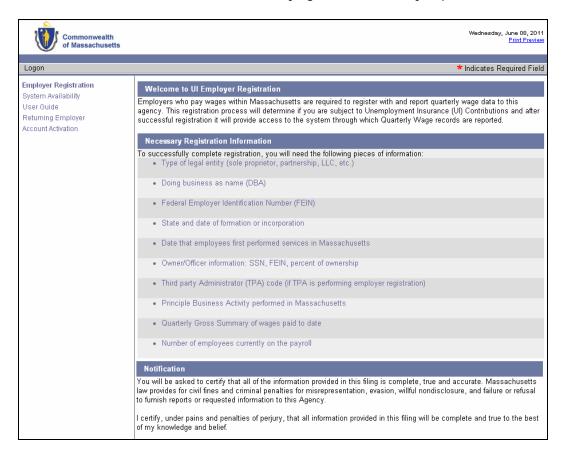

 On the same page, scroll to Beginning a New UI Registration, answer the questions on the page, and click Next.

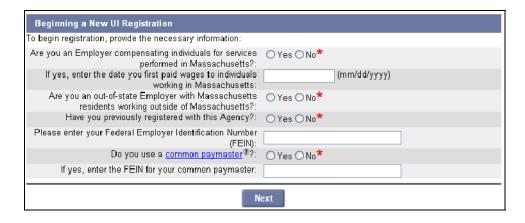

5. On the **Select User Role** page, select the applicable role (owner, or authorized employee of the Employer being registered, or TPA) and click **Next**.

**NOTE**: If you are a Third Party Administrator, select "I am a Third Party Administrator (TPA) with power of attorney registering on the Employer's behalf."

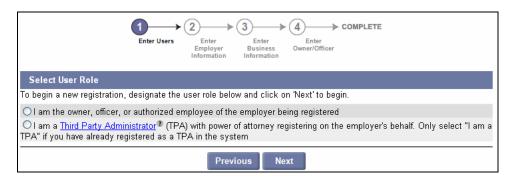

 On the Administrator Information page, enter administrator information, check the box, and click Next.

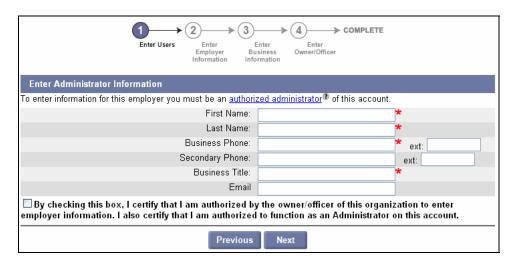

7. On the **Contact Information** page, put a check in **Same as Administrator Information** box, or enter contact information if different, and click **Next**.

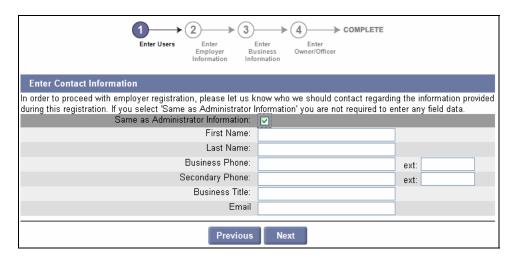

8. On the **Enter FUTA Liability** page, indicate whether the Employer has FUTA liability from another state by selecting Yes or No, and click **Next**.

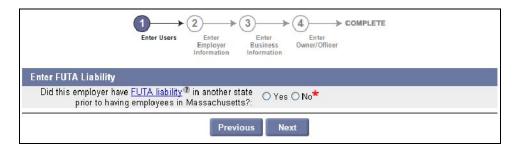

9. In the **Employer Identification Information** page, enter legal, business, and address/email information. Select a Communication Method. Click **Next**.

**NOTE**: Communication Method is always set to **Email** by default. The other choice is **US Mail**. Make sure to select your preferred communication method before proceeding.

**NOTE**: Select the Legal Entity type from the following: Sole Proprietor, Partnership, Corporation, Trust, LLC (single owner), LLC (partnership), LLC (corporation), or Governmental entity.

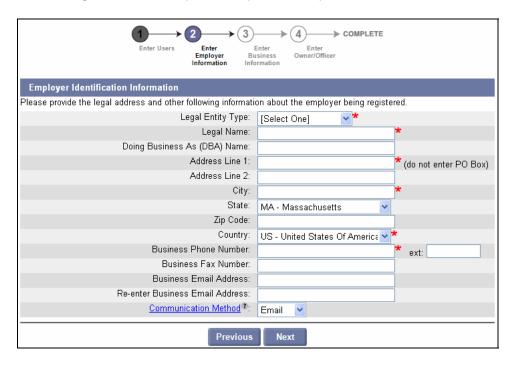

 On the Address Validation page, select the address that is closest to your actual address. Click Next.

NOTE: If applicable, select the address with the 9-digit extended Zip code (known as "Zip +4").

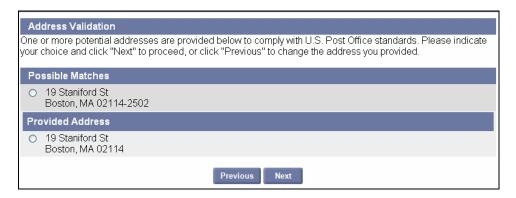

Once the Temporary User ID and Temporary User Password display on the page, the Employer registration data is saved. You have up to 30 days to complete the registration.

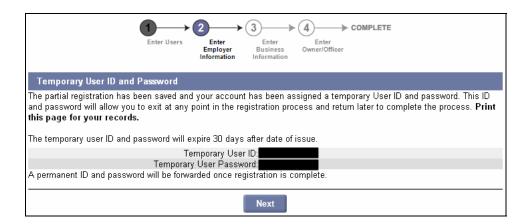

11. You must still complete the registration before you can be issued an EAN and use the account.

You can complete the registration without pausing, or stop at this point, and resume the process later.

- To complete the registration **now**, click **Next**. Skip the next section in the document and go directly to *Completing an Employer Registration*.
- To complete the registration **later**, start with the instructions in the next section: Returning to an Employer Registration.

**IMPORTANT**: Print or otherwise record the Temporary User ID and Temporary User Password in case you need them to access your account.

**IMPORTANT**: The Temporary User ID and Temporary User Password you receive onscreen are **valid for 30 days**. If they are allowed to expire before you complete your Employer account registration, you must start the process from the beginning.

## RETURNING TO AN EMPLOYER REGISTRATION

#### Introduction

If you **started an Employer registration** with the DUA (and received your Temporary User ID and Temporary User Password onscreen) but you **did not complete the registration in the same session**, you can return to the point where you stopped, by following the instructions in this section.

**NOTE**: If you are still in the original registration session (and you still see the Temporary User ID and Temporary User Password onscreen), simply click **Next** to continue. Go directly to *Completing an Employer Registration* for instructions.

**NOTE**: The Temporary User ID and Temporary User Password you receive when you create an account are **valid for 30 days**. If they expire, begin the process anew by performing the steps in *Starting an Employer Registration*.

1. Navigate to <a href="http://www.mass.gov/uima">http://www.mass.gov/uima</a>. Scroll to the Login to QUEST area. Click the Employer Login button.

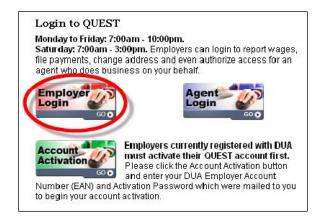

2. The Massachusetts Department of Unemployment Assistance: Employer Login page appears. Click the Returning Employer link.

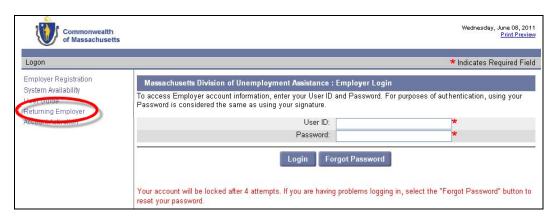

3. The **Continuing a Registration** page appears. Enter the Temporary User ID and Temporary User Password you received when you started the registration. Click **Next**.

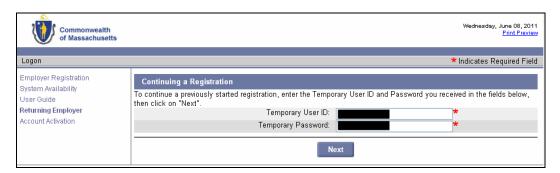

4. Continue to the next section, Completing an Employer Registration.

**NOTE**: If the Temporary User ID and Temporary Password do not work, it may be because it has been more than 30 days since the account was created. If this is the case, start the process from the beginning by following the instructions in *Starting an Employer Registration*.

## COMPLETING AN EMPLOYER REGISTRATION

After an Employer account has been **started**, and the Temporary User ID and Temporary User Password have been established, the registration still needs to be **completed**.

Perform the following steps to **complete** the registration.

**NOTE**: If you interrupted the registration after the account was **started** but before the registration was **completed** (i.e., if you stopped after receiving the Temporary User ID and Temporary User Password), see the instructions in the section *Returning to a Pending Employer Registration* first.

- 1. Perform the steps in *Starting an Employer Registration*, and (if necessary) *Returning to an Employer Registration*.
- 2. The Enter Employer Business Information page appears.
  - a. Select a Business type (Agricultural, Domestic, Other, or Out-of-State).
  - b. Answer the remaining questions.
  - c. Click Next.

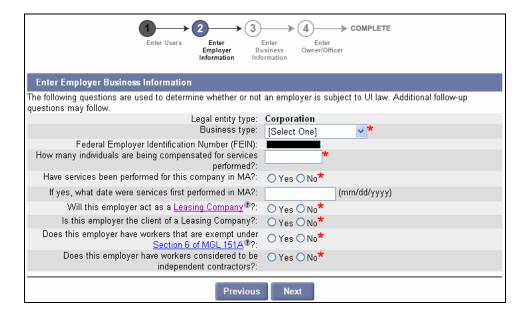

3. The **Enter Employer Business Information (cont'd)** page appears. Answer the questions about your company and click **Next**.

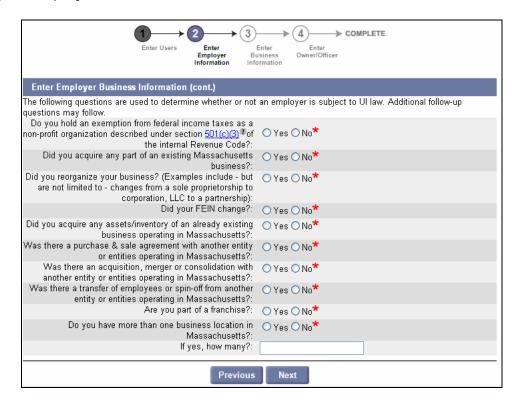

4. Enter Formation/Incorporation Information and click Next.

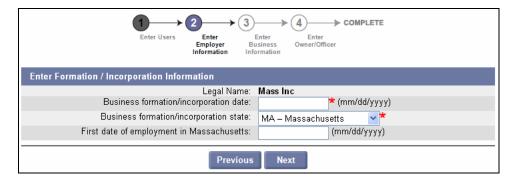

5. If you are **NOT** a Non-Profit or Governmental organization go to **Step 6**.

If you ARE a Non-Profit or Governmental organization, go to Step 8.

6. The **Employer information – Wages** page appears. The questions on the page are specific to the Business Type you selected in **Step 2**. (This example shows what Employers who selected Business Type **Other** would see.)

Answer the questions on the page and click Next.

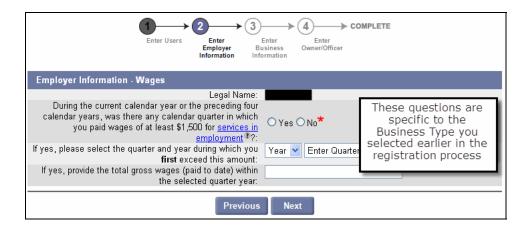

7. Depending on how you answered in **Step 6**, the **Employment Information – Other** page may appear. If it does, answer the questions on it, and click **Next**.

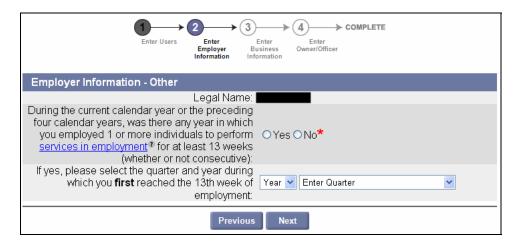

8. Depending on your Business Type and your previous answers, the **Enter Address – Physical Location** page may appear. If it does, fill in the fields and click **Next**.

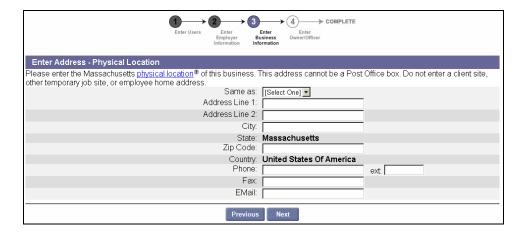

**NOTE**: If the physical address is the same as the legal address, select **Legal** in the **Same as** field, and skip to the next relevant field. However, Employers who don't have a physical address in Massachusetts should select **None**.

The Enter Address – Additional page appears. Select Yes if any of the following addresses –
Mailing, Wage & Separation, Benefit Charge, or Business Records Location – are different than your
Legal address; otherwise select No. Click Next.

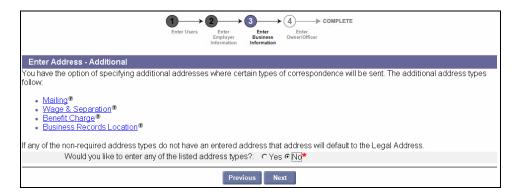

**NOTE**: If you select **Yes** in **Step 9**, you will be prompted to address information for any applicable addresses, before **Step 10** appears.

10. The **Enter Business Description** page appears. Fill in the principal business activity and principal product or service, and click **Next**.

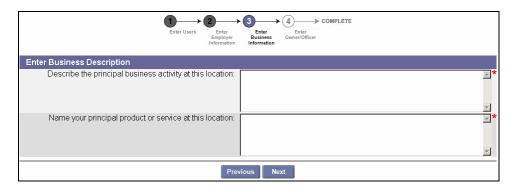

11. The **NAICS** Classification page appears. Select the 1<sup>st</sup> NAICS classification from the drop-down list and click **Next**. Select the 2<sup>nd</sup>, 3<sup>rd</sup>, 4<sup>th</sup>, and 5<sup>th</sup> classifications the same way. Click **Submit** once all five classifications have been added correctly.

**NOTE**: Some Religious organizations have NAICS code 813110.

**NOTE**: If you do not know your NAICS Classification, you can look it up from the following website: <a href="http://www.naics.com">http://www.naics.com</a>

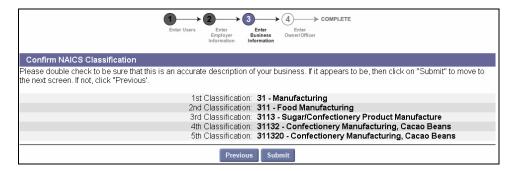

12. The **Owner/Officer** page appears. Add, correct, or delete Owner/Officer entries using the instructions below.

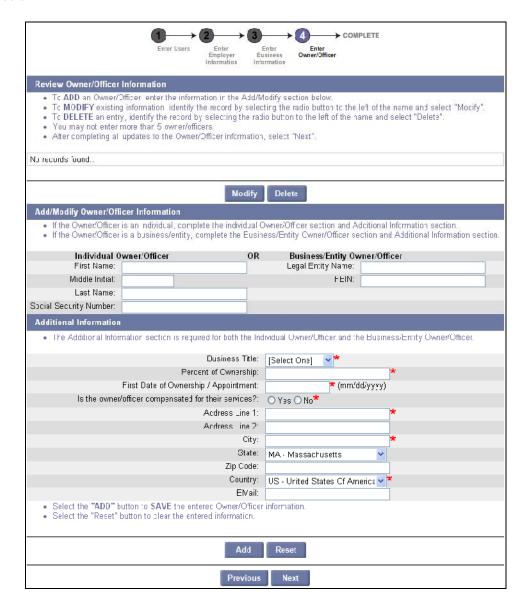

To add Owner/Officer entries:

- Enter the information into the fields in the Add/Modify Owner/Officer Information and Additional Information areas.
- Click Add below the Additional Information area.
- Repeat for each new Owner/Officer entry you want to add.

IMPORTANT NOTE: Information about an Owner/Officer in the Add/Modify Owner/Officer Information area should either go under Individual Owner/Officer (left column) or Business Entity Owner/Officer (right column). Do not put information in both columns.

To modify/correct an Owner/Officer entry:

- Select the radio button to the left of an entry.
- Click Modify.
- Edit the fields in the Add/Modify Owner/Officer Information and Additional Information areas.
- Click Save below the Additional Information area.
- Repeat for each existing Owner/Officer entry.

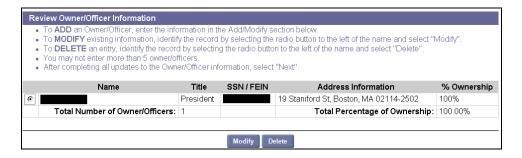

To delete an entry:

- Select the radio button to the left of that entry.
- Click Delete.

If necessary, clear the fields in the **Add/Modify Owner/Officer Information** and **Additional Information** areas by clicking **Reset**. This does **not** delete saved entries.

- 13. When the information on the page is complete, click **Next**.
- 14. The **Registration Summary/Edit** page appears. Review the information.

Business Information and Ownership Information can be edited if necessary. To return to the page where the information was originally input, double click the blue band behind the 3) Confirm Business Information label or the 4) Confirm Ownership Information label.

When the information is correct, proceed through the pages until you have reached the **Registration Summary/Edit** page again.

To complete the registration, click **Submit**.

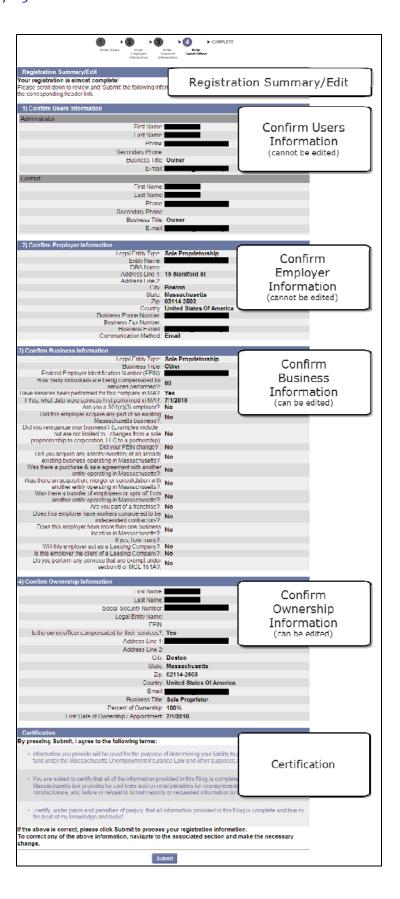

15. If you are a Non-Profit or Governmental organization, the **Reimbursable vs. Contributory** page appears. Select a payment approach and click **Submit**.

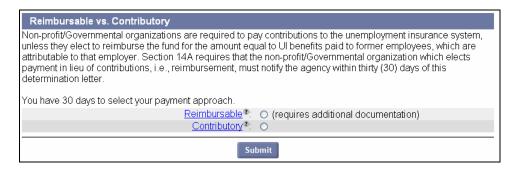

16. The **Registration Status** page appears. Registration is complete. If you indicated a transfer of experience, you will continue to the Experience Transfer process, where you provide historical information that is used for Rate Calculation (see the section *Provide information on the Purchase or Sale of a Business*). Otherwise, you can log in immediately by clicking **Home**, or close your browser and login later. See the section, *First Time Login After Registration* for instructions.

**IMPORTANT NOTES**: The Registration Status page contains details about the Employer registration:

- Confirmation of the registration.
- The Determination of Employer Status, and (if applicable) the **effective date** at which the Employer is subject to Massachusetts Unemployment Law.
- UI Employer Account number (EAN).
- The permanent User ID.
- Temporary password.
- If you are subject to UI tax you will see one of the following:
  - Notice of UI Tax Rate (if you are a contributory Employer).
  - The **quarter end date** for which the Employer must submit an employment and wage detail report.
  - Obligations of Employers Selecting the UI Reimbursement Method (if you are a reimbursable Employer).
- If you are not subject to UI tax, a Non-Subject Employer Information area.

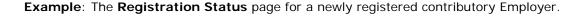

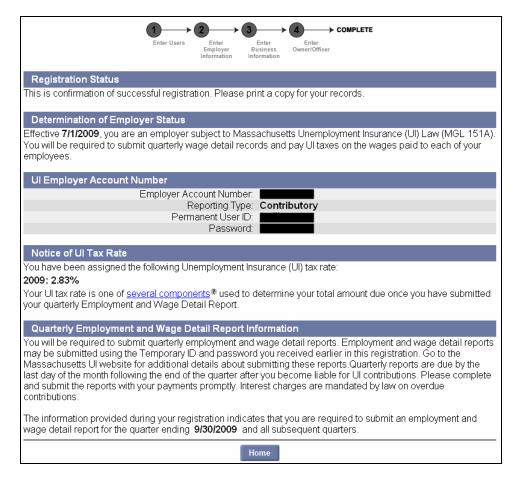

## First Time Login After Registration

This section applies only if you are logging in for the *first time* after completing the initial **Employer registration**. It describes how to change the QUEST-generated password and establish your security question and PIN.

(If you have previously logged in using these instructions, then you should follow the regular log in procedure in the section, *Logging In*.)

1. If you just registered your account and you just clicked Home, skip to Step 3.

If you closed your browser before logging in, navigate to the DUA – QUEST webpage at <a href="https://www.mass.gov/uima">www.mass.gov/uima</a>.

2. Scroll to the QUEST area of the page. Click Employer Login.

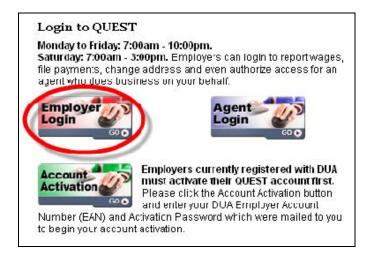

3. In the **Employer Login** page, enter the User ID and Password you received onscreen or by U.S. mail when you completed the registration. Click **Login**.

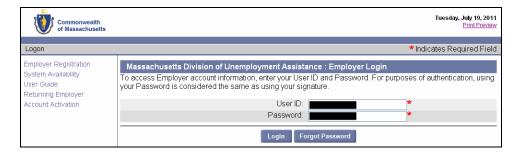

4. The **Reset Password** page appears. Enter the current password and new password, select a security question, answer the question, and enter a 4-digit PIN code. Click **Save** to continue.

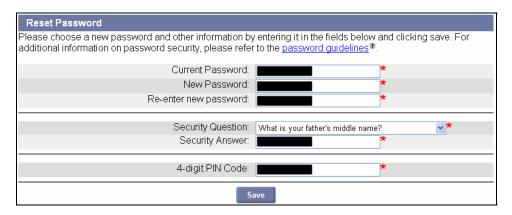

5. When the **Employer Home** page appears you have successfully changed your password and logged into the QUEST system.

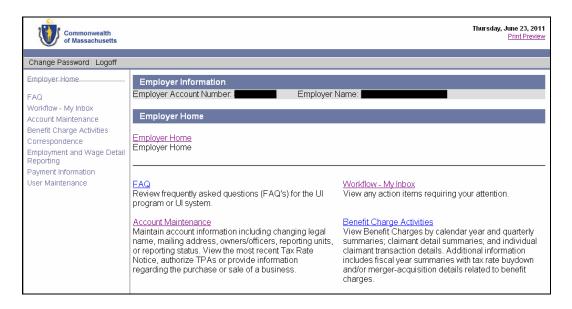

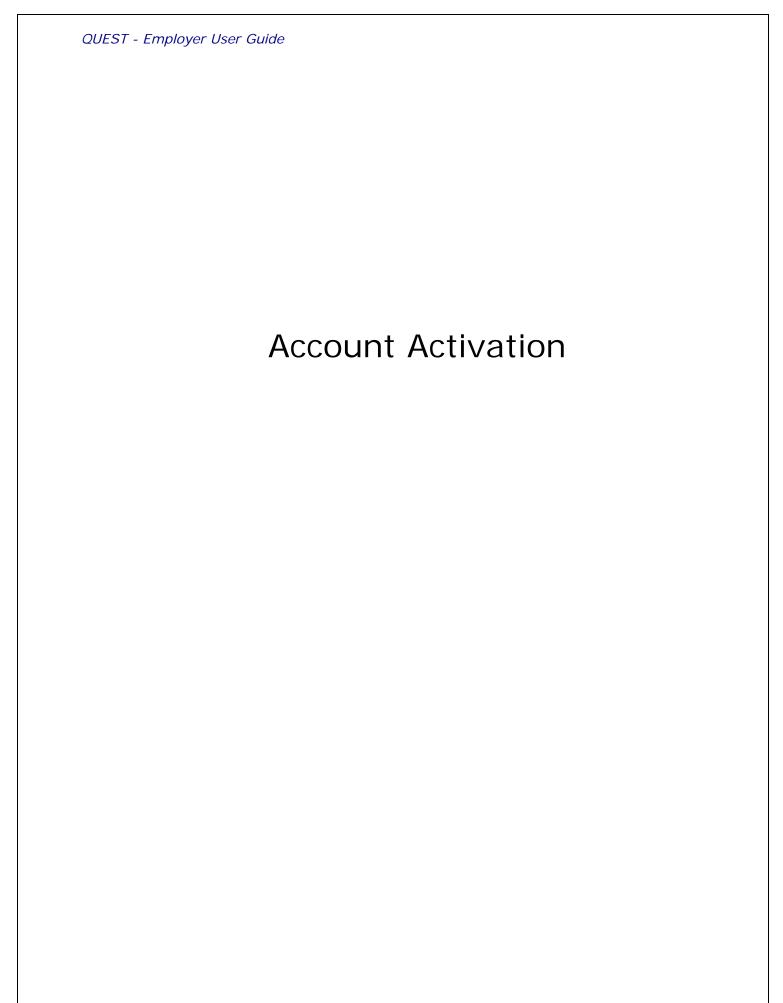

## ABOUT ACCOUNT ACTIVATION

#### Introduction

**NOTE**: Account Activation only applies to Employers who were doing business with DUA *before* December 7, 2009.

The QUEST system for Employers was rolled out on December 7, 2009. Almost every Employer who was *already* conducting business with DUA before that date was automatically set up with an account in QUEST. However, before you can use the account that was created for you, you must **activate** it.

If you need to activate your account, you should have received a communication from DUA (via US mail or other method) that included a **temporary password**. (Call 617-626-5075 if this information is not available.)

The temporary user ID is simply the **DUA Employer ID** you used before QUEST was introduced. You may also know this ID as your **State Unemployment Insurance** (SUI) Number. In the QUEST software, this number is referred to as the Massachusetts **Employer Account Number** (EAN).

Before beginning the activation process, also gather the following information:

- Federal Employer Identification Number (FEIN)
- Business contact information (addresses, phone, email)
- Owner/Officer contact information (name, SSN, home address, and phone)

Follow the instructions in this section to activate your account.

Once the account has been activated, a permanent User ID and a QUEST-generated password will be provided.

The first time you log into the account with the permanent User ID, you will also be prompted to change the QUEST-generated password to one of your own choosing.

**IMPORTANT NOTE**: The person who activates the account is actually creating a user who is assigned the System Administrator role by default. This user has access to all information in the Employer's account and is able to make changes, perform transactions, add additional users to the account, and choose which permissions those users get. Therefore, the person chosen by the Employer to activate the account should be a highly trusted employee.

## PERFORMING THE ACCOUNT ACTIVATION

Perform the following steps to activate an account.

- 1. Go to www.mass.gov/uima
- 2. Scroll to the QUEST area of the page. Click the **Account Activation** button.

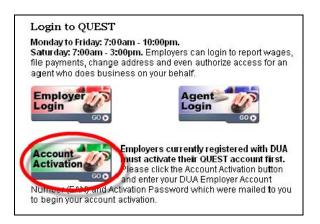

3. The Activate Your Account page appears.

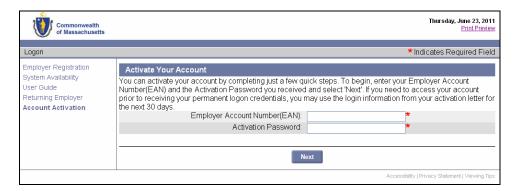

- Enter your **Employer Account Number** without dashes. You may know this number as your DUA Employer ID or your State Unemployment Insurance (SUI) Number.
- Enter the **Activation Password** that was provided to you.
- Click **Next** to continue.

4. The **Welcome** page appears. Your **Employer Account Number** and **Employer Name** display at the top of the page. Read the information on the page and click **Next** to continue.

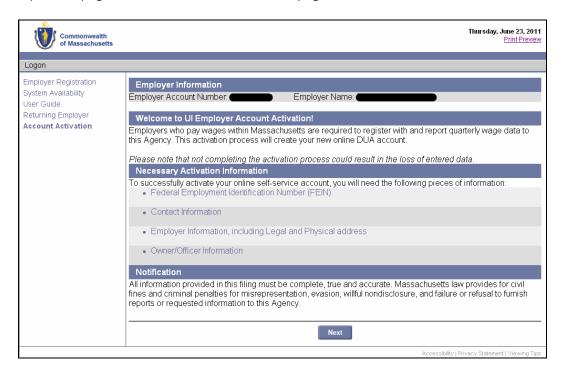

5. The **Administrator Information** page appears. Enter the requested information, check the box to certify that you are authorized, and click **Next** to continue.

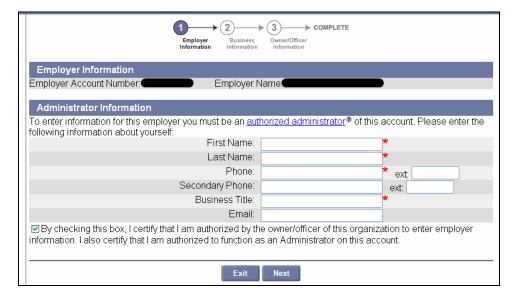

6. The **Contact Information** page appears. Enter the requested information **or** put a check next to **Same as Administrator**. Click **Next** to continue.

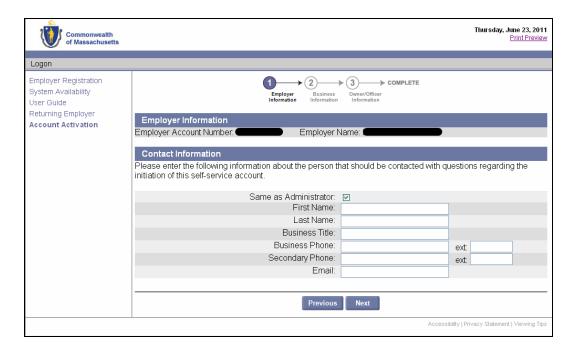

7. The **Communication Method / Business Information** page appears. Select Email or US Mail, enter an email address if applicable, answer the business questions, and click **Next**.

**IMPORTANT NOTE**: The Communication Method you choose at this point determines the default method for all official communications to you from DUA.

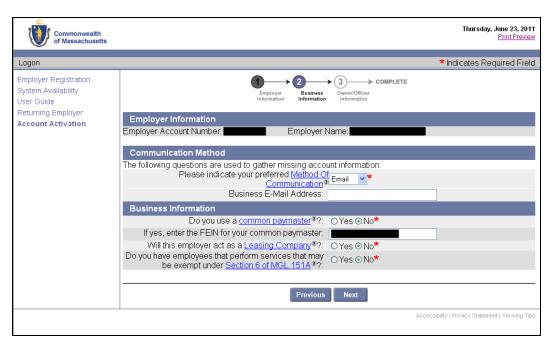

8. The **Legal Address** page appears. The address that DUA has on file is displayed. Edit the address if necessary. Click **Next** to continue.

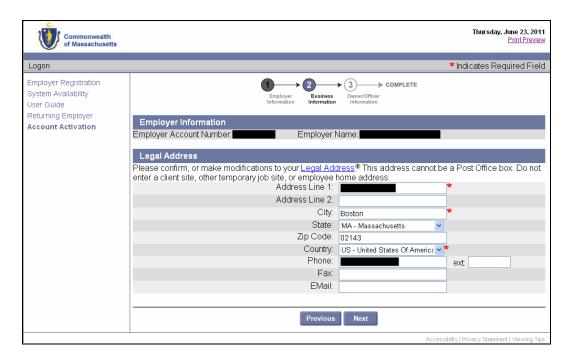

The Address Validation page appears. Select the address that is closest to your actual address. Click Next.

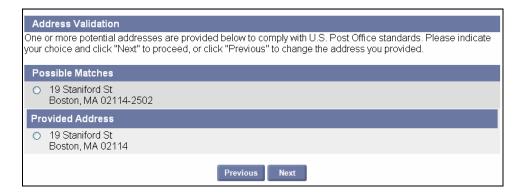

NOTE: If applicable, select the address with the 9-digit extended Zip code (known as "Zip +4").

10. The **Physical Location** page appears. Indicate whether your business has a presence in Massachusetts, and click **Next** to continue. (If you answer No, skip to **Step 12**.)

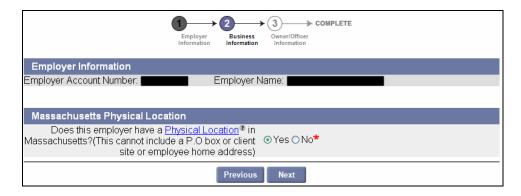

11. The **Massachusetts Physical Location Address** page appears. Enter or correct your Massachusetts address **OR** select an address type from the **Same as** box. Click **Next**.

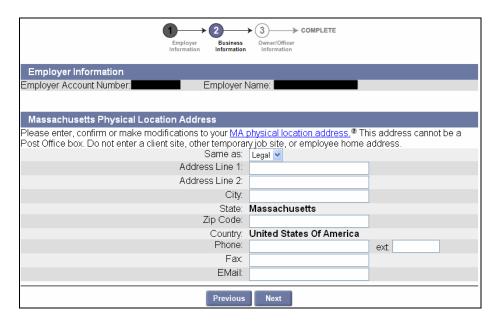

- 12. The **Owner/Officer** page appears (see figure on next page).
  - Review any Owner/Officer entries in the Review Owner/Officer Information section.
    - If an entry needs correction, or the percentage of ownership is blank:
      - Select the radio button to the left of that entry.
      - Click Modify.
      - Edit the fields in Add/Modify Owner/Officer Information and Additional Information.
      - Click Save below the Additional Information area.
      - Repeat for each existing Owner/Officer entry.
    - If an entry should be deleted:
      - Select the radio button to the left of that entry.
      - Click Delete.
  - If no Owner/Officer information appears, or if you need to add more Owner/Officer entries:
    - Enter the information into the fields in Add/Modify Owner/Officer Information and Additional Information.
    - Click Add below the Additional Information area.
    - Repeat for each new Owner/Officer entry you want to add.
  - At any point, you can clear the fields in Add/Modify Owner/Officer Information and Additional Information by clicking Reset. This does not delete saved entries.
  - When all information listed in Review Owner/Officer Information is correct, click Next.

IMPORTANT NOTE: Information about an Owner/Officer in the Add/Modify Owner/Officer Information area should *either* go under Individual Owner/Officer (left column) *or* Business Entity Owner/Officer (right column). Do not put information in both columns.

IMPORTANT NOTE: A maximum of five (5) Owner/Officers can be listed with an Employer account.

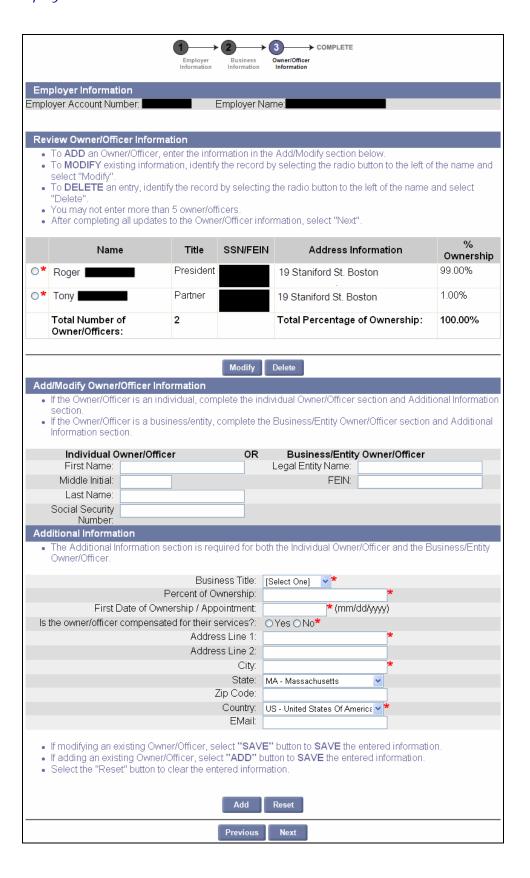

13. The **Activation Complete** page appears. It provides a permanent **User ID** and a temporary **password**. You can log in immediately by clicking **Login**, or close your browser and login later. See the section, *First Time Login After Account Activation* for instructions.

IMPORTANT NOTE: Print the page or otherwise record the User ID and Password.

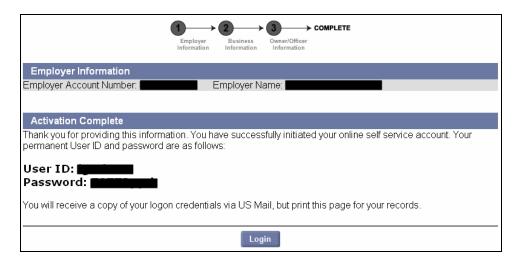

## First Time Login After Account Activation

This section applies only if you are logging in for the *first time* after completing the account **activation**. It describes how to change the QUEST-generated password and establish your security question and PIN.

(If you have previously logged in using these instructions, then you should follow the regular log in procedure in the section: *Logging In.*)

1. If you just activated your account and are still viewing the **Activation Complete** page, skip to **Step 3**.

If you closed your browser before logging in, navigate to the DUA – QUEST webpage at www.mass.gov/uima.

2. Scroll to the QUEST area of the page. Click **Employer Login**.

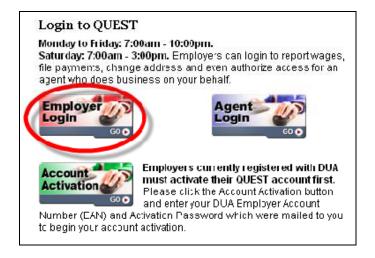

3. In the **Employer Login** page, enter the User ID and Password you received when you completed the activation. Click **Login**.

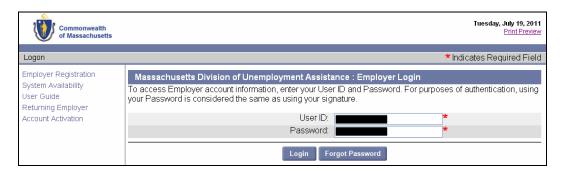

4. The **Reset Password** page appears. Enter the current password and new password, select a security question, answer the question, and enter a 4-digit PIN code. Click **Save** to continue.

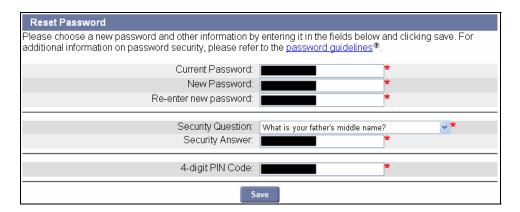

5. When the **Employer Home** page appears you have successfully changed your password and logged into the QUEST system.

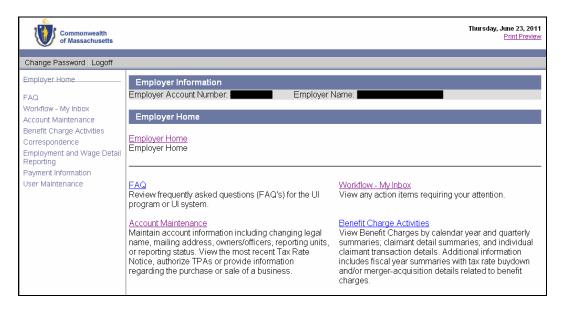

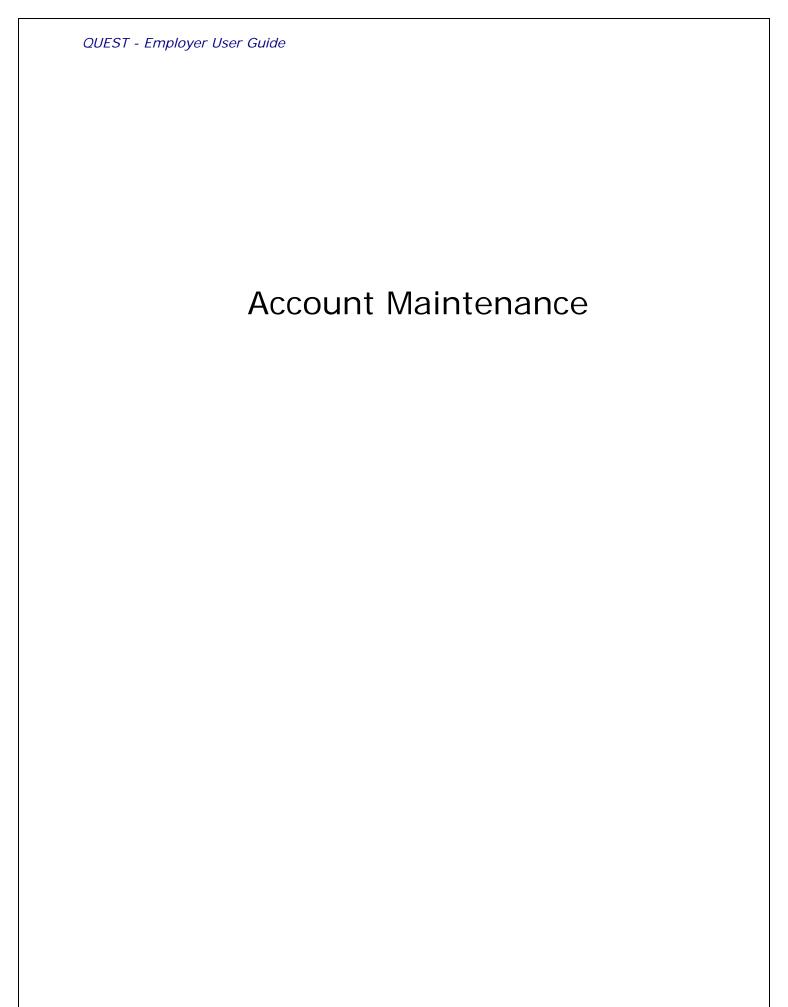

## ABOUT ACCOUNT MAINTENANCE

#### Introduction

This section describes how to use the functions available from the Account Maintenance page. Functions include:

- View Employer Account Profile
- Address Information
- Employer Appeals
- Maintain Employer Name
- Maintain Owners/Officers
- Maintain Employer Reporting Units
- Provide Information on the Purchase or Sale of a Business
- Suspend Employer Account
- Revive Employer Account (for Suspended Accounts)
- View Rate Notice
- Voluntary Contribution
- Third Party Administrator (TPA) Authorization
- Change Method of Payment (for Governmental and Non-Profit Organizations)

### NAVIGATING TO ACCOUNT MAINTENANCE

To navigate to Account Maintenance, perform the following steps:

1. Log in to QUEST. Click the **Account Maintenance** link in the left pane (the link also appears on the main pane of the Employer Home page).

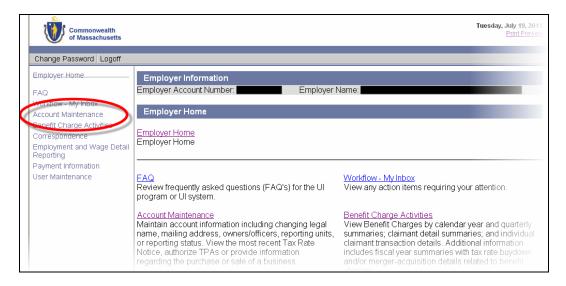

2. The **Account Maintenance** page appears. Available account maintenance functions are listed in links in the left pane as well as the main pane. The main pane also displays explanations of the functions. Click a link to access a function.

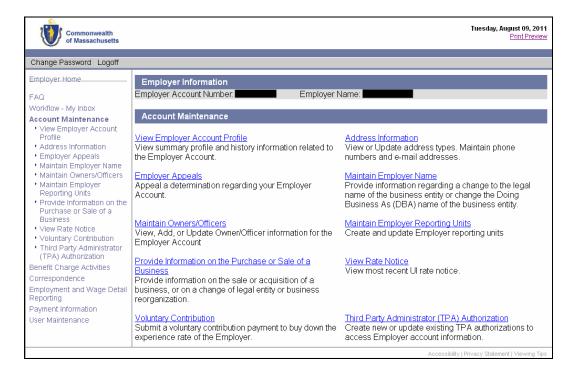

## VIEW EMPLOYER ACCOUNT PROFILE

#### Introduction

The Account Profile area displays numerous details about your business, your DUA Employer account, and your status. Many of the details can be clicked to display greater detail and/or history. Information includes the following:

### Employer Account Identification Information

- Employer Account Number (EAN)
- Federal Employer Identification Number (FEIN)

### **Employer Account Subjectivity Information**

- DBA
- Converted Employer (Y/N)
- Subjectivity Date
- Registration Initiated By (system / employer)
- Registration Date
- Date of First Wages
- Subjectivity Reason\*

## **Employer Account Status Information**

- Employer Status\*
- Revival Date\*
- Suspension Date
- Suspension Reason\*
- Bankruptcy Date\*
- Bankruptcy Chapter

#### **Employer Account Rate Information**

- UI Contribution Rate\*
- UI Rated Year
- UHI Contribution Rate\*
- UHI Rated Year

### **Employer Account Business Information**

- Legal Entity Type\*
- Business Type\*
- Reporting Method\*
- NAICS\*
- Incorporation/Formation State
- Incorporation/Formation Date
- Ownership\*
- Has multiple reporting units?
- Using Leasing Company?
- 501(c)3\*
- Electronic File Waiver

### **Employer Account Action Information**

- Status Determination Pending\*
- Pending Appeal

Items with an asterisk (\*) can be clicked to display additional details.

## Navigating to Account Profile

Navigate to the **Account Profile** page by performing the following steps:

- 1. Log in to QUEST and click **Account Maintenance**.
- 2. Click the View Employer Account Profile link.

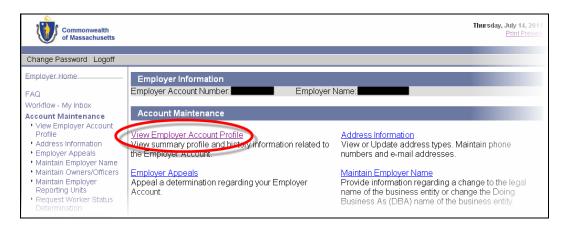

3. The **Account Profile** page appears.

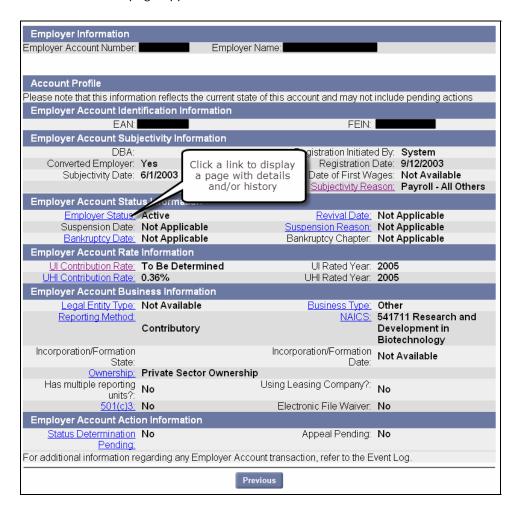

## Viewing Account Profile Details

- 1. Perform the steps in Navigating to Account Profile.
- 2. Click a link on the page to view details and/or history. (See examples 1, 2, and 3.)

**Example 1**: UI Contribution Rate History displays if you click the **UI Contribution Rate** link.

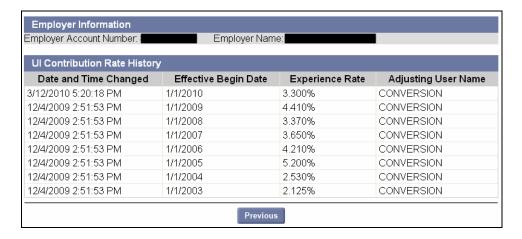

**Example 2**: UHI Contribution Rate History displays if you click the **UHI Contribution Rate** link.

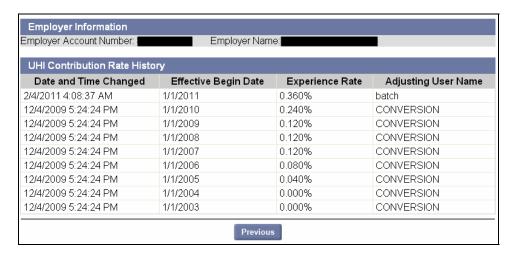

**Example 3**: Employer Status History displays if you click the **Employer Status** link.

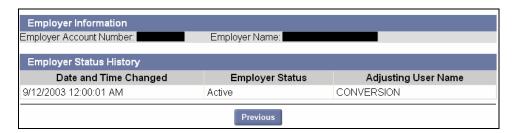

## ADDRESS INFORMATION

## This section describes how to: Introduction View and modify the primary address information on an Employer account. View Employer address history. View and modify Correspondence Preferences that designate whether you receive official correspondence from DUA via US Mail, or Email. An Employer account can have up to six different types of addresses: Additional Information Legal Physical Location Mailing **Business Records Location** Benefits Charge Wage and Separation There can only be one address per address type. **NOTE**: An Employer can have reporting units attached to the primary account. Two types of addresses are allowed on each reporting unit: Physical Location and Wage and Separation. Address maintenance for reporting units is performed from Maintain Reporting Units page (and not the Address Information page). See the section Maintain Reporting Units under Account Maintenance for instructions.

# Navigating to the Address Information Page

- 1. Log in to QUEST and click Account Maintenance.
- Click the Address Information link.

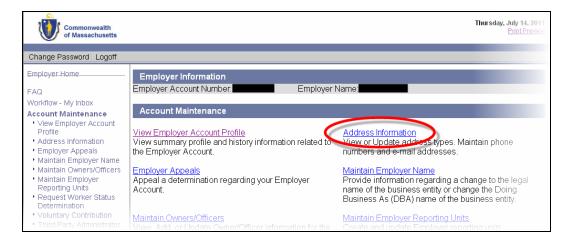

- 3. The Address Information page appears. The page has links that allow you to:
  - View and modify each type of address
  - View an address history with list events associated with address changes in the past.
  - View or modify Correspondence Preferences

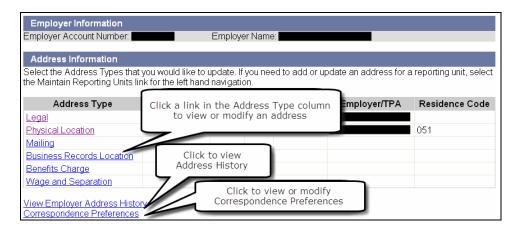

## Viewing or Modifying an Address

- 1. Display the **Address Information** page using the instructions in the previous section.
- 2. Click one of the links in the Address Type column to display address details for that address type (if any).
- 3. The **Modify Address** page appears. Make changes as necessary and click **Save**. (Return to the Address Information page without saving changes by clicking **Previous**.)

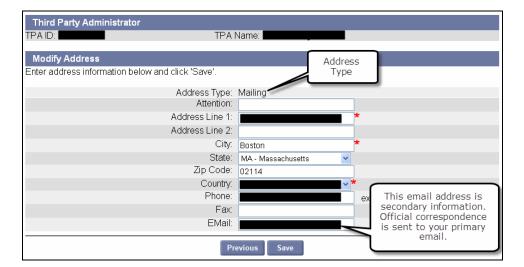

4. In the Address Validation page, select the address that is closest to your actual address. Click Next.

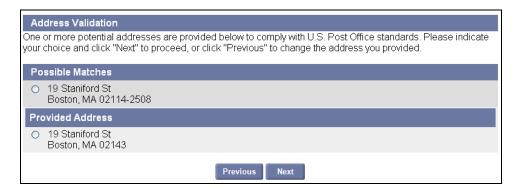

**NOTE**: Any time an address is saved, the **Address Validation** page appears. Select the closest match. If applicable, select the address with the 9-digit extended Zip code (known as "Zip +4").

5. Review the changes (if any) displayed in the **Confirm Address** area.

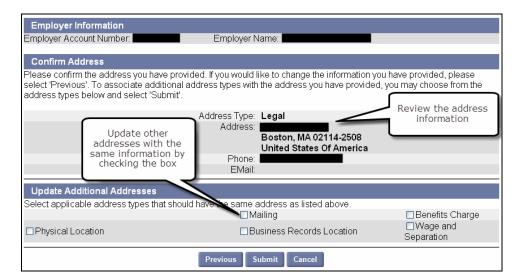

- 6. Optional: update other addresses with the same information by checking an additional address box.
- 7. Click **Submit** to save the changes. (Click **Previous** to return to the **Modify Address** page. Click **Cancel** to return to the **Address Information** page.)

**NOTE**: If you assign a TPA the **Wage and Separation Mailing** role and **Benefits Charges Protest Submission** role, the TPA will receive the hard copy bill/correspondence from DUA, and their address will be listed under Address Information. If you want to change the address for benefits charges protest and wage and separation, the TPA's assignment must be changed to **Benefits Charges View Only**. See the section on *TPA Authorization* for instructions on changing TPA roles.

# Viewing Address History

- 1. Perform the steps in the section, Navigating to the Address Information Page.
- Click View Employer Address History.
- 3. Select an Address Type and click Search. View the search results displayed below the search grid.

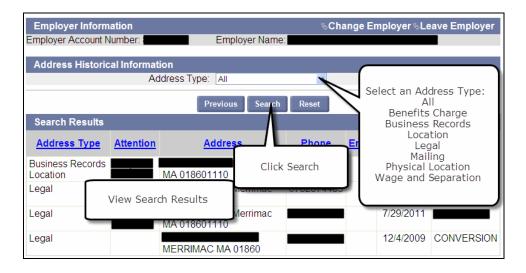

## Viewing or Modifying Correspondence Preference

- 1. Display the Address Information page using the instructions in the previous section.
- 2. Click Correspondence Preferences.
- 3. The Communication Method page appears. Select Email or US Mail. Enter an email address.

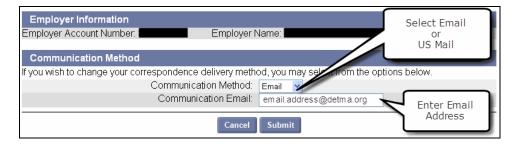

4. Click Submit.

### MAINTAIN EMPLOYER NAME

#### Introduction

This section describes how to modify an Employer's legal and/or DBA name. It also describes how to view the name change history associated with an Employer account.

**NOTE**: In order to change the legal entity name with DUA, the Employer should have obtained Articles/Certificate of Amendment from the Secretary of State. The Articles/Certificate of Amendment must be attached to the printed confirmation of legal name change request and received by DUA within 30 days for the request to be approved. Upon receipt of documents, DUA staff will review them and deny or allow the request. If 30 days have passed since the initiation of the request without the receipt of documents, the name change request will be cancelled automatically.

## Navigating to the Employer Name Page

- 1. Log in to QUEST and click Account Maintenance.
- 2. Click the Maintain Employer Name link.

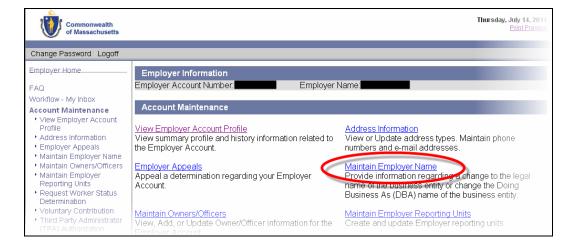

The Name Change Request page appears. Enter the new legal name and/or Doing Business As name and click Next.

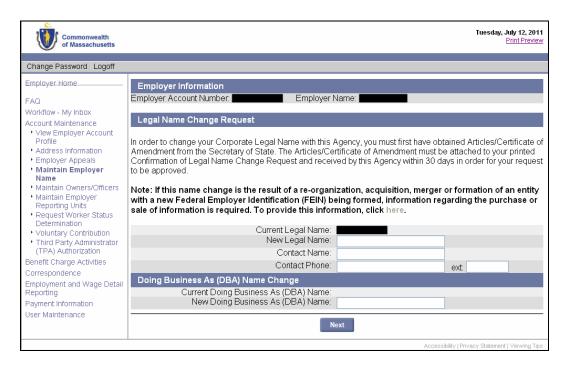

4. On the **Confirm Name Change** page, the current and new (requested) legal and DBA Names are displayed. Click **Submit** to confirm. (Click **Previous** to return to the Change Request page.)

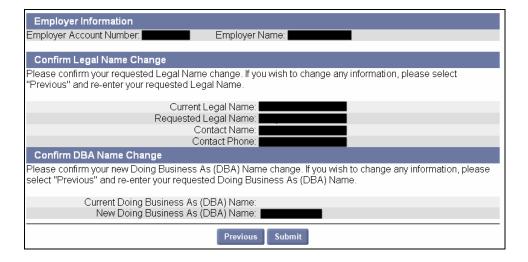

- 5. A printable bar-coded page appears. Do the following:
  - Print the page.
  - Attach the page to a copy of your Articles/Certificate of Amendment from the Secretary of State.
  - Mail it to the DUA by the date specified:

Department of Unemployment Assistance ATTN: Employer Liability Department 19 Staniford St. Boston, MA 02114

FAX: 617-727-8221

**IMPORTANT NOTE**: Mail the bar-coded page with your Articles/Certificate of Amendment to DUA by the date specified on the page.

## MAINTAIN OWNERS/OFFICERS

| Introduction  | This section describes how to view, add, and modify owner/officer information, and view ownership history.              |
|---------------|----------------------------------------------------------------------------------------------------|
| Helpful Hints | <ul> <li>The combined ownership percentage of all owners on the account cannot<br/>exceed 100%.</li> </ul>              |
|               | <ul> <li>It is not possible to add a second owner/officer when the business type is<br/>sole proprietorship.</li> </ul> |
|               | The owner can be an individual owner or a legally formed entity.                                                        |
|               | Information on up to five owners can be added to an account.                                                            |

# Viewing Owner/Officer Information

- 1. Log in to QUEST and click Account Maintenance.
- 2. Click the Maintain Owner/Officers link.

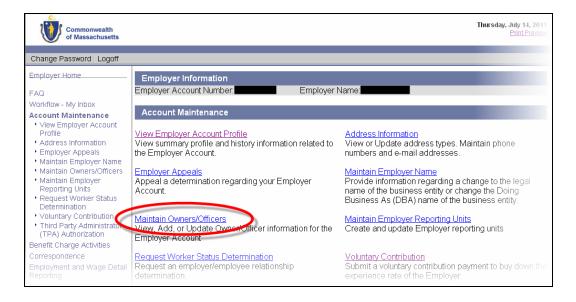

3. The Owner/Officer Information page appears.

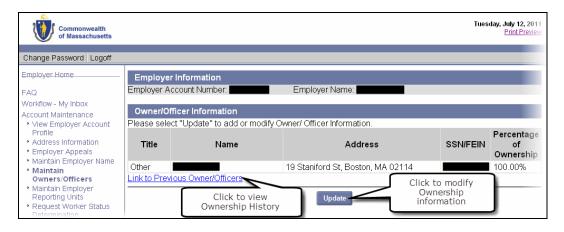

## Updating Owner/Officer Information

- 1. Display the **Owner/Officer Information** page using the instructions in the previous section.
- 2. Click Update.
- 3. The **Review Owner/Officer** page appears. Add, modify, or inactivate Owner/Officer entries using the instructions below.

**NOTE**: Owner/Officer information that is being updated due to the purchase or sale of a business must be changed by following the steps in the section, *Provide Information on the Purchase or Sale of a Business*.

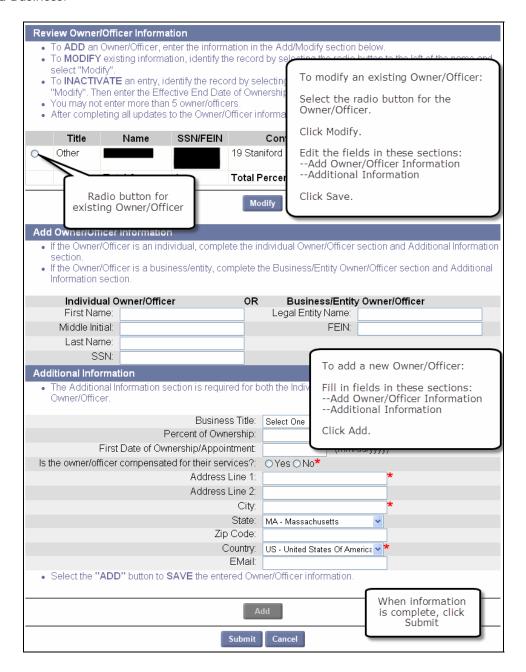

## To Add an Owner/Officer:

- 1. Perform the steps in *Updating Owner/Officer Information*.
- Enter the information into the fields in the Add/Modify Owner/Officer Information and Additional Information areas.
- 3. Click Add below the Additional Information area.
- 4. Repeat for each new Owner/Officer entry you want to add.

IMPORTANT NOTE: Information about an Owner/Officer in the Add/Modify Owner/Officer Information area should either go under Individual Owner/Officer (left column) or Business Entity Owner/Officer (right column). Do not put information in both columns.

## To Modify Existing Owner/Officer Information:

- 1. Perform the steps in *Updating Owner/Officer Information*.
- 2. Select the radio button to the left of an entry.
- 3. Click Modify.
- 4. Edit the fields in the Add/Modify Owner/Officer Information and Additional Information areas.
- 5. Click Save below the Additional Information area.
- 6. Repeat for each existing Owner/Officer entry.

### To Inactivate an Owner/Officer:

- 1. Perform the steps in *Updating Owner/Officer Information*.
- 2. Select the radio button to the left of that entry and click Modify.
- 3. Add a date to the Effective End Date of Ownership field.

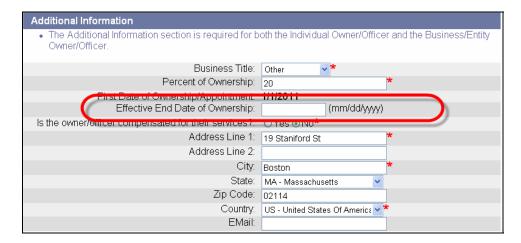

4. Click Save.

# Viewing Owner/Officer History

- 1. Log in to QUEST and click **Account Maintenance**.
- 2. Click the Maintain Owner/Officers link.
- 3. Click Link to Previous Owner/Officers.

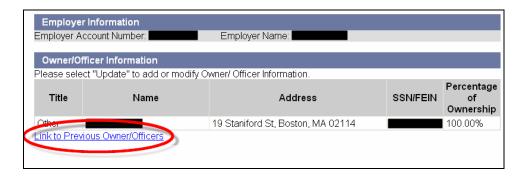

4. The **Previous Owner/Officer Information** page appears. It is similar to the Owner/Officer Information page, but displays **Effective Begin Date** of Ownership and **Effective End Date** of Ownership.

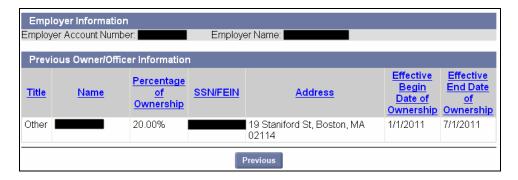

## MAINTAIN EMPLOYER REPORTING UNITS

| Introduction  | This section of the document describes how to view, add, or modify an Employer reporting unit. Additional reporting units can be added to an Employer account when the business has multiple reporting units for administrative reasons. Each reporting unit can have its own NAICS code, <b>Doing Business As</b> (DBA) name, and physical location and wage and separation address.  The section also explains how to inactivate or reactivate a reporting unit, view reporting unit history, and designate the reporting unit address as the Wage and Separation address. |
|---------------|----------------------------------------------------------------------------------------------------|
| Helpful Hints | <ol> <li>The physical location for a reporting unit can never be modified. If the physical location of a reporting unit has to be changed, then the existing unit has to be inactivated and a new reporting unit has to be created.</li> <li>All registered Employers within the system are defaulted to the <b>00000</b> reporting unit.</li> </ol>                                                                                                    |

# Viewing a List of Employer Reporting Units

- 1. Log in to QUEST and click Account Maintenance.
- 2. Click the Maintain Employer Reporting Units link.

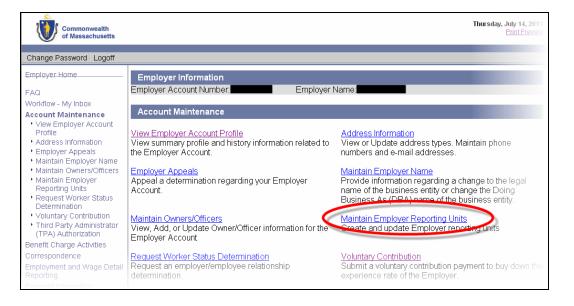

3. The **Maintain Reporting Units** page appears, displaying a list of Reporting Units associated with the Employer account. From this page you can view Reporting Unit details, inactivate a Reporting Unit, reactivate a Reporting Unit, or add a new Reporting Unit.

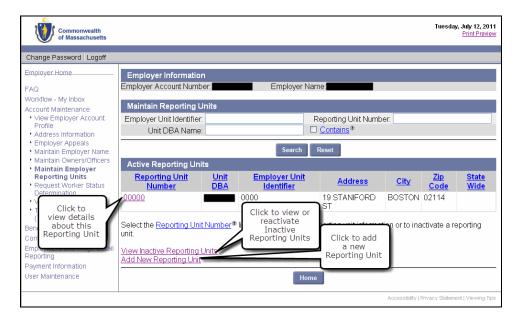

## Viewing Reporting Unit Details

- 1. Follow the steps in Viewing a List of Employer Reporting Units.
- 2. Click a **Reporting Unit** number. An information page appears. (Two examples of the page are provided below.)

**Example 1**: Page showing details for a **Primary** Reporting Unit. Primary Reporting Units cannot be edited, inactivated, or reactivated.

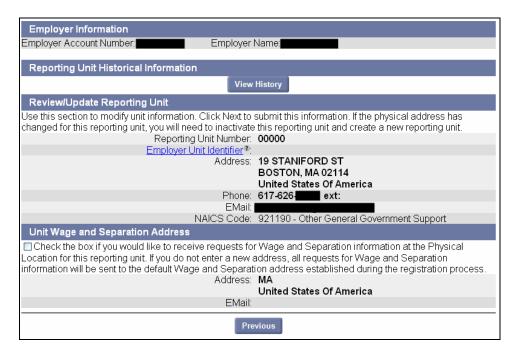

**Example 2**: Page showing details for an **additional** Reporting Unit. Additional Reporting Units can be edited, inactivated, or reactivated.

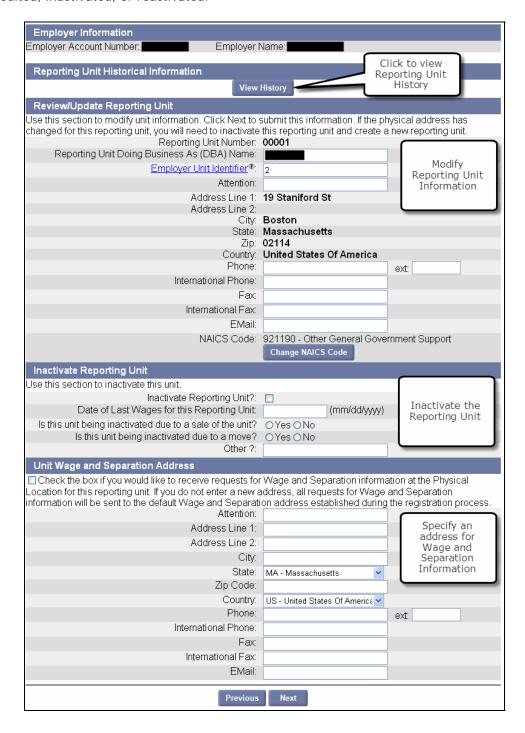

# Viewing Reporting Unit History

- 1. Follow the steps in Viewing Reporting Unit Details.
- 2. Click View History. The Reporting Unit Historical Information page displays.

**NOTE**: The historical information is a log of events associated with the changes made on the reporting unit's **NAICS Code**, **Wage and Separation** address and account **status**.

- 3. Click **Previous** to return to the details page.
- 4. Click **Previous** to return to the list of Employer Reporting Units.

# Modifying Employer Reporting Unit Information

**NOTE**: Primary Reporting Units cannot be edited, inactivated, or reactivated. These instructions apply only to additional Reporting Units.

- 1. Follow the steps in Viewing Reporting Unit Details.
- 2. Edit the DBA Name, Employer Unit Identifier, Attention line, Phone, Fax, Email address, or NAICS code.
- 3. Click **Next** to submit your changes.
- 4. The **Reporting Unit Summary** page appears. Click **Save**.

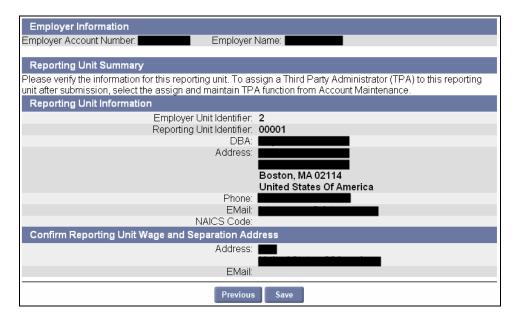

## Inactivating an Employer Reporting Unit

- 1. Follow the steps in Viewing Reporting Unit Details.
- 2. On the **Reporting Unit** page, in the **Inactivate Reporting Unit** area, put a check in the **Inactivate Reporting Unit?** box, and answer the questions.

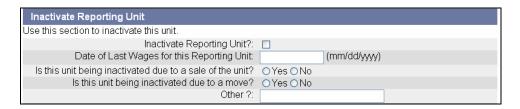

3. Click Next to submit your changes.

**NOTE**: If the inactivation is due to sale of the unit, you will be prompted for information on the transfer of the business. See the section, *Provide Information on the Purchase or Sale of a Business* for additional instructions.

- 4. The **Reporting Unit Summary** page appears. Click **Save**.
- 5. The **Reporting Unit Inactivated** page displays. Click **Home**.

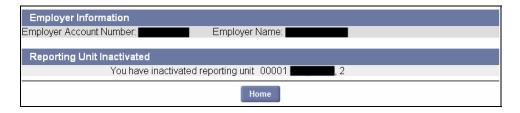

## Reactivating an Employer Reporting Unit

- 1. Click Account Maintenance. Click the Maintain Employer Reporting Units link.
- 2. Click View Inactive Reporting Units.

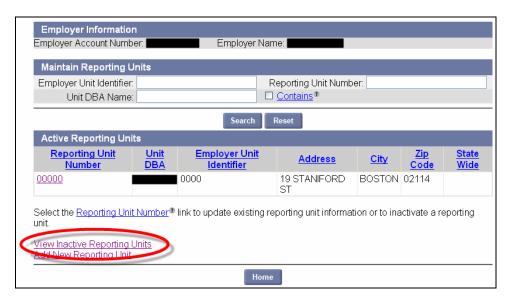

3. A page displays Reporting Units that you can reactivate. Click on the Reporting Unit **Number** to be reactivated.

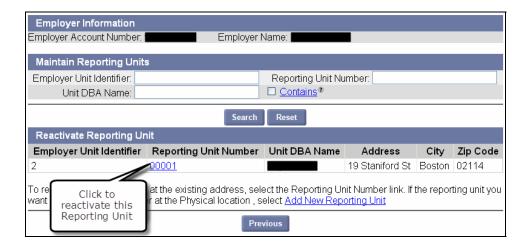

4. In the **Reactivate** page, enter DBA, Employer Unit Identifier, the Date you resumed paying wages, and the current phone number, and click **Reactivate**.

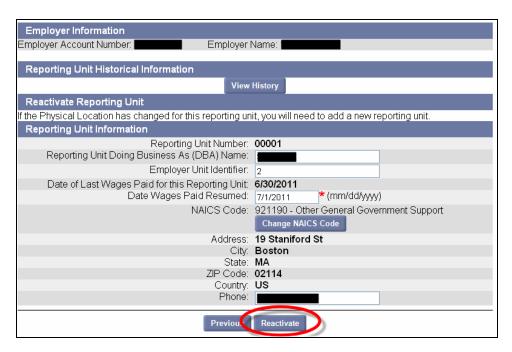

5. A confirmation page appears. Click **Home**.

# Adding a New Reporting Unit

- 1. Click Account Maintenance. Click the Maintain Employer Reporting Units link.
- 2. Click Add New Reporting Unit.

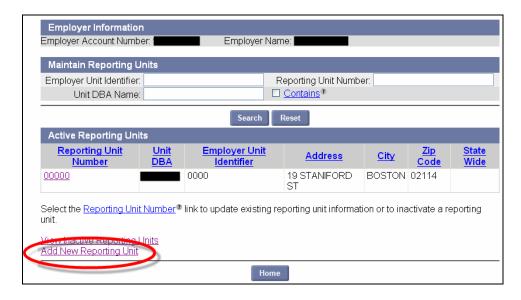

 In the Add Reporting Unit page, enter DBA, Employer Unit Identifier, the Date you started paying wages, physical address, NAICS Code, wage and separation address, and Reporting Unit location details. Click Next.

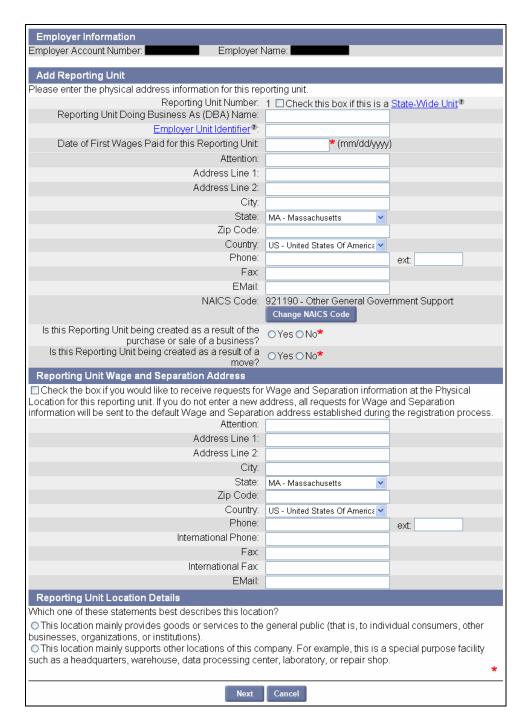

- 4. A Reporting Unit Summary page appears. Click Submit.
- 5. A Confirmation page appears. Click Home.

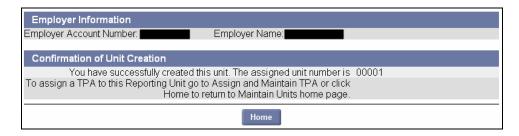

## CHANGE METHOD OF PAYMENT

#### Introduction

This section describes how an authorized user can submit a request to change the method of payment on an Employer account. An eligible Employer can elect to change the payment method from reimbursable to contributory or from contributory to reimbursable. In order to be eligible the Employer must be a private non-profit Employer or a Governmental entity. If a private non-profit Employer is requesting that the status be changed to reimbursable, the Employer's 501(c)(3) Federal Exemption Letter must be received and/or be on file for the change to take effect. Governmental employees do not need to provide the 501(c)(3) letter to change their status to reimbursable. If your request is to change from reimbursable to contributory status, no documentation is required.

### Helpful Hints

- A payment method can be elected only when (1) the annual election window for requesting change of payment method is open for the Employer or (2) Employer is registering for the first time and indicates 501(c)(3) status or is a governmental Employer.
- The annual election window is from:
  - September 1 to December 1 for private non-profit Employers;
  - September 1 to December 31 for governmental Employers.
- When a change in the method of payment is requested by eligible Employers during the annual re-election window, the new payment method will take effect on January 1 of the next year.
- If an Employer indicates 501(c)(3) status during registration, then they will be initially assigned contributory status. If the 501(c)(3) exemption letter is received within a period of 30 days from registration, the status will be changed to reimbursable, effective from their subjectivity date.

# Changing the Method of Payment

- 1. Log in to QUEST and click **Account Maintenance**.
- 2. Click the Change Method of Payment link.

**NOTE**: The link for **Change Method of Payment** only appears during the *annual election window*. This is the window during which Employers are allowed to change their method of payment:

**Private non-profit Employers**: September 1 through December 1.

**Governmental Employers**: September 1 through December 31.

3. The Change Method of Payment page appears. Enter the requested information. Click Submit.

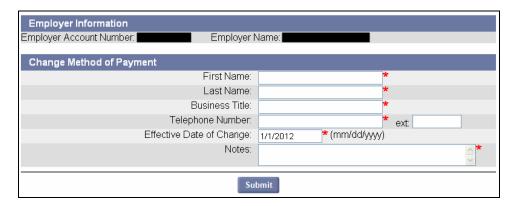

4. The Payment Method Maintenance page appears, confirming the update to the payment method.

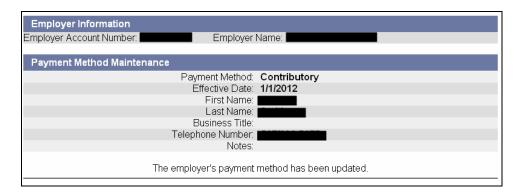

**NOTE**: If Employer payment method is currently contributory, the system will change the payment method to reimbursable on the effective date, provided the federal exemption letter 501(c)(3) letter is received by DUA within a period of 30 days. If the Employer payment method is currently reimbursable, the system will change the payment method to contributory on the effective date.

# Rescinding the Method of Payment

If you wish to rescind your election, you can do so before the annual election window closes.

- 1. Log in to QUEST and click Account Maintenance.
- 2. Click the Change Method of Payment link.

3. The **Payment Method Maintenance** page appears. Put a check in the **Rescind Election** box, add Notes, and click **Submit**.

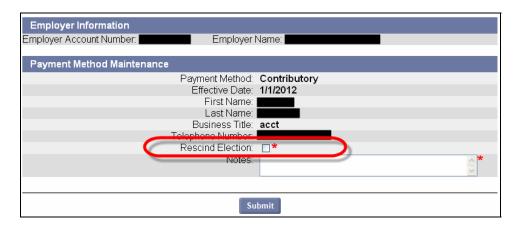

4. The **Payment Method Maintenance** page redisplays with the old payment method.

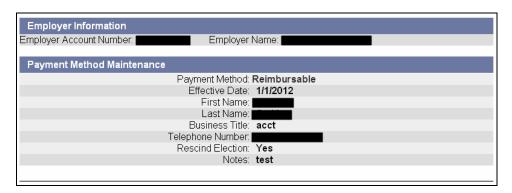

### TPA AUTHORIZATION

#### Introduction

This section describes how to authorize Third Party Administrators (TPAs) to conduct business with the DUA on an Employer's behalf. The functions that TPAs can be authorized to perform are designated with specific role assignments. TPAs can be assigned one or multiple roles. Multiple TPAs can be authorized as well; however, no role can be assigned to more than one TPA.

To quickly perform a basic TPA authorization, perform the steps in these sections:

- Viewing the Third Party Administrator (TPA) Authorization Page.
- Authorizing a TPA. This includes instructions on setting TPA Services begin
  and end dates and assigning roles to the TPA.

Also see these sections for more detailed information:

- Displaying a List of Your Authorized TPAs
- Viewing TPA Authorization Details
- Modifying a TPA's Service Dates
- Adding or Removing TPA Role Assignments
- Assigning TPA Roles by Reporting Unit
- Ending a TPA's Authorization

**IMPORTANT NOTE**: You will need to enter a TPA ID for each TPA you authorize. If necessary, contact your TPA(s) for their current TPA ID(s) before you begin.

## Viewing the TPA Authorization Page

- 1. Log in to QUEST and click **Account Maintenance**.
- Click the Third Party Administrator (TPA) Authorization link.

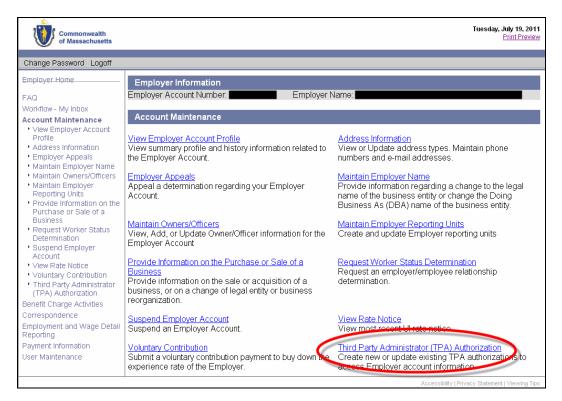

3. The Third Party Administrator (TPA) Authorization page appears.

## Authorizing a TPA

- 1. Perform the steps in *Viewing the TPA Authorization Page*.
- 2. Click New.

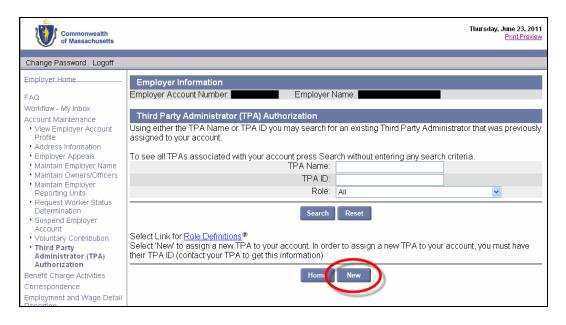

3. Enter the TPA ID and click Next.

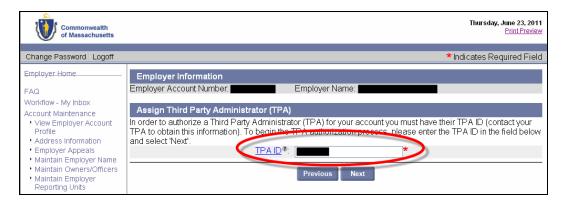

- 4. The **Third Party Administrator Information** page appears.
  - Enter the TPA Services Begin Date.
  - Enter a TPA Services End Date or leave blank.
  - Check each role that applies to this TPA.
  - Click **Save** to complete the authorization.

#### **IMPORTANT NOTES:**

You cannot enter a **TPA Services Begin Date** that is prior to the current date, although once a TPA is authorized, they can perform TPA functions on data retroactively.

A role assignment can only be actively applied to one TPA at a time.

Most roles have two versions: active, and passive (view only). Only one of the two can be assigned to the same TPA.

Any role(s) not assigned to a TPA must be performed by the Employer.

If you assign the roles for **Wage and Separation Mailing** and **Benefits Charges Protests Submission** to a TPA, then that TPA (and not the Employer) will receive the hard copy bill/correspondence from DUA.

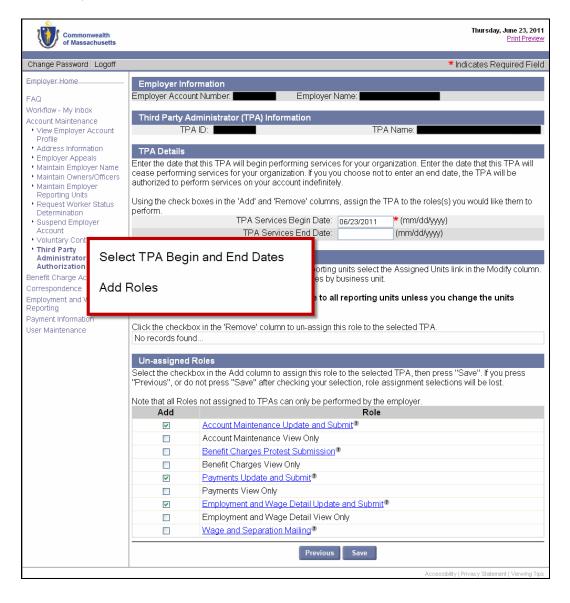

# Displaying a List of Your Authorized TPAs

- 1. Perform the steps in Viewing the TPA Authorization Page.
- 2. Configure search criteria:
  - To see all TPA(s) associated with your Employer account, leave the search criteria blank.
  - To limit your search to a specific TPA, enter the TPA name or ID in the search fields.

#### Click Search.

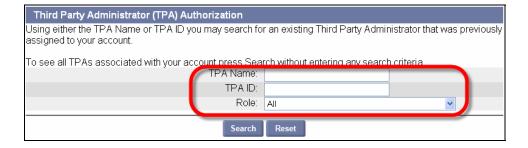

3. The search results appear in the same page, below the search grid.

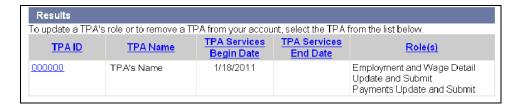

## Viewing TPA Authorization Details

- 1. Perform the steps in Displaying a List of Your Authorized TPAs.
- 2. Click on a **TPA ID** to display authorization details.

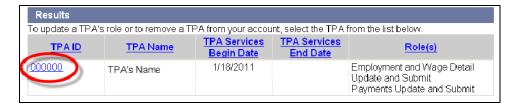

3. The Third Party Administrator (TPA) Details page appears.

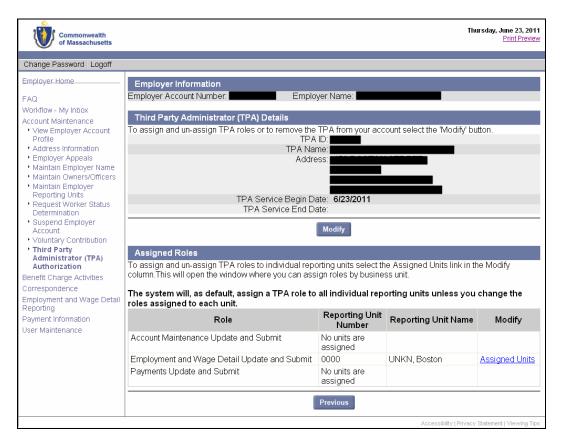

# Modifying a TPA's Service Dates

- 1. Perform the steps in Viewing TPA Authorization Details.
- 2. Click Modify.
- 3. In the TPA Details area, change the TPA Service Start Date and/or TPA Service End Date.

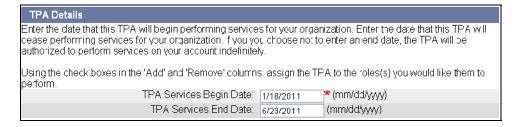

4. Click Save.

## Adding or Removing TPA Role Assignments

- 1. Perform the steps in Viewing TPA Authorization Details.
- 2. Click Modify. Scroll to the area showing Assigned Roles and Unassigned Roles.

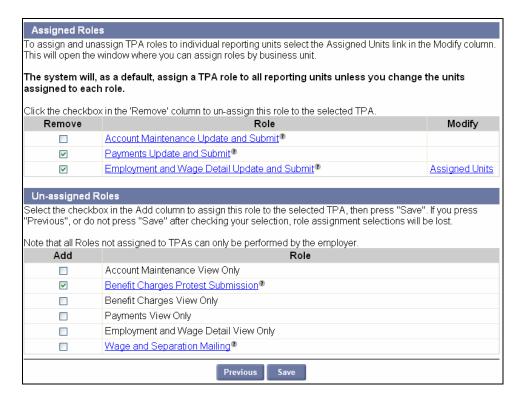

- 3. Check roles in the **Add** or **Remove** columns to designate new assignments.
- 4. Click Save.

# Assigning TPA Roles by Reporting Unit

- 1. Perform the steps in Viewing TPA Authorization Details.
- 2. Click **Assigned Units** in the row for the Role you want to reassign by reporting unit.

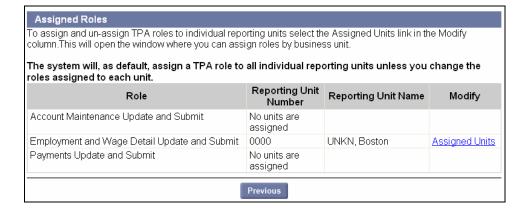

3. The **Assigned Role / Assigned Employer Reporting Units** page appears. Check Reporting Units in the **Add** or **Remove** columns to designate new assignments. Click **Save**.

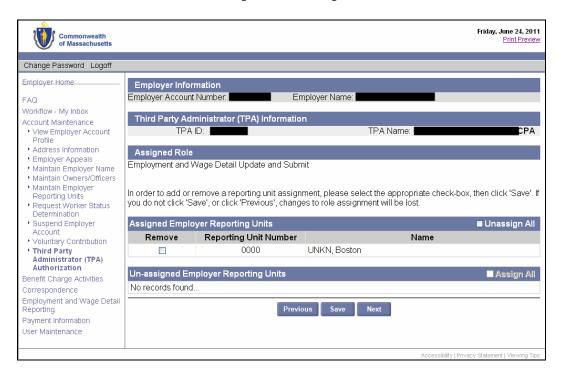

# Ending a TPA's Authorization

To end a TPA's authorization to conduct business on your behalf, enter a date in the **TPA Services End Date** field.

- If you enter the current date, the authorization ends at the <u>beginning</u> of the next day.
- If you enter a future date, the authorization ends at the <u>beginning</u> of the day after the date you entered.

See *Modifying a TPA's Service Dates* for instructions.

## VIEW RATE NOTICE

Introduction

This section explains how an authorized user can view the current tax rate notice for an Employer account.

- 1. Log in to QUEST and click **Account Maintenance**.
- Click the View Rate Notice link.

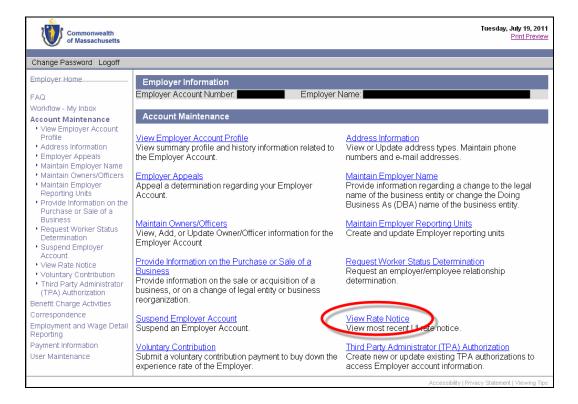

3. The Employer's Unemployment Insurance Contribution Rate Statement of Account Balance page appears. Click a link on the page to view greater detail.

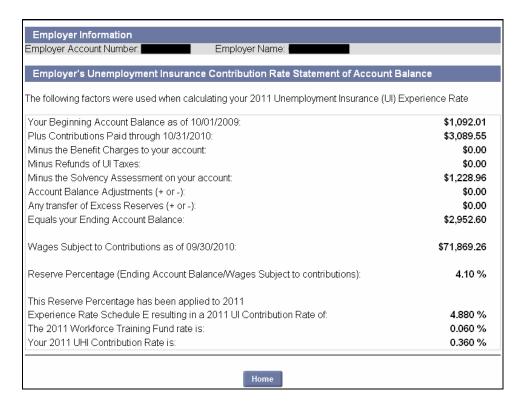

## **VOLUNTARY CONTRIBUTION**

#### Introduction

The Voluntary Contribution option allows experience rated Employers to pay additional UI contributions in order to reduce their UI contribution rate for the forthcoming calendar year.

The Voluntary Contribution process will be available for 30 days after the issuance of your contribution rate notice each year. The link to make a Voluntary Contribution will appear only if you are eligible and it is before the Voluntary Contribution cut off date.

To qualify for the Voluntary Contribution program, you:

- Must be eligible for experience rating;
- Must have submitted all Employment and Wage Detail Reports;
- Must have paid all Unemployment Insurance contributions, interest, and penalties to date.

**NOTE**: Employers can make Voluntary Contributions, using a paper check or ACH Debit payment. TPAs **cannot** make Voluntary Contribution payments for clients.

**NOTE**: You cannot use the Voluntary Contribution option if you have outstanding debt with DUA.

**NOTE**: Each year during the Voluntary Contribution period, DUA publishes guidelines that can help you decide whether to use the Voluntary Contribution program, and which contribution level to select (for example, in some cases, the contribution that reduces your rate exceeds the overall savings you would get from a lower rate).

DUA urges you to read and understand these guidelines before making a contribution; they are available on <a href="www.mass.gov">www.mass.gov</a>. Also see the section, Getting Support from DUA, for contact information if you need additional advice.

## Making a Voluntary Contribution

- 1. Log in to QUEST and click **Account Maintenance**.
- 2. Click the Voluntary Contribution link.

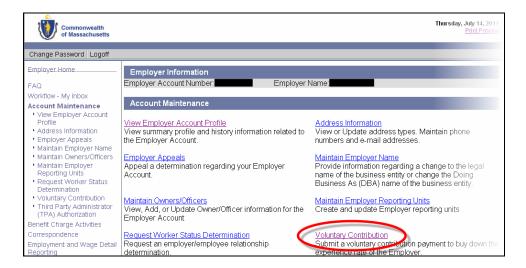

3. The **Voluntary Contribution** page appears, with the suggested payments and corresponding tax rates that would result. Choose a payment amount and click **Next** to continue.

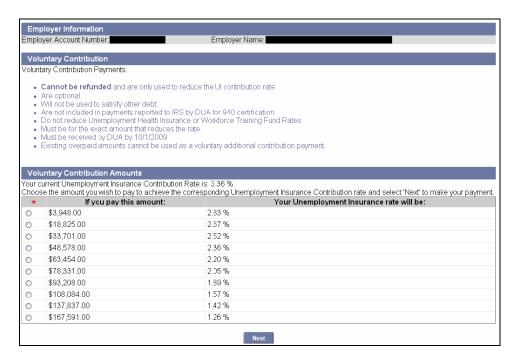

4. The **Payment Method** page appears. Select a payment type and click **Next**. (For detailed information on making a payment, proceed to the section, *Payment Information*.)

**NOTE**: The Voluntary Contribution process is launched from Account Maintenance; however the process completes under the Payment Information area of the software.

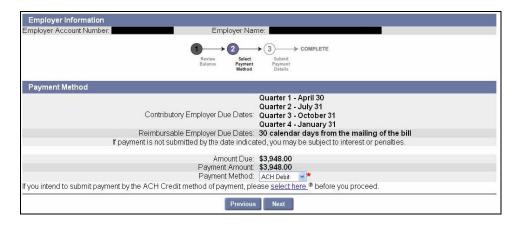

## PROVIDE INFORMATION ON THE PURCHASE OR SALE OF A BUSINESS

#### Introduction

Experience transfers are initiated by the purchase or sale or change of legal entity type of all or part of a business. The system will determine ownership type, common or non-common, and the type of transfer, full or partial, and will make a determination on the transfer. New tax rates will then be assigned for your account. This section of the document will explain how an authorized user can provide information on the sale or purchase of a business. The system allows you to enter one of four different reasons to initiate an experience transfer and the information you are required to provide will vary according to the reason.

The procedure differs, depending on whether you:

- Purchased, Re-organized, Consolidated, Merged, or Acquired a Business, or
- Sold a Business

Use the procedure that conforms to the type of transfer that occurred with your business.

**NOTE**: If you sell all of your business, once you submit the sale information, the software will automatically allow you to proceed with the Suspend Employer Account process.

## Purchased, Re-organized, Consolidated, Merged or Acquired a Business.

The instructions below are applicable if you: 1. purchased a business; 2. re-organized a business; or 3. consolidated, merged or acquired a business.

- 1. Log in to QUEST and click **Account Maintenance**.
- 2. Click the Provide Information on the Purchase or Sale of a Business link.

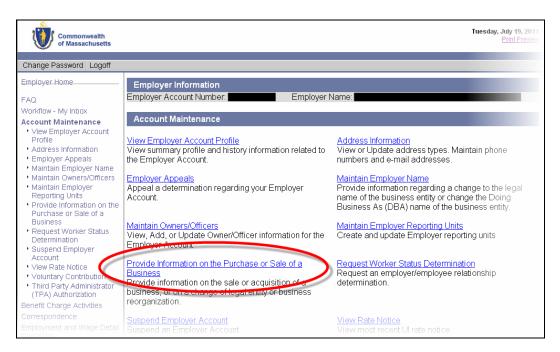

3. The Business Transfer page appears. Select the type of business transfer and click Next.

NOTE: If you sold your business, skip to the next section, Sold a Business.

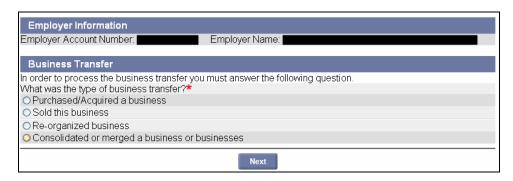

4. The **Business Purchase/Transfer Information** page appears. Enter the requested information and click **Next**.

**NOTE**: If you click **Yes** for the **Commonality of Ownership** question, one or more pages will display before the page described in **Step 5**. Enter requested information and resume at **Step 5**.

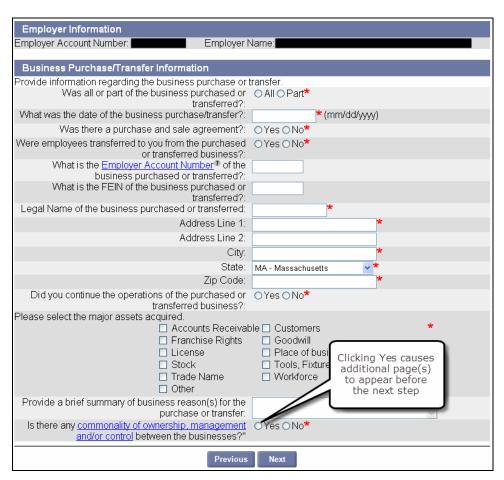

5. The **Certification** page appears. Fill in the requested information, check the certification box, and click **Next**.

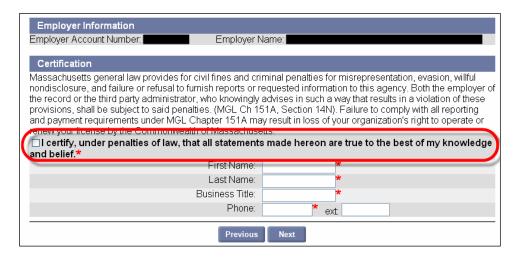

6. The **Business Purchase** page appears. If you have additional business(s) to add to the list, click **Add**. Repeat **steps 4**, **5**, and **6**. When all businesses are added, click **Submit**.

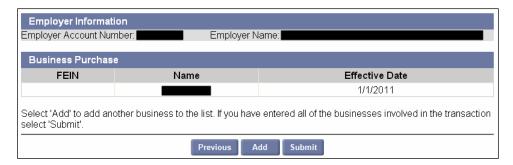

7. The **Business Purchase** page changes to indicate that your information has been received.

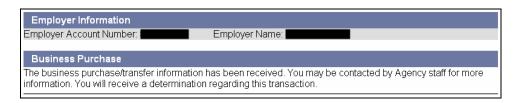

## Sold a Business

The instructions below are applicable if you have sold your business.

- 1. Log in to QUEST and click **Account Maintenance**.
- 2. Click the Provide Information on the Purchase or Sale of a Business link.

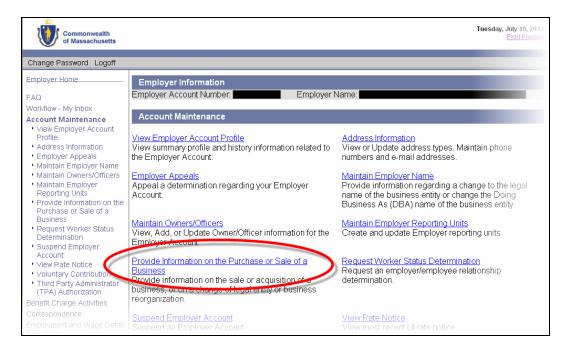

3. The Business Transfer page appears. Select Sold this business and click Next.

**NOTE**: If you purchased, acquired, re-organized, consolidated, or merged your business, see the previous section instead.

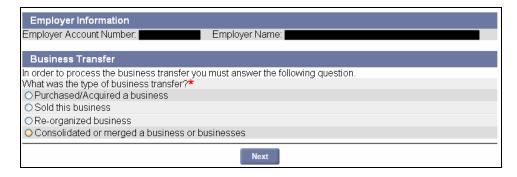

4. The **Business Sale Information** page appears. Add information about the sale. Indicate whether you sold **all** or **part** of the business. Fill in the Certification information, check the certification box, and click **Save**.

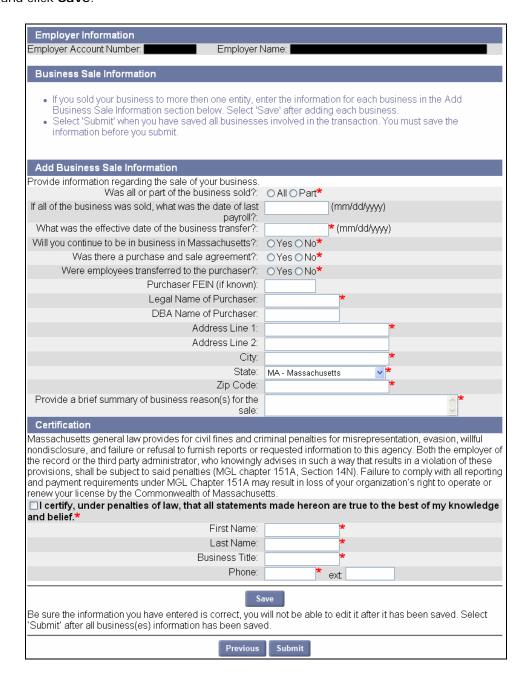

5. If you sold your business to more than one entity, repeat **Step 4** for each entity. Make sure to click **Save** after each.

**NOTE**: Each time you click **Save**, the entity you added gets added to the list in the Business Sale Information area.

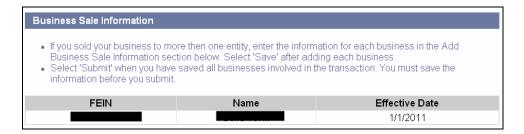

- 6. When all entities have been entered, click Submit.
  - If you only sold **part** of your business, the **Business Sale Information** page reappears indicating that the information has been submitted.

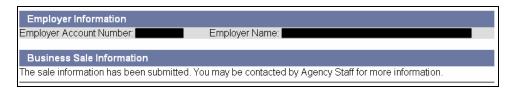

 If you sold all of your business, the Business Sale Information page also directs you to suspend your business account. Click the Next button. Proceed to the section, Suspend Employer Account, for detailed instructions.

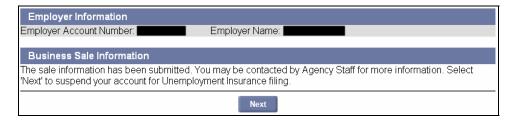

## **EMPLOYER APPEALS**

#### Introduction

This section describes how to file an appeal against a Determination on an Employer account. The Document ID (from QUEST) of the Determination will be required to begin the process. Upon submission of your appeal, DUA staff will review your appeal. If your appeal is timely, staff may choose to forward the Appeal to the Hearings Department or perform account resolution without forwarding the Appeal to the Hearings Department.

- 1. Log in to QUEST and click **Account Maintenance**.
- Click the Employer Appeals link.

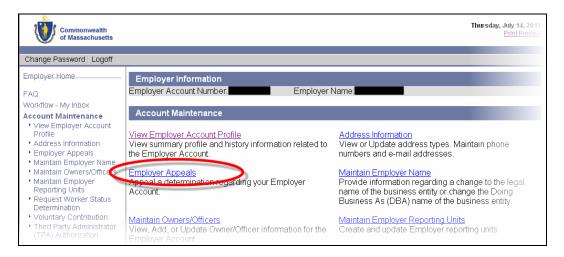

The Employer Appeals page appears. Enter the Document ID from the Determination correspondence. Click Next.

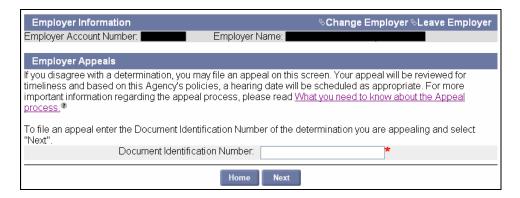

The Determination Information page appears. Enter all requested information and click Next.

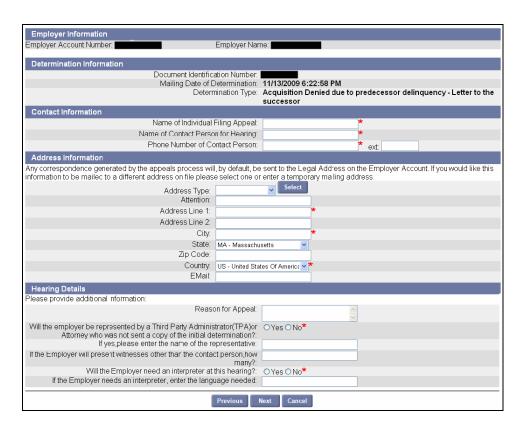

- 5. The **Confirmation** page appears. Review the appeal details for confirmation. Confirm by clicking **Submit**.
- 6. The page reappears indicating that the filing is complete.

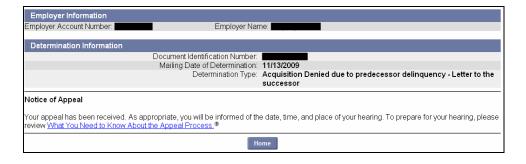

## SUSPEND EMPLOYER ACCOUNT

#### Introduction

This section describes how to request an Employer account suspension. The Employer account suspension can occur with or without DUA approval/intervention. If the reason for your request is permanent closure of business and if your account meets certain criteria, the system will suspend the account immediately. In other cases, the request must be reviewed by authorized DUA staff to approve or deny the suspension.

## Suspending an Employer Account

- 1. Log in to QUEST and click **Account Maintenance**.
- 2. Click the Suspend Employer Account link.

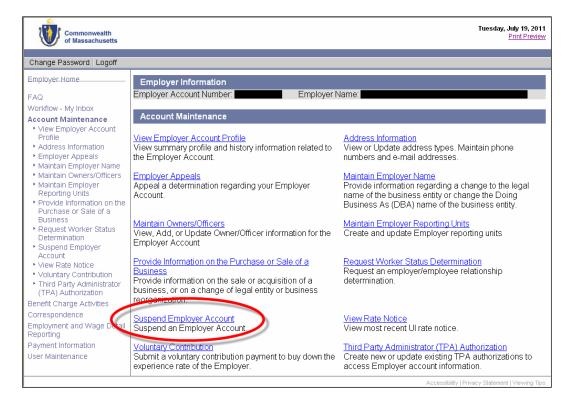

3. The **Suspend Account** page appears. Select the reason for suspension and provide other requested information. Click **Next**.

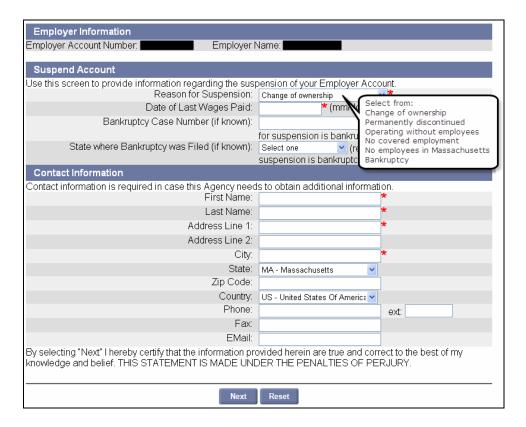

If the Address Validation page appears, select the address that is closest to your actual address.
 Click Next.

NOTE: If applicable, select the address with the 9-digit extended Zip code (known as "Zip +4").

5. The **Suspend Account Summary** page appears, displaying the reason for suspension. Review the information and click **Submit**.

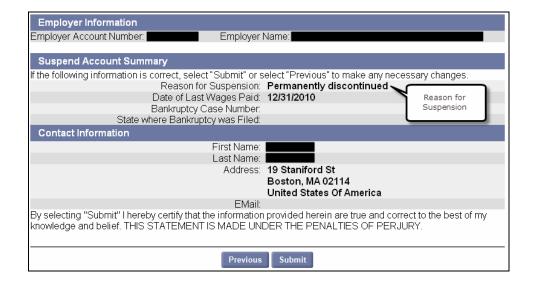

 If an Additional Suspension Information page appears, fill in the requested information and click Next.

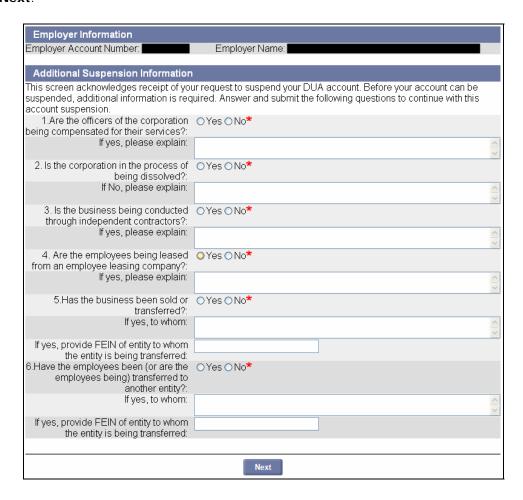

7. If the request has been received but the system has not processed it completely, the **Request to Suspend Processing** page appears.

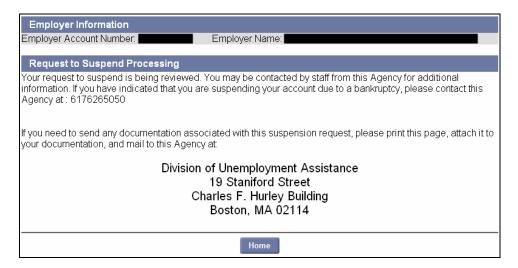

8. Once processing is complete, the Confirmation of Suspension of Account page displays instead.

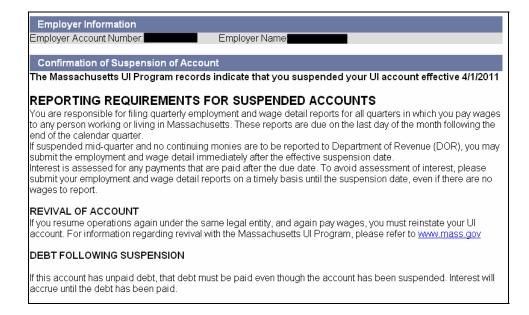

## REVIVE EMPLOYER ACCOUNT

#### Introduction

This section describes how to revive an Employer account. The Employer account can be revived from a state of suspension, when an Employer elects to revive their account. Upon revival, tax rates will be calculated based on experience factors from the previously suspended account. If Revival request is due to purchase of a business, you will be prompted to complete the process – *Provide Information on the Purchase or Sale of a Business*.

## Requesting an Account Revival

- Log in to QUEST and click Account Maintenance.
- 2. Click the Request Revival link.

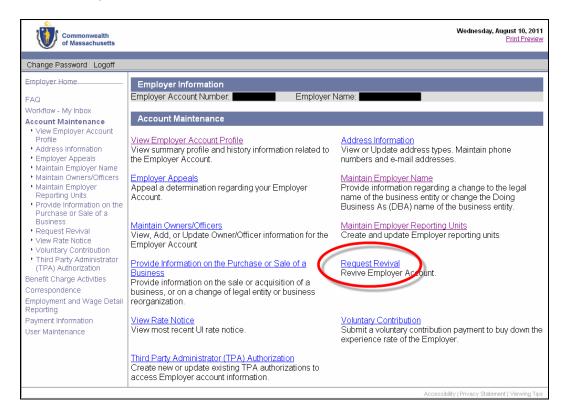

3. The Initial Revival Information page appears. Click Yes or No where asked if the revival is being requested as a result of the purchase of a business. Click Next.

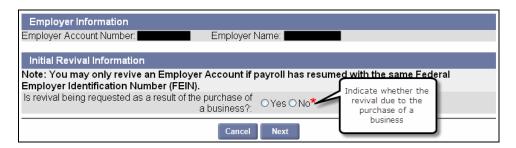

4. If the Revive Account page appears, enter the requested information and click Next.

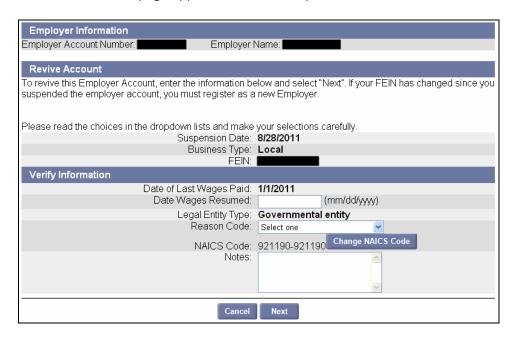

5. The Revive Account Confirmation page appears. Click Submit.

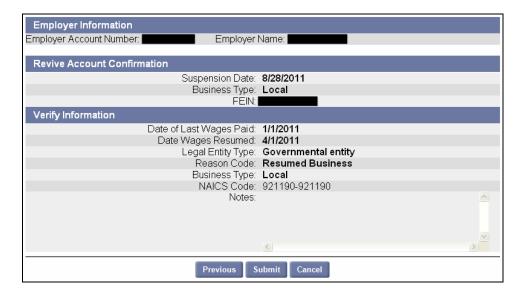

6. If you are reviving the account due to the purchase of a business you will be instructed to contact DUA.

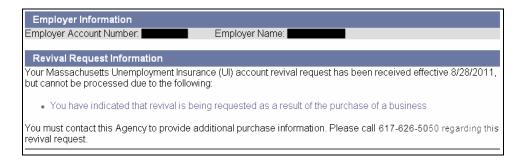

7. If you are reviving the account for a reason other than the purchase of a business, the **Notice of Revival** page appears.

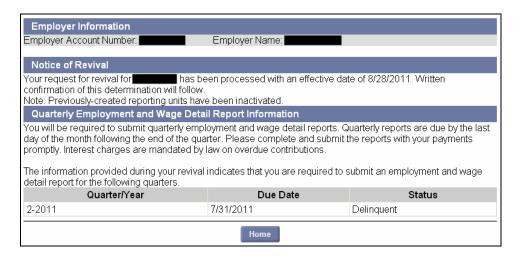

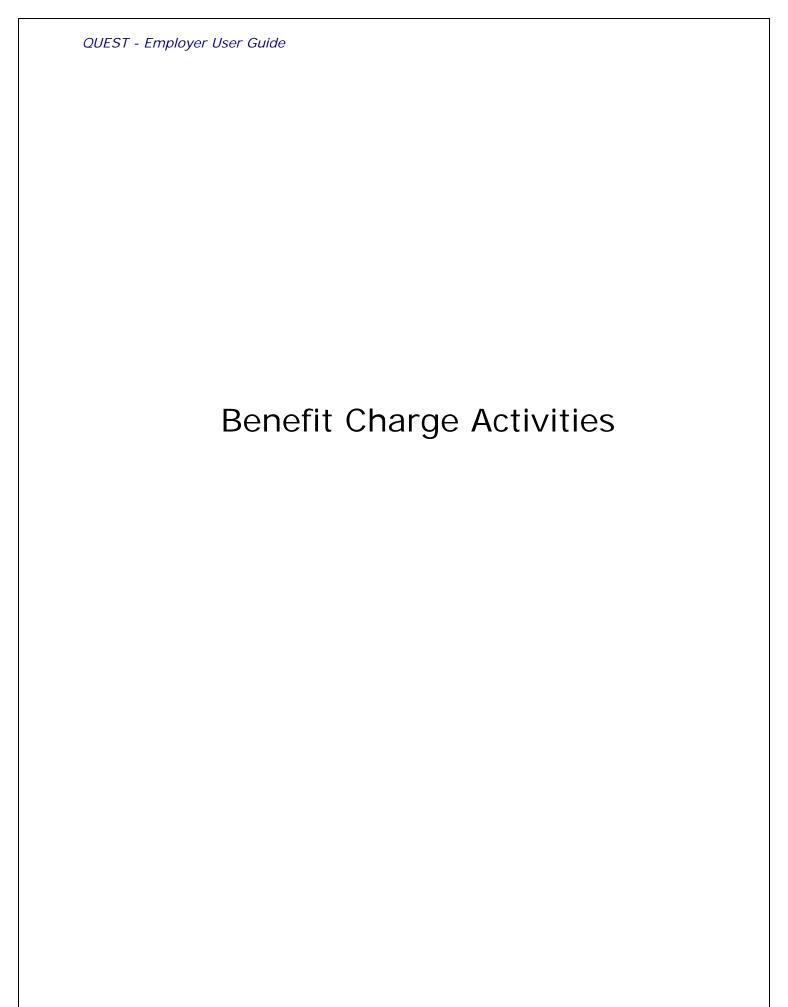

## ABOUT BENEFIT CHARGE ACTIVITIES

| Introduction | This section describes how to retrieve and view benefit charges on the Employer account. Benefit charges can be retrieved via:  Benefit Charges Search. Calendar Year Summary and Detail. Rated Year Summary.                                                                                                    |
|--------------|----------------------------------------------------------------------------------------------------|
| Helpful Tip  | Throughout the <b>Benefit Charge Activities</b> area, SSNs may display with the first 6 digits masked. If you are reviewing tables with multiple rows of data, it may be helpful if you sort the data by another column (for example, Employee Name or Date). If a table is sortable by a column, the column header appears in <b>bold blue underlined</b> text. |

## NAVIGATING TO BENEFIT CHARGE ACTIVITIES

To navigate to the Benefit Charge Activities page, perform the following steps:

1. Log in to QUEST. Click the **Benefit Charge Activities** link in the left pane (the link also appears on the main pane of the Employer Home page).

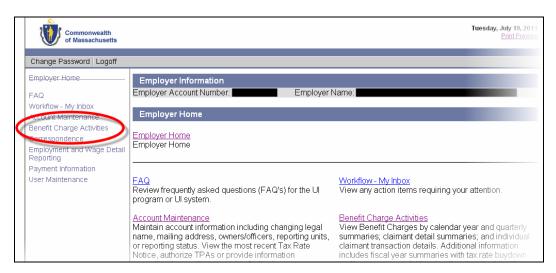

2. The **Benefit Charge Activities** page appears. Available benefit charge functions are listed in links in the left pane as well as the main pane. Click a link to access a function.

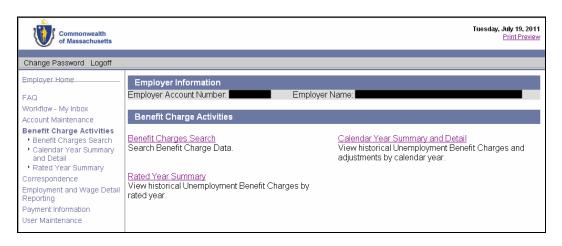

## BENEFIT CHARGES SEARCH

This function allows the user to search for benefit charges data by the individual claimant name/SSN. The user also has the option to limit the search results to calendar year or rated year.

- 1. Follow the steps in the section, *Navigating to Benefit Charge Activities*.
- 2. Click Benefit Charges Search.

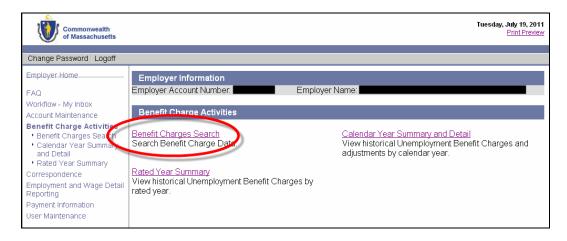

3. The **Benefit Charge Search** page appears. Enter search criteria (to see all charges, leave the criteria blank). Click **Search**.

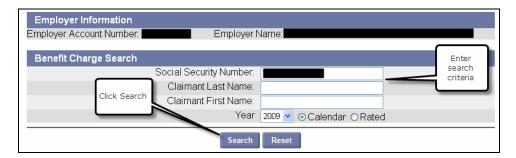

4. The search results display under the search grid.

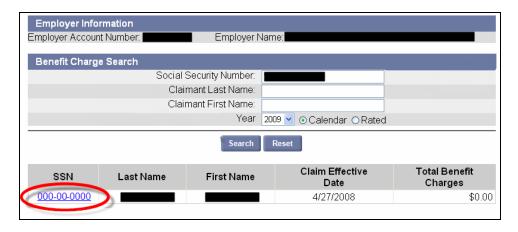

5. Click an SSN to display claimant details.

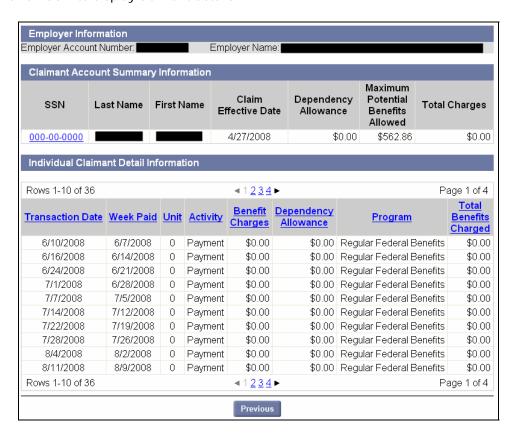

## CALENDAR YEAR SUMMARY AND DETAIL

Use this function to view historical Unemployment Benefit Charges and adjustments by calendar year.

- 1. Follow the steps in the section, *Navigating to Benefit Charge Activities*.
- 2. Click Calendar Year Summary and Detail.
- 3. The **Benefit Charge Calendar Year Summary** page appears. Amounts listed on the page reflect the total benefit charges and adjustments made during each reporting period.

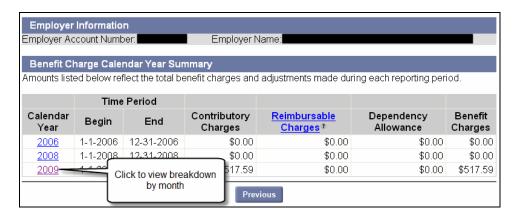

4. Click a year in the Calendar Year column to display a breakdown by month for the year.

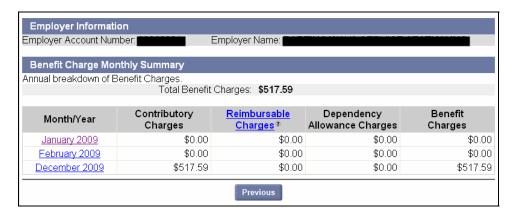

5. Click an entry in the **Month / Year** column to display entries on the claimant level.

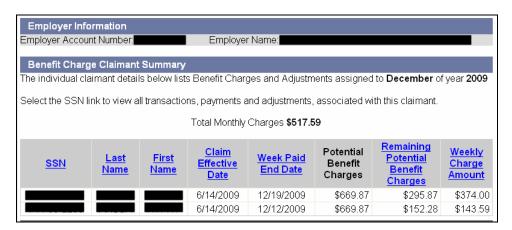

## RATED YEAR SUMMARY

Use this function to view historical Unemployment Benefit Charges by rated year.

- 1. Follow the steps in the section, *Navigating to Benefit Charge Activities*.
- 2. Click Rated Year Summary.
- 3. The Benefit Charge Rated Year Summary page appears listing the benefit charges by rated year.

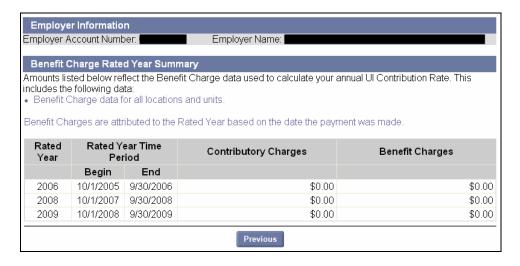

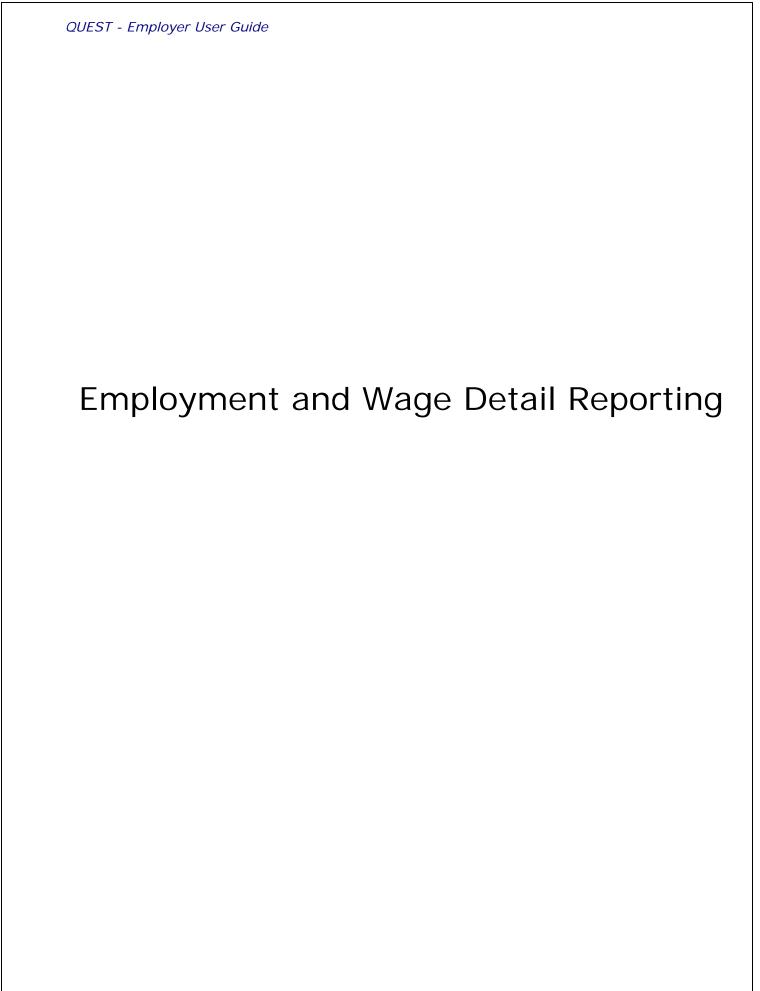

### ABOUT EMPLOYMENT AND WAGE DETAIL REPORTING

#### Introduction

This section describes the activities that Employers perform related to Employment and Wage Detail reporting. Activities include:

- Submitting quarterly Employment and Wage Detail reports
- Submitting reports for guarters **prior to 2010**
- Adjusting previously submitted Employment and Wage Detail reports
- Viewing Employment and Wage Detail calculation history
- Viewing Employment and Wage Detail history
- Viewing the **submission history** of Employment and Wage Detail reports

#### NAVIGATING TO EMPLOYMENT AND WAGE DETAIL REPORTING

To navigate to the Employment and Wage Detail Reporting page, perform the following steps:

1. Log in to QUEST. Click the **Employment and Wage Detail Reporting** link in the left pane (the link also appears on the main pane of the Employer Home page).

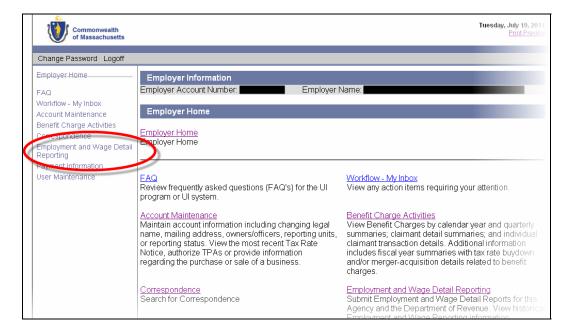

2. The **Employment and Wage Detail Reporting** page appears. Available functions are listed in links in the left pane as well as the main pane. The main pane also displays explanations of the functions. Click a link to access a function.

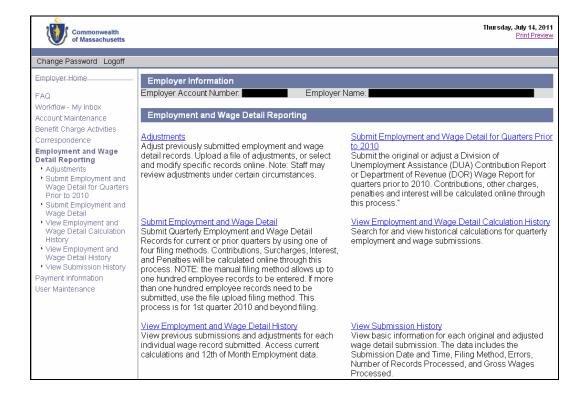

## SUBMIT EMPLOYMENT AND WAGE DETAIL

#### Introduction

This section describes how to submit employment and wage detail information for Employer accounts for Q1 2010 and forward. **Employment and wage detail reports are due from Employers every quarter**. The employment and wage detail information can be submitted for current or prior quarters by using one of these filing methods.

- Manual Entry
- File Upload (real-time online)
- No Employment/Wage Submission
- Copy from Previous Quarter, and
- FTP file upload.

**NOTE**: If you wish to submit employment and wage detail for quarters prior to 2010, please see the section, *Submit Employment and Wage Detail for Quarters Prior to 2010*.

#### Helpful hints

- The Manual Entry Method allows up to one hundred employee records to be entered. If more than one hundred employee records need to be submitted, the File Upload Method should be used.
- **FTP** file upload is required when Employers/TPA(s) submit more than 29,999 records per quarter.
- It is not possible to submit an employment and wage detail report for future dates if the quarter is not open for filing.
- The **Gross UI Wages** column applies to wages on which UI and/or UHI is calculated. Reimbursable Employers must also report Gross UI wages for calculating unemployment benefits. (Note that actual UI payment will be based on the first \$14,000 each Employee earns in the calendar year.)
- If you upload a file but you have not actually submitted it yet, its data <u>can</u> be re-uploaded in a corrected file and then submitted using either a **Merge** or Overwrite function.
- It is not possible to submit an "original" employment and wage detail report more than once for any quarter or using more than one method. If a report was submitted incorrectly or incompletely, the adjustment function should be used to make corrections. (Contact DUA for wage transfers or removals.)
- If you submit a report via File Upload, the first report for any quarter should be submitted with an Adjustment Reason Code of "0", indicating an "Original Submission". File Uploads with corrections should have an Adjustment Reason Code of 1 thru 8 to indicate it is an adjustment vs. an original submission. Once a File Upload with Adjustment Reason Code of 0 has been submitted to QUEST for a given quarter filing, QUEST will reject all subsequent filings for that quarter with an Adjustment Reason Code of 0.
- **NOTE**: Depending on network or QUEST activity, and/or the size of file:
  - o Your upload may be held for batch processing in "off peak" hours.
  - Your upload may be processed immediately, but the calculations for contributions, surcharges, interest, and penalties may be performed during "off peak" hours.

If this happens, right after you submit the report you will see an on-screen message that notifies you that processing and/or calculations are pending.

# Manual Entry Method

- 1. Click Employment and Wage Detail Reporting.
- 2. Click Submit Employment and Wage Detail. A page appears where you configure the report.

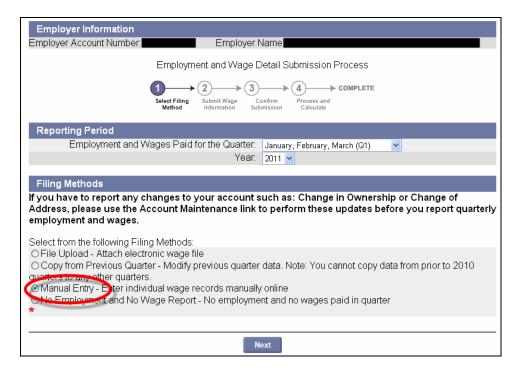

- 3. Select a Quarter and a Year. Click the radio button for Manual Entry. Click Next.
- 4. The **Wage Detail Records** page appears. Enter the wage detail information. (See the detailed instructions on filling in the wage detail records that appear onscreen.)

**NOTE**: The maximum number of records that can be entered using manual entry is 100. The page will initially display 25 blank rows for wage detail entries. Upon reaching 25 records, you can add more records by clicking on **Add** at the end of the page.

**IMPORTANT NOTE**: It is strongly recommended that you periodically save the information being entered manually. The system times out after 30 minutes. Unsaved data is lost if a timeout occurs.

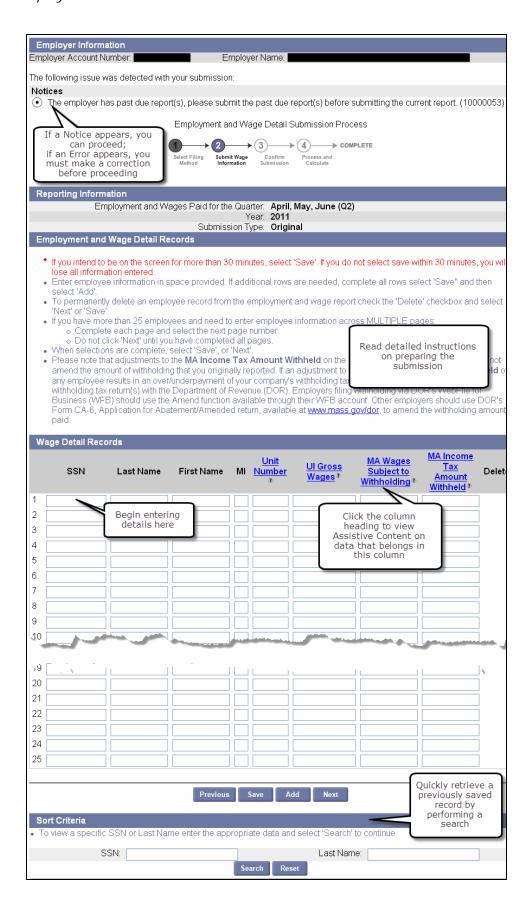

- 5. Once you have entered all the information, click **Next** to proceed to the next step.
- 6. The **Employment and Wage Detail Records** page appears. Use the instructions on the page to complete the requested information. (Also see the 'HOURS WORKED GUIDELINE' in the Addendum for additional pointers.) Click **Next**.

**NOTE**: Save frequently if you are making numerous data additions or changes, or if you want to leave the page and return in a later session.

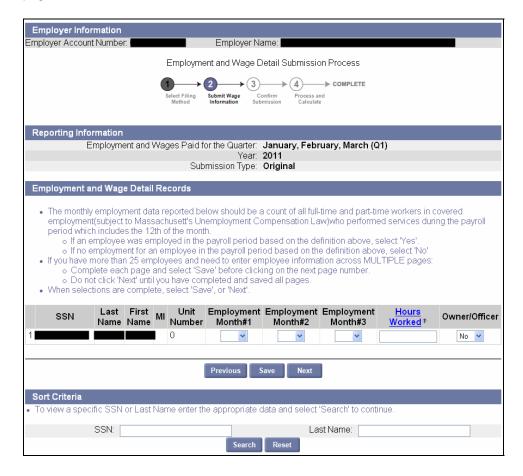

7. The **Summary of Units Reported** page displays a summary of the gross wage detail information you entered. The information is tallied at the reporting unit level.

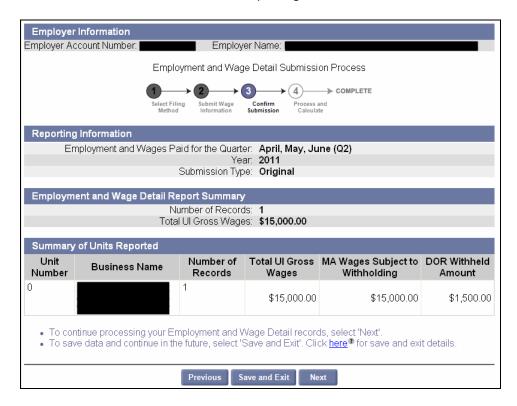

8. A **Certification** page appears. Check the box, and click **Next**.

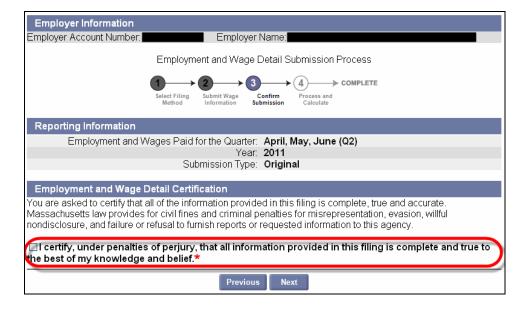

9. A **Quarterly Calculations** page appears, showing calculations and the quarterly contributions due. If you are ready to submit the wage detail report, click **Submit**.

**NOTE**: If you need to correct any wage submission details at this point, click **Previous** to return to the **Employment and Wage Detail Records** page where you can edit your entries.

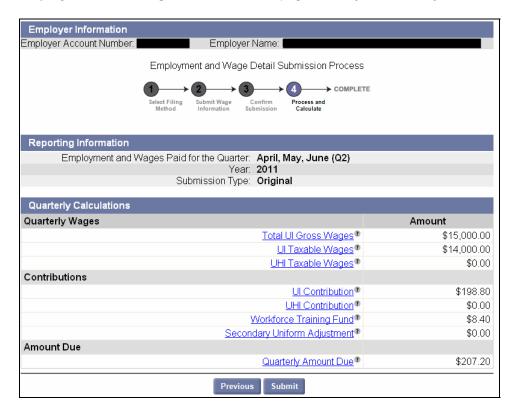

10. The **Employment and Wage Detail Report Submission Confirmation** page appears, indicating that the reporting process has been successful. Click **Make Payment**.

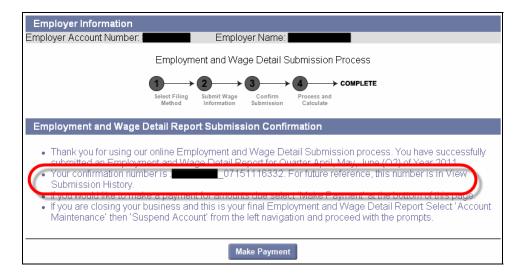

11. The Payment Method page appears. Select Payment Amount and Payment Method.

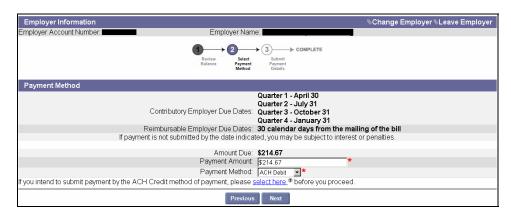

- If **Check** is selected as the payment method, a voucher displays onscreen. Print copies of the voucher, and send a copy to DUA along with the paper check when you make the payment.
- To use **ACH Credit**, you must have prior approval from DUA. You can click the link below the Payment Method selection for detailed information on seeking DUA approval.
- No prior approval is required for using ACH Debit.

NOTE: For more information on making payments, see the section, Payment Information.

# File Upload Method

There are three file formats that can be used for file upload:

- ICESA,
- EFW2, and
- Delimited

## File upload tips

Always use a file upload method when there are more than 100 records in the wage detail.

Upload files may contain fewer than 100 records.

Expect files of 300 records or more to be batch processed. When batch processed, the file upload is scheduled by the system for off-peak hours. Results will not appear onscreen until the processing is complete. You may see the following screen message:

Due to the size of the file Your\_file.csv, the employment and wage detail will be processed in an overnight batch. Please check back tomorrow in View Submission History for results (634).

Files with more than 29,999 records must be uploaded using the File Transfer Protocol (FTP). Employers should consult with DUA staff to review file format and FTP a test file.

#### Preparing ICESA or EFW2 Files

Some accounting packages output employment wage and detail reports in ICESA and EFW2 format. The ICESA file format that works with the QUEST file upload process includes only the "S" records, and has only 275 characters per record with the carriage return at space 275.

The EFW2 file format works only with "RS" records and has only 512 characters per record with the carriage return at space 512.

#### **Preparing Delimited Files**

Delimited files can be created and edited using readily available software.

Delimited files should be in a comma delimited text file format. The delimited file should look like the screen shot below (one record shown for a sample). There should be no header row.

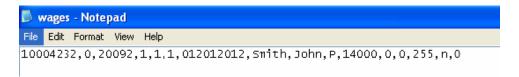

The DUA provides a template with these fields. Its fields are formatted so the data uploads correctly. (Search for 'delimited template' from the DUA website at <a href="http://www.mass.gov/uima">http://www.mass.gov/uima</a> to locate the template.)

#### Pointers on using the delimited template

- Do not change any cell 'Number Format' in the file.
- Make sure that columns 1, 2, 4, 5, 6, and 15 are formatted as 'Text.'
- Delete rows 1-4 (i.e., rows with template notes in them, the column headings, and the sample data).
- If using Microsoft Excel, before uploading the file, save it in 'CSV (Comma delimited)' format. (Use similar selections with other software packages.)
- If you ever open the saved output file, RESAVE it in 'CSV (Comma delimited)' format before uploading
  it.

# Performing a File Upload

These instructions show a delimited file upload, but they apply as well to ICESA and EFW2 files.

- 1. Click Employment and Wage Detail Reporting.
- 2. Click Submit Employment and Wage Detail.
- 3. Select a Quarter and a Year. Click the radio button for File Upload. Click Next.

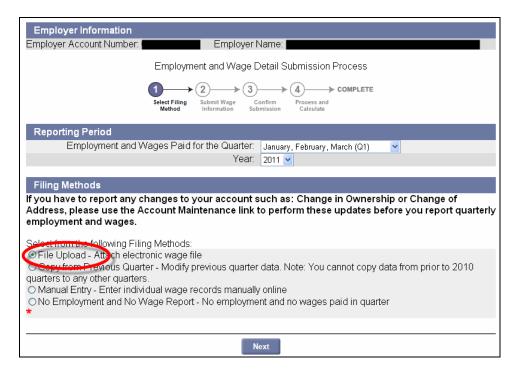

4. In the File Format area, select a File Type (in this example, Delimited). Click Next.

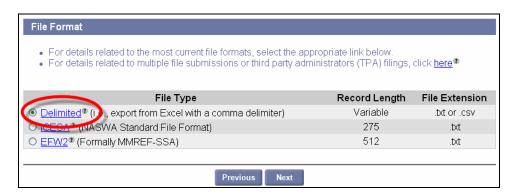

5. In the Select Wage Detail File area, click Browse.

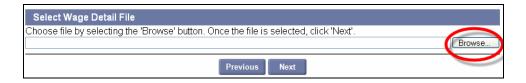

- 6. In the dialog box, choose a file, and click **Open**.
- 7. The file name displays in the **Select Wage Detail File** field. Click **Next**.

**NOTE**: Typically files with 300 records or more are processed during off-peak hours in a batch. In this case, the following message will appear:

Due to the size of the file Your\_file.csv, the employment and wage detail will be processed in an overnight batch. Please check back tomorrow in View Submission History for results (634).

8. If you uploaded fewer than 300 records, a **File Preview** appears. Review the uploaded information and click **Next**.

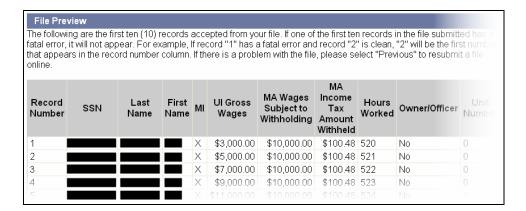

**NOTE:** If errors are found in the file, the errors will be displayed. You can either correct the errors or ignore them. If you ignore the errors and a record contains a fatal error (e.g., a missing SSN), the system will reject the specific record. The system will accept records with non-fatal errors (e.g., hours worked missing). See the *Addendum* for a list of error messages, and for troubleshooting information.

9. Review the summary information about the upload and click **Next**.

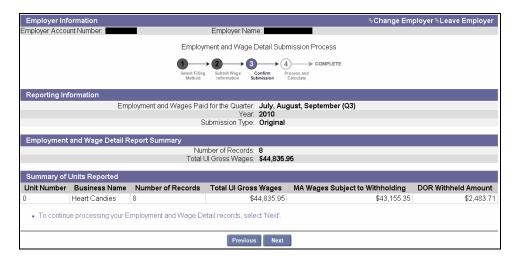

10. The Employment and Wage Detail Certification page appears. Check the box and click Next.

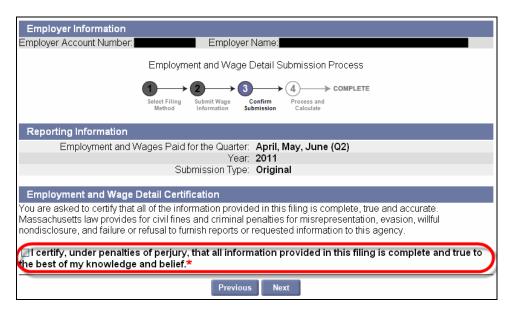

11. Review the Quarterly Calculations and Amount Due.

**IMPORTANT NOTE**: If the uploaded data is incorrect, the file can be corrected and uploaded again without having to perform an Adjustment as long as you **do not click Submit** at this point. See *Performing a Merge or Overwrite*.

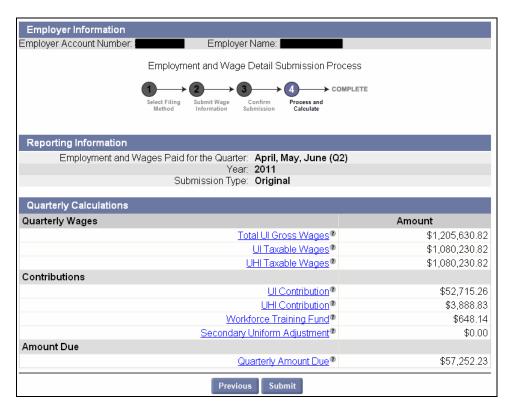

12. When you are satisfied that the data is correct, click **Submit**.

13. If the file upload is successful, the **Employment and Wage Detail Report Submission Confirmation** page appears. If desired, click **Make Payment**.

NOTE: For more information on making payments, see the section, Payment Information.

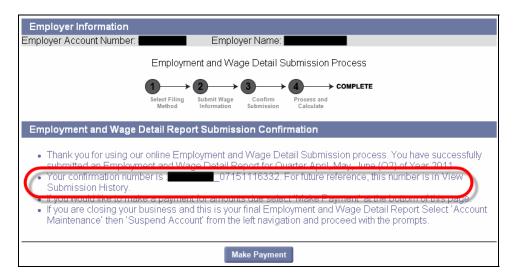

# Performing a Merge or Override

If at the point of submitting Employment Wage and Detail information via file upload, you realize that the data is incorrect, you can upload the data again without performing an Adjustment.

- 1. Do <u>NOT</u> click **Submit**.
- 2. Correct the file.
- 3. Click **Previous** on successive pages until you have returned to the **Browse for File** page.
- 4. Select the corrected file and click **Next** until you reach the **Select Action** page.

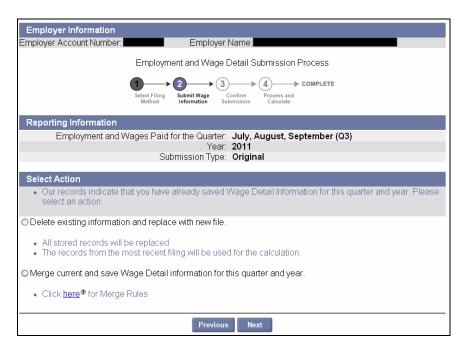

5. Select to either **delete** the records or **merge** them and click **Next** to continue with the upload. (See below for Merge Rules.)

# **Employer Merge Rules** Wage Detail Merge Rules: When requested to merge, the System will merge distinct employee records at the unit level. If an employee(s) exist within the same reporting unit while merging data for the same reporting unit the System will overwrite the previous employee data with the employee data from the latest filing. Please note: employee level merge (replace/add) has no ability to delete employees. For example: Employer user Jane saves an employment and wage detail file with the following reporting units: • 0001 • 0003 • 0005 • 0007 • 0009 Employer user Bill follows Jane and uploads the following reporting units: • 0000 • 0002 • 0004 • 0005 • 0006 • 0008 • 0009 • 0010 Jane and Bill have submitted two common units, 0005 and 0009. The System will keep Jane's units 0001, 0003, and 0007. The System will merge Jane's units 0005 and 0009 with Bill's 0005 and 0009 at the employee level. If the same employee(s) exist within unit 0005 and 0009 for both Jane and Bill's files, then the System will use the records from Bill's seeing that it is the latest filing. The final submission will include the following units for calculation: . 0000 (from Bill) • 0001 (from Jane) • 0002 (from Bill) 0003 (from Jane) • 0004 (from Bill 0005 (from Bill) 0006 (from Bill) • 0007 (from Jane) • 0008 (from Bill) 0009 (from Bill) 0010 (from Bill) If the employer does not report using units and Employee A is in both files, (File 1 being uploaded first and file 2 being uploaded subsequently), the System will overwrite the Employee A record from file 1 with the Employee A record from file 2. If employees A, B, D, and E are in File 1; and C, F, G, H are in file 2; submit A, B, C, D, E, F, G, and H. If A, B, and D are in File 1 and B, C, and E are in File 2. Submit A and D from file 1 and B, C and E from file 2.

# No Employment and No Wage Report

The **No Employment and No Wage Report** option can be used by Employers if they have no employees and no wages to report for a quarter.

**NOTE**: This filing method should not be used if the Employer **had employees** under employ who did not earn any wages during the quarter. In such cases, this information must be reported via one of the other filing methods, entering employee information with 0 wage information.

To file a No Employment and No Wage Report, perform these steps:

- 1. Follow the first 2 steps in Manual Entry Method.
- 2. Select No Employment and No Wage Report and click Next.

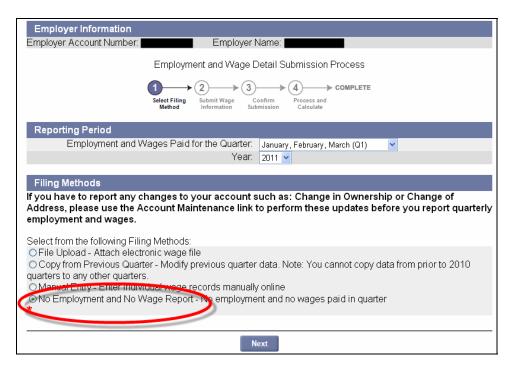

3. The Section Header page appears. Click Submit.

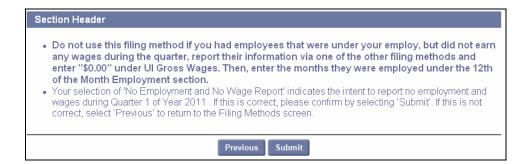

4. A **Confirmation** page appears.

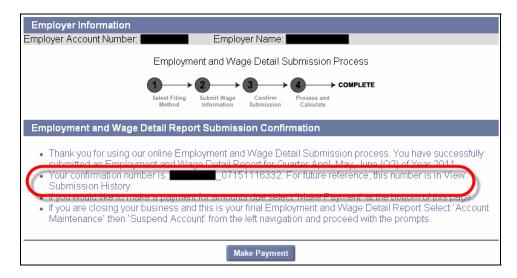

# Copy from Previous Quarter

When this method is used, the employee details from a past quarter in calendar year 2010 or later (as specified by the user) are copied into the quarter for which you are filing, reducing the data entry time.

**NOTE**: Only the employee names and SSNs will be copied from the previous quarter. The wage data from each employee record will not be copied.

- 1. Click Employment and Wage Detail Reporting.
- 2. Click Submit Employment and Wage Detail. A page appears where you configure the report.

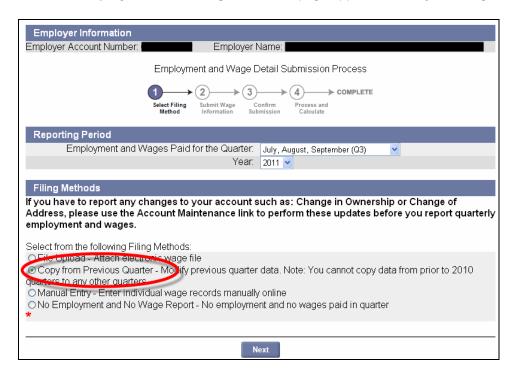

- 3. Select a Quarter and a Year. Click the radio button for Copy from Previous Quarter. Click Next.
- 4. The **Prior Quarter Search** page appears. Select the year and the quarter to copy from and click **Search**.

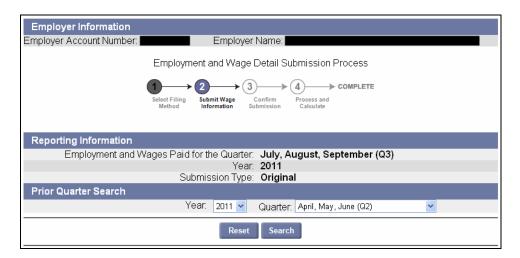

5. The quarter you specified appears below the search grid in the **Submitted Reports** area. Select the radio button for the quarter and click **Next**.

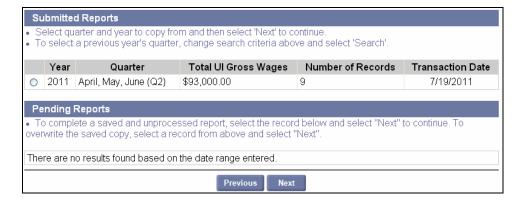

- 6. The page shown in the next page will appear. Only the name and SSN of the employee from the previous quarter are copied. Add wage information in the **Wage Detail Records** area. In addition:
  - If you use the **Copy from Previous Filing** method and you have entered the wage information but have not clicked on **Save** and **Next** to complete the filing, the only way to get back to the pending filing is to select **Manual Entry**. Then you can continue with the initial submission.
  - If you use the **Copy from Previous Filing** method you must fill in every field of every copied Employee for anything on the page to be saved. You must also fill in every field of any new record for anything on the page to be saved. **The system cannot save employee records with blank wage information.**
  - If you are deleting a record, check off the delete box and enter "0" for each wage field.
- 7. Once you have modified all the information as necessary, click **Next**.

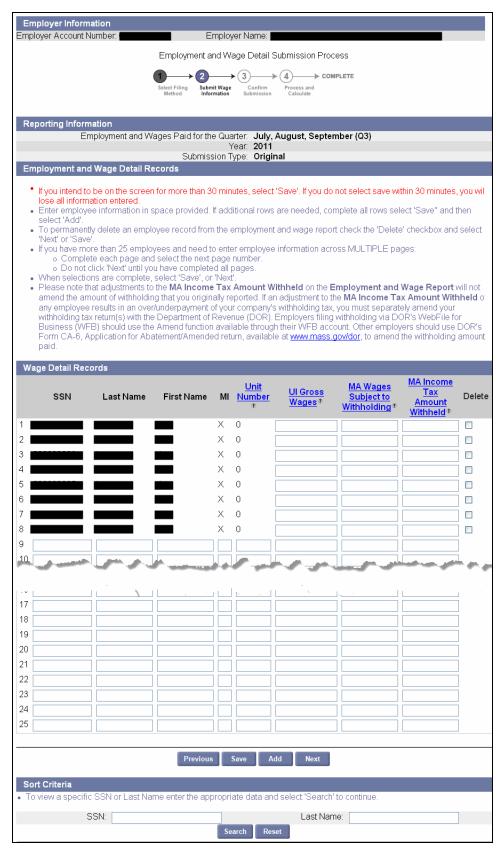

8. From here on, the process is the same as the manual entry filing method. If required, refer to **Step 6** of the instructions for manual entry and continue to read from there.

## VIEW EMPLOYMENT AND WAGE DETAIL HISTORY

This function allows you to view previously submitted employment and/or wage detail records for all quarters in a year or by individual quarters. You have the option to view original submissions and/or adjustments. You can also limit your search to a specific record by name/SSN. Additionally, the search can be limited to specific reporting units.

- 1. Click Employment and Wage Detail Reporting.
- 2. Click View Employment and Wage Detail History. The following page appears.

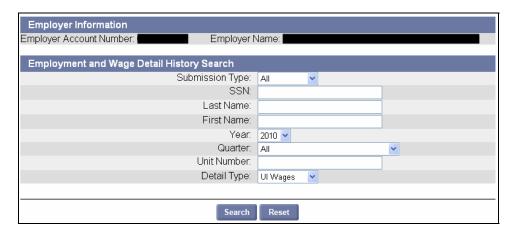

- Select a Submission Type, Year, Quarter, and Detail Type. Enter specific search criteria or leave blank to retrieve all records.
- 4. Click **Search**. The search results will appear as shown in the following examples. (Click **Reset** to clear the search results and the search criteria.)

**Example 1**: Search Results for Detail Type **UI Wages**.

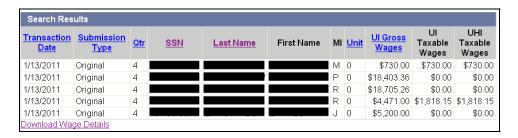

**Example 2**: Search Results for Detail Type **DOR Wages**.

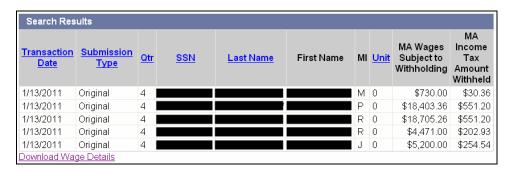

**Example 3**: Search Results for Detail Type **Employment** 

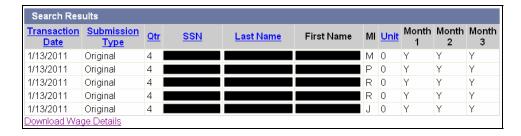

5. Click **Reset** to clear the search results and the search criteria.

**NOTE**: The display is limited to the first 100 records. If you have more than 100 records, you can download them to a file on your computer using the steps in the next section.

# Download Employment and Wage Detail History

This function allows you to download Employment and Wage Details retrieved in a search.

- 1. Perform the steps in: View Employment and Wage Detail History.
- 2. Click the **Download Wage Detail** link on the search results page.

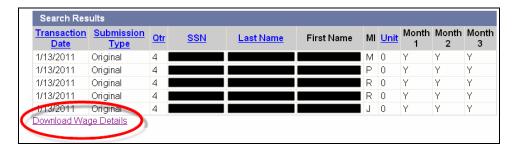

3. Follow the onscreen download instructions.

# VIEW EMPLOYMENT AND WAGE DETAIL CALCULATION HISTORY

This function allows you to view the calculations for contributions due for previously submitted employment and wage detail reports. This data is available for each quarter and is viewable by year. The calculations do not factor in payments applied. To view payment history, refer to the section on *Payment Information*.

- 1. Click Employment and Wage Detail Reporting.
- 2. Click **View Employment and Wage Detail Calculation History**. The following page will appear. Enter the year for which you wish to view calculation history and click **Search**.

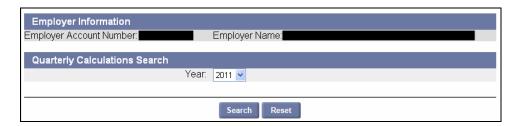

3. The search results will appear as shown below.

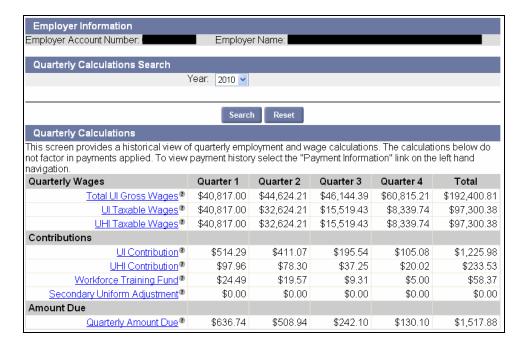

#### VIEW SUBMISSION HISTORY

This function allows you to view the submission history for employment and wage detail records. You can filter search results by: Submission Type (Original/Adjustment), Quarter, Year, or Detail Type (UI Wages, DOR Wages, or Employment).

- 1. Click Employment and Wage Detail Reporting.
- 2. Click View Submission History.
- The Employment and Wage Detail Submission History Search page appears. Enter your search criteria and click on Search.

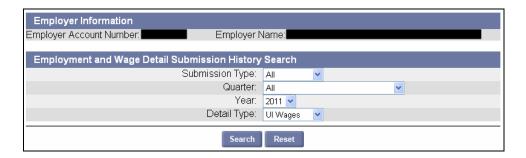

The search results display below the search grid.

Example: Search results for Detail Type: UI Wages.

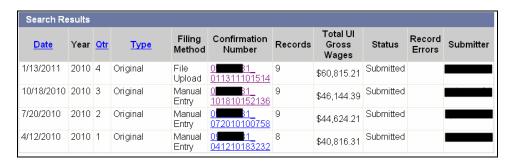

- 4. If you searched by **UI Wages**, click a **Confirmation Number** to display Quarterly Calculations for that filing.
- 5. The **Quarterly Calculations** page appears.

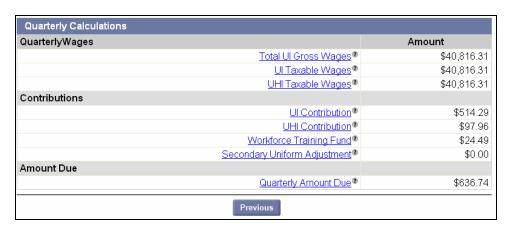

## **ADJUSTMENTS**

#### Introduction

This section describes how to adjust previously submitted employment and wage detail records. The adjustment function allows the user to modify/add/delete records as many times as required. There are 2 methods available to perform adjustments: **Upload a file** of adjustments, or select and **modify specific records online**. All completed adjustments can be viewed in employment and wage detail history. In some cases, an Employer-submitted adjustment may require staff review. A workflow item will be initiated and staff will approve or deny the adjustment, based on their review.

**IMPORTANT NOTE**: This link applies to adjustments to reports filed for Q1 2010 and forward. For instructions on adjusting reports filed for earlier quarters, see the section, *Submit Employment and Wage Detail for Quarters Prior to 2010*.

The reasons that an Employment and Wage Detail Report can be adjusted are as follows:

- · Employment adjusted
- Employment and Wages adjusted because the workers performed services for a different business
- Employment and Wages adjusted because they were not taxable
- Employment and Wages adjusted because they were reported to the wrong state
- · Employment and Wages adjusted for a non subject Employer
- Employment and Wages adjusted to correct computer system, data entry or accounting errors
- Other
- Wages adjusted because worker(s) were hired/terminated
- Name change
- SSN change

# Manual Entry Method for Adjustments

- 1. Click Employment and Wage Detail Reporting.
- 2. Click **Adjustments**. The following page will appear. Select the prior quarter that needs an adjustment of wage details using the dropdown menu. Click **Search**.

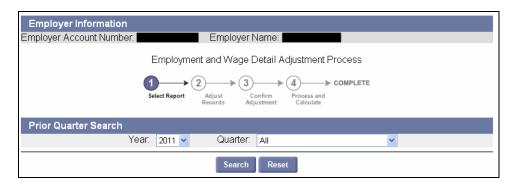

3. The **Search Results** appear below the search grid. Select the quarter of your choice and click **Next**.

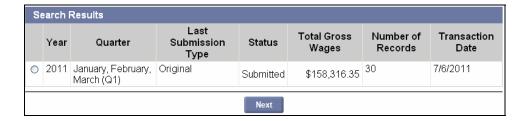

4. The Filing Method page appears. Select Manual Entry and click Next.

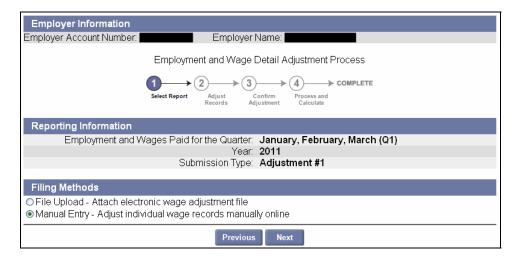

**NOTE**: If you have to adjust more than 100 records, the file upload method should be used.

- 5. The **Employment and Wage Detail Records Adjustment** page appears. Do one of the following:
  - Click the Adjust box for a record requiring adjustment. (See onscreen instructions for details).
  - Click New if you have no other adjustments to make and wish to add a new employee.

Then click Next.

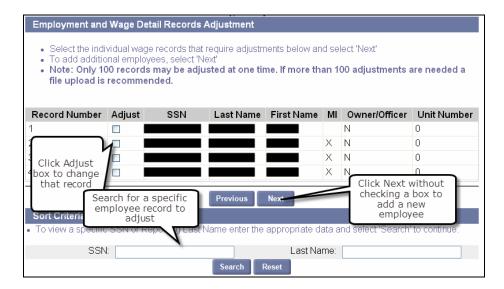

6. The **Wage Detail Records** page appears. Modify the wages details for each record that requires adjustment. Add or delete new employees. When all modifications are complete, click **Next**.

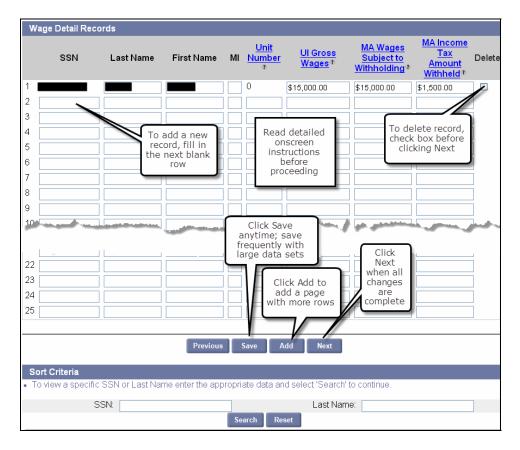

**NOTE**: Last Name, First Name, and Middle Initial are adjustable fields. If you need to correct the **SSN**, check the delete box, enter "0" wages, and, on the next row, enter the correct employee record and wage information.

7. You will be asked to provide information on 12th of the month employment data for each wage detail record on the next page. Upon completion, click **Next** to continue.

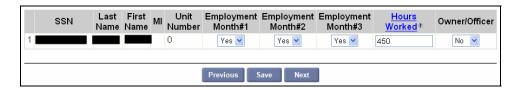

**NOTE**: If required, please refer to the 'HOURS WORKED GUIDELINE' in the Addendum.

8. The **Adjustment Confirmation Summary** page appears with the adjustment information. Review the page and click **Next**.

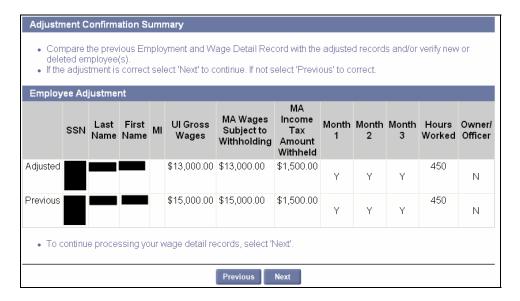

9. The **Wage Detail Adjustment Reason Verification** page appears. Select a reason for each adjustment. Click **Save** at any time. Click **Next** to continue to the next page.

**NOTE**: Save frequently if you are making numerous data additions or changes.

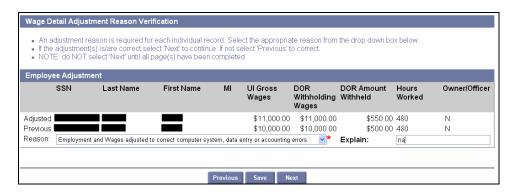

10. The following page will appear displaying the recalculated contributions due after the adjustment. Click **Submit** to complete the wage details adjustment.

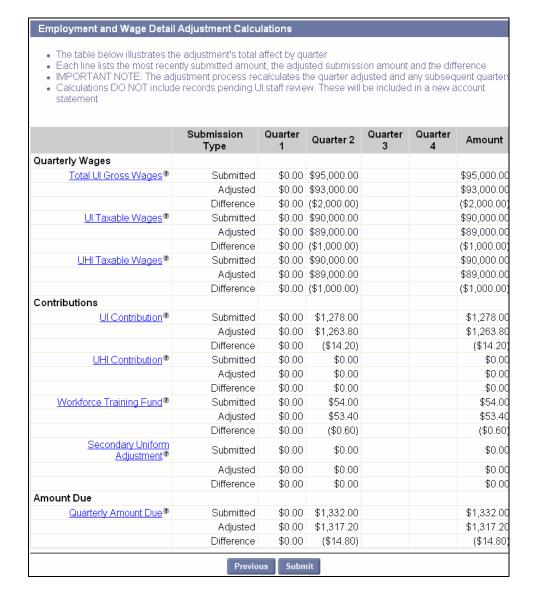

11. A Certification page appears. Check the box and click Next.

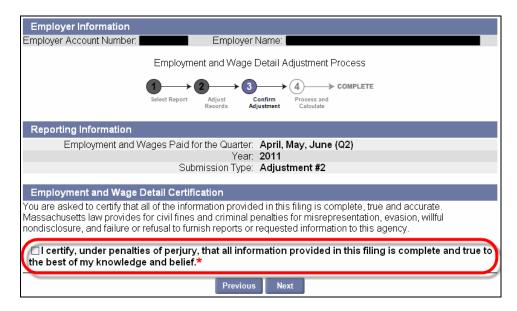

12. A **Confirmation** page appears, indicating that the process is complete. A confirmation number appears on the page.

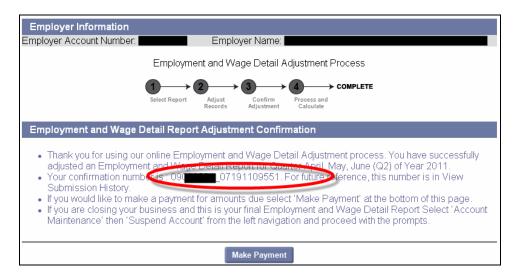

# File Upload Method for Adjustments

The file upload method should be used whenever there are more than 100 records to adjust. Using the file upload method, 3 options are available: ICESA, EFW2 and Delimited. This section describes the process for uploading a Delimited file, but the procedure is identical for ICESA and EFW2. For details on file formats, see the *Addendum*.

- 1. Follow the first 3 steps in the section, Manual Entry Method for Adjustments.
- 2. Choose File Upload as your method of adjustment. Click Next.

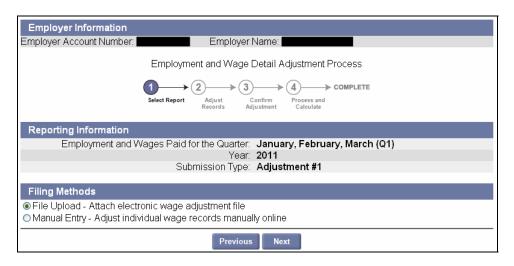

3. The **File Format** page appears. Select **Delimited** and click **Next**.

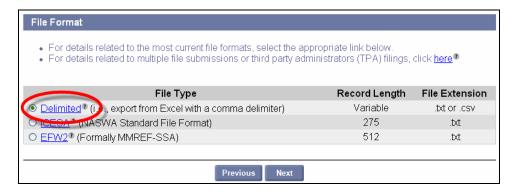

4. In the Select Wage Detail File area, click Browse.

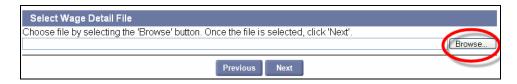

- 5. In the dialog box, choose a file, and click Open.
- 6. The file name displays in the **Select Wage Detail File** field. Click **Next**.

7. In the File Preview area, preview the uploaded information and click Next.

**NOTE**: Typically files with 300 or more records are processed during off-peak hours in a batch. In this case, the following message will appear:

Due to the size of the file **Your\_file.csv**, the employment and wage detail will be processed in an overnight batch. Please check back tomorrow in View Submission History for results (634).

**NOTE:** If errors are found in the file, the errors will be displayed. You can either correct the errors or ignore them. If you ignore the errors and a record contains a fatal error (e.g., a missing SSN), the system will reject the specific record. The system will accept records with non fatal errors (e.g., hours worked missing). See the *Addendum* for a list of error messages.

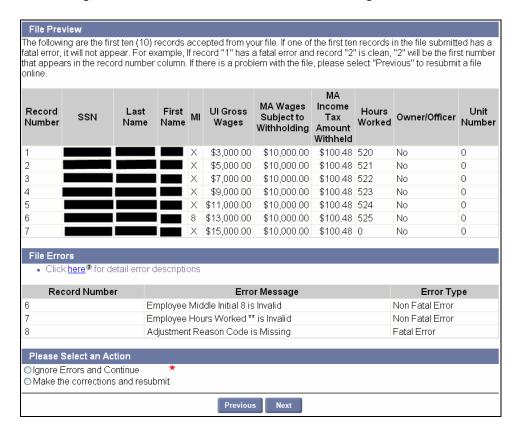

8. Review the summary information about the upload and click **Next**.

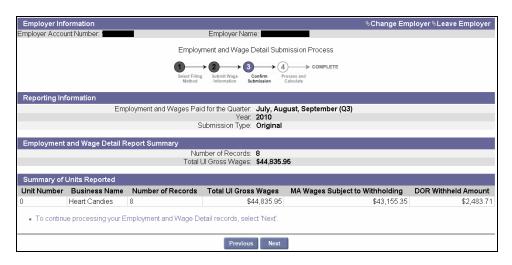

9. The Employment and Wage Detail Certification page appears. Check the box and click Next.

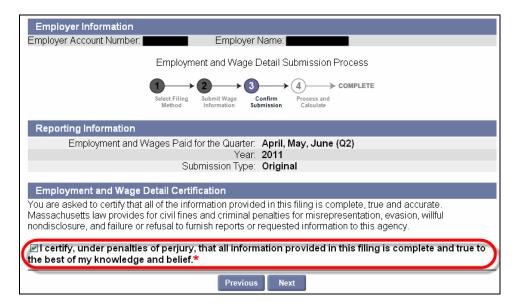

10. Review the Quarterly Calculations and Amount Due.

**IMPORTANT NOTE**: If the data uploaded so far is incorrect, the file can be corrected and uploaded again without having to perform an Adjustment as long as you/the Employer **do not click Submit** at this point. See *Performing a Merge or Overwrite*.

#### Employment and Wage Detail Adjustment Calculations The table below illustrates the adjustment's total affect by quarter Each line lists the most recently submitted amount, the adjusted submission amount and the difference . IMPORTANT NOTE: The adjustment process recalculates the quarter adjusted and any subsequent quarters Calculations DO NOT include records pending UI staff review. These will be included in a new account statement Submission Quarter 1 Quarter 2 Quarter 3 Quarter 4 Amount Туре Quarterly Wages \$0.00 \$15,000.00 Total Ul Gross Wages® Submitted \$15,000.00 \$0.00 \$95,000.00 \$95,000.00 Adjusted Difference \$0.00 \$80,000.00 \$80,000.00 \$0.00 \$14,000.00 \$14,000.00 Ul Taxable Wages® Submitted Adjusted \$0.00 \$90,000.00 \$90,000.00 Difference \$0.00 \$76,000.00 \$76,000.00 UHI Taxable Wages® Submitted \$0.00 \$0.00 \$0.00 Adjusted \$0.00 \$90,000.00 \$90,000.00 \$90,000.00 Difference \$0.00 \$90,000.00 Contributions \$198.80 Ul Contribution® Submitted \$0.00 \$198.80 \$0.00 \$1,278.00 Adjusted \$1,278.00 Difference \$0.00 \$1,079.20 \$1,079.20 \$0.00 \$0.00 UHI Contribution® Submitted \$0.00 \$0.00 \$0.00 \$0.00 Adjusted Difference \$0.00 \$0.00 \$0.00 Workforce Training Fund® Submitted \$0.00 \$8.40 \$8.40 Adjusted \$0.00 \$54.00 \$54.00 Difference \$0.00 \$45.60 \$45.60 Secondary Uniform Submitted \$0.00 \$0.00 \$0.00 Adjustment<sup>®</sup> \$0.00 \$0.00 \$0.00 Adjusted Difference \$0.00 \$0.00 \$0.00 Amount Due Quarterly Amount Due® Submitted \$0.00 \$207.20 \$207.20 Adjusted \$0.00 \$1,332.00 \$1,332.00 Difference \$0.00 \$1,124.80 \$1,124.80

11. Click **Submit**. If the file upload is successful, a confirmation will be displayed along with the first 10 rows of data from the uploaded file.

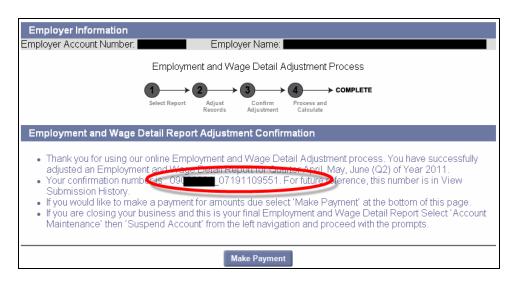

# SUBMIT EMPLOYMENT AND WAGE DETAIL FOR QUARTERS PRIOR TO 2010

#### Introduction

This section describes how to submit an employment and wage detail report for quarters prior to 2010. Prior to 2010, Employers are responsible for two separate filings: DUA Contribution Report (i.e., DUA UI and UHI Gross Employment and Wages) and DOR Employment and Wage Detail. The data elements required for DUA filing are: Gross Wages, UI taxable wages, UHI taxable wages and gross 12th of the month employment data. The taxable wages submitted will be used to process and calculate the contribution due. For DOR filing, the user will submit wage detail at the employee level, but it will not be used in the calculation of UI contributions due. The user will be able to submit both original and adjustment submissions using this function. The user will first be required to provide the gross employment and wages (i.e., DUA Contribution Report) and will then be prompted to provide the detail employment and wage information (i.e., DOR Wage Report).

The system will allow Employers to submit the employment and wage detail (i.e., DOR Wage Report) using the real-time online file upload or the manual entry filing method.

# Manual Entry Method for Quarters Prior to 2010

- 1. Click Employment and Wage Detail Reporting.
- 2. Click Submit Employment and Wage Detail for Quarters Prior to 2010.

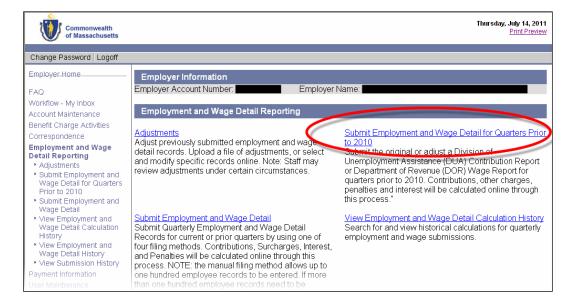

 The Reporting Information page appears. Select a year and quarter to file wages for, and click Next.

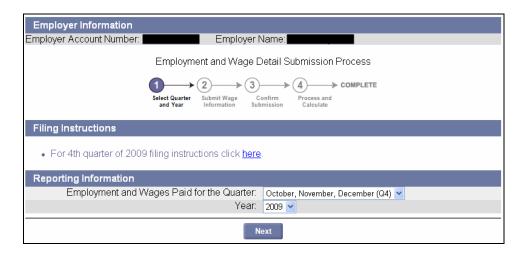

4. The **Reporting Information** page reappears, displaying the quarter and year information, the submission type (original or adjustment), and your filing status. Click **Next**.

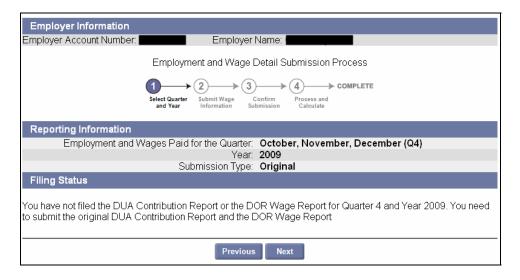

5. The **Wage Informatio**n page appears. Enter Total UI Gross Wages, UI Taxable Wages, and UHI Taxable Wages. Click **Next**.

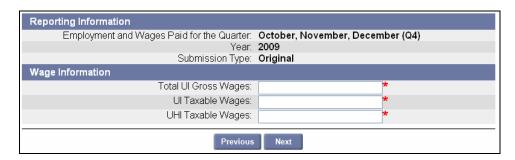

**NOTE**: If you had fewer than 6 employees on average for the quarter, enter **\$0.00** for **UHI Taxable Wages**.

6. Enter the number of employees employed on the 12 of each month of the quarter, and click Next.

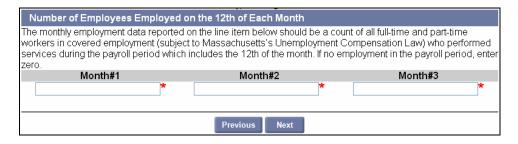

7. If you are filing for Q3 2009 or earlier, the **DOR Wage Detail Option** page appears. Select **Yes** or **No** and click **Next**.

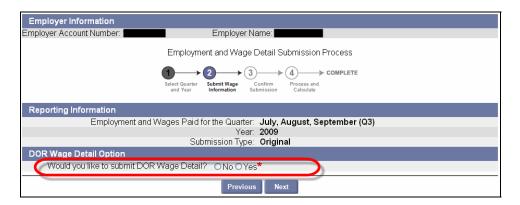

- 8. If you answered **No** in **Step 7**, skip to **Step 13**. If you answered **Yes** in **Step 7**, or <u>if you are filing for Q4 2009</u>, continue with **Step 9**.
- 9. The Filing Method page appears. Select Manual Entry and click Next.

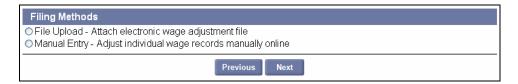

10. The **Wage Detail Records** page appears. Add information for each employee. Save frequently if you enter large amounts of data. Click **Next** to continue.

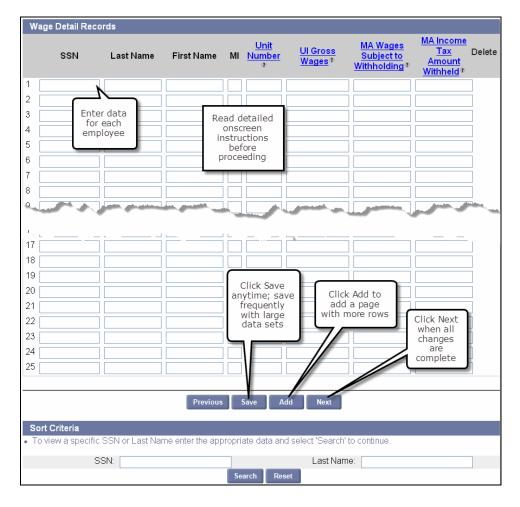

11. The **Employment and Wage Detail Records** page appears. Provide the requested information. Save frequently if you enter large amounts of data. Click **Next**.

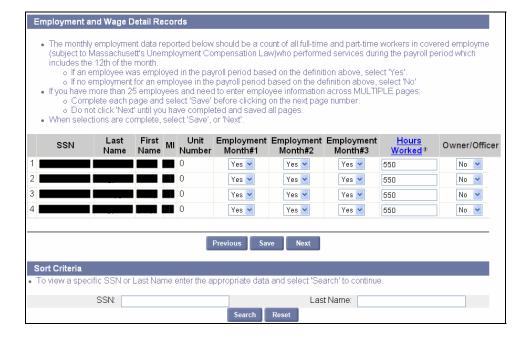

12. The Employment and Wage Detail Report Summary page appears. Click Next.

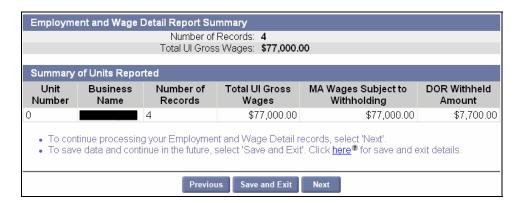

**NOTE**: The calculations shown here are based only on the gross wages entered in **Step 5**. The wage detail information is not used for this calculation.

13. The Employment and Wage Detail Certification page appears. Check the box and click Next.

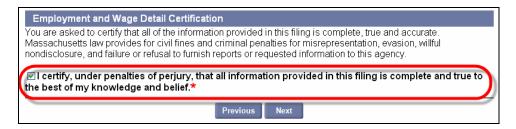

14. The Quarterly Calculations page displays. If you are satisfied with the calculations, click Submit.

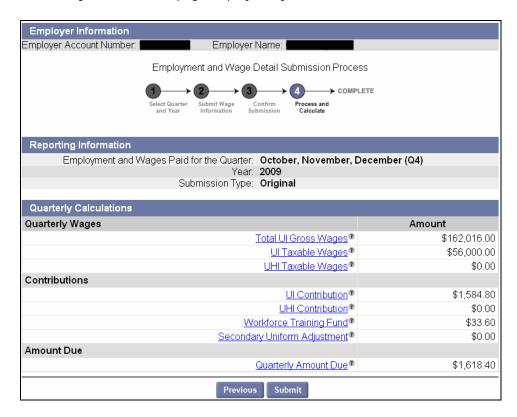

15. The **Employment and Wage Detail Report Submission Confirmation** page appears. Click **Make a Payment** to pay.

NOTE: See the section, Payment Information for more information on making payments.

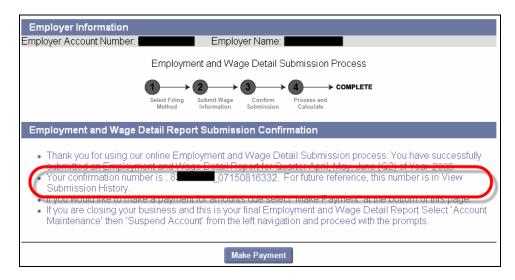

# File Upload Method for Quarters Prior to 2010

**NOTE**: If you are preparing an Employment and Wage Detail Report for Q3 of 2009 or earlier, including wage detail in your report is optional. However, if you opt to NOT file wage detail, you cannot file using the file upload.

- 1. Click Employment and Wage Detail Reporting.
- 2. Click Submit Employment and Wage Detail for Quarters prior to 2010.

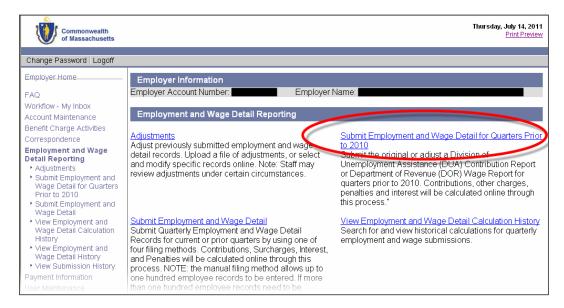

 The Reporting Information page appears. Select a year and quarter to file wages for, and click Next.

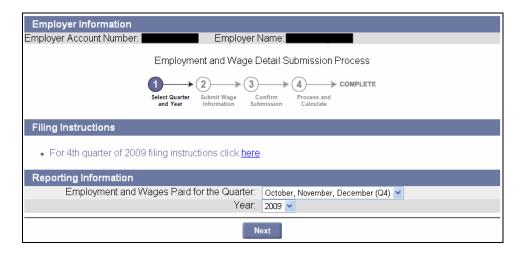

4. The **Reporting Information** page reappears, displaying the quarter and year information, the submission type (original or adjustment), and your filing status. Click **Next**.

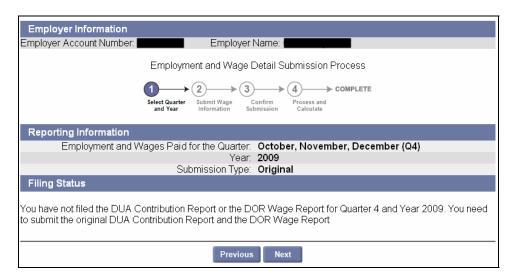

5. The **Wage Information** page appears. Enter Total UI Gross Wages, UI Taxable Wages, and UHI Taxable Wages. Click **Next**.

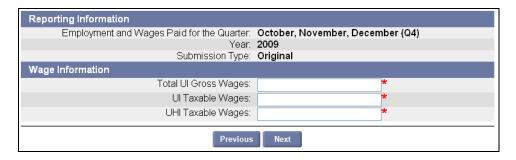

**NOTE**: If you had fewer than 6 employees on average for the quarter, enter **\$0.00** for **UHI Taxable Wages**.

6. On the next page, enter the number of employees employed on the 12 of each month of the quarter, and click **Next**.

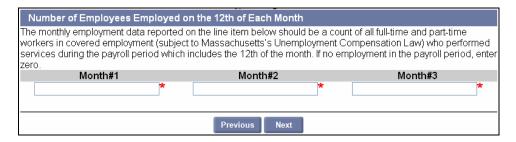

7. If you are filing for Q3 2009 or earlier, the **DOR Wage Detail Option** page appears. Select **Yes** and click **Next**.

**NOTE**: If you answer **No** in **Step 7**, you cannot submit the Employment and Wage Detail Report in a file upload.

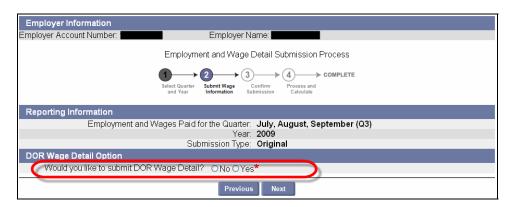

8. The **Filing Method** page appears. Select **File Upload** and click **Next**.

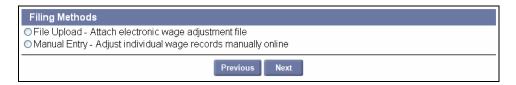

9. Finish the process by following the instructions starting at **Step 4** on page 124 (in the section, *Performing a File Upload*, under *Submit Employment and Wage Detail*).

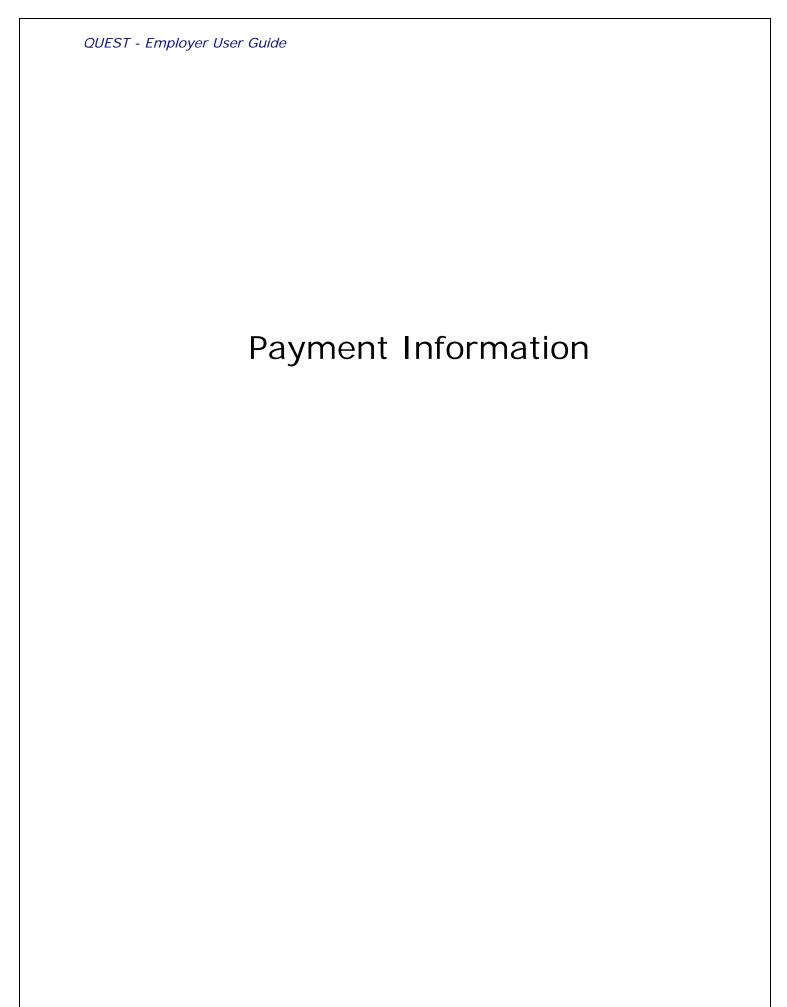

#### ABOUT PAYMENT INFORMATION

#### Introduction

This section describes the functions that are available from the Payment Information area. From Payment Information, you can:

- Access the Payment Account Summary area, from which you can make payments; and view information about transactions, contributions, balances, payments, charges, debt, interest, and penalties.
- Search payments
- · Cancel a payment
- · Request for 940 Certification
- · Request a payment plan

**NOTE**: Payments made for UI, UHI, and WTF are held by law in separate fiduciary accounts. Credits are reviewed, approved, and remitted strictly separately as well. Do not underpay UI, UHI, or WTF obligations on the assumption that a possible credit for one obligation will offset the underpayment of another.

**NOTE**: Voluntary Contributions are initiated from the **Account Maintenance** area. See the section, *Making a Voluntary Contribution* for information.

# NAVIGATING TO PAYMENT INFORMATION

To navigate to the **Payment Information** page, perform the following steps:

1. Log in to QUEST. Click the **Payment Information** link in the left pane (the link also appears on the main pane of the Employer Home page).

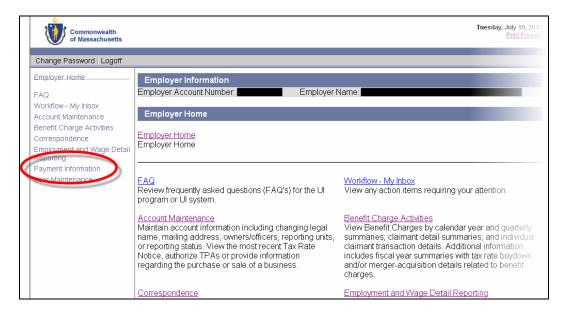

2. The **Payment Information** page appears.

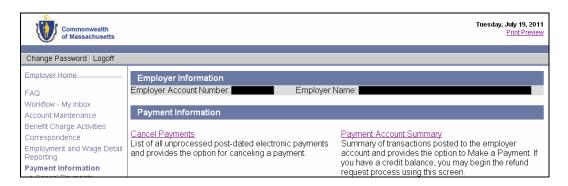

# PAYMENT ACCOUNT SUMMARY

### Introduction

You can perform the following actions from the **Payment Account Summary** page:

- Make a payment
- Make a refund request

The **Payment Account Summary** page also displays the following summary information for the selected **Statement Period**. (Most of these items can be clicked for greater detail as well):

- All Financial Transactions
- Outstanding Balance
- Payments Received
- UI Contributions
- Other Charges
- UHI Contributions
- Interest
- Penalties
- Amount Due
- Debt Amount Due
- Potential Credit Amount

The page also has the following links to click for additional information:

- Quarterly Summary
- Unpaid Debt
- Interest Calculator

**NOTE**: By default, the **current** Statement Period displays on the Payment Account Summary page. Keep this Statement Period to display information about the most recently completed transactions. (The outstanding balance that comes due in the current Statement Period is incurred up to the end of the previous Statement period.)

**NOTE**: ACH Credit payments are not made using the QUEST software. If you wish to setup payments using the ACH Credit method, see the section, *Applying to DUA to Make Payments Using ACH Credit*.

#### Helpful Hint

Payments are applied according to a prescribed payment hierarchy. Click the **Payment hierarchy** assistive content link on the Payments Account Summary page to view detailed information.

# Navigating to Payment Account Summary

- 1. Follow the steps in the section, *Navigating to Payment Information*.
- 2. Click Payment Account Summary. By default, a summary for the current Statement Period displays.

Example 1: Payment Account Summary with Debt Amount Due

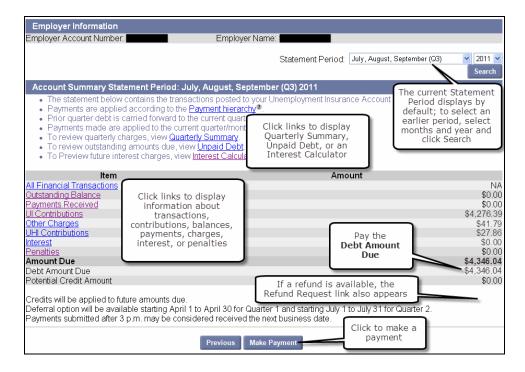

**Example 2**: Payment Account Summary page displays a **Refund Request** link if a Potential Credit is available.

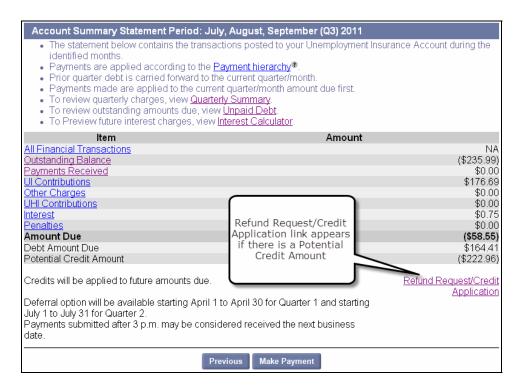

- 3. Select a different Statement Period using drop-down lists for months and/or year, and click **Search**.
- 4. Click a link to view the Payment Hierarchy, a Quarterly Summary, Unpaid Debt, or an Interest Calculator, or more details about transactions, balance, payments, contributions, charges, interest, or penalties.

**Example 1: The Quarterly Summary page.** This page provides a summary view of contributions, payments, etc. due for **chosen quarter only**. It does not include balances due from previous quarters.

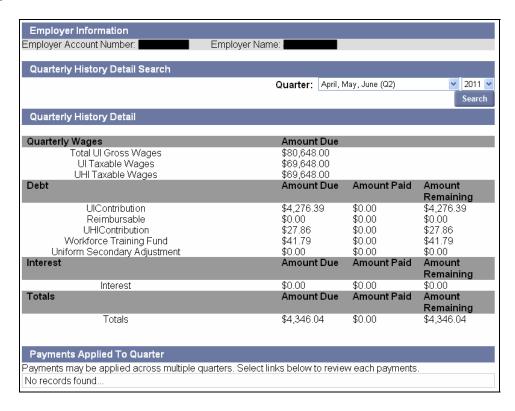

**Example 2: The Unpaid Debt page.** This page provides a breakdown of unpaid amounts.

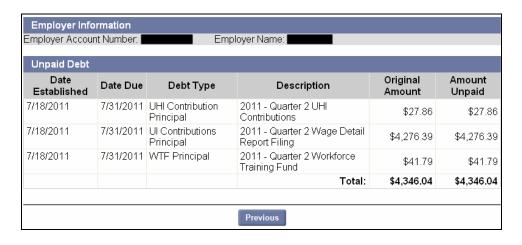

**Example 3: The Interest Calculator page.** Use this page to calculate the interest due on all outstanding balances. (Interest cannot be calculated for a past date or for a date for which contribution calculations do not yet exist).

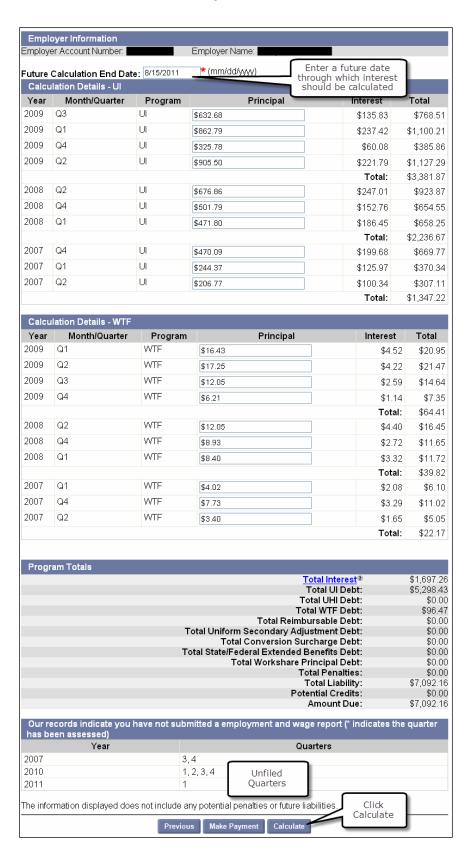

### MAKING A PAYMENT

There are three methods of payment: **Paper check**, **ACH Debit**, and **ACH Credit**. Only the instructions for paying by paper check or ACH Debit are included below.

Making an ACH Credit payment is not performed using the QUEST software. However instructions for accessing the application to pay by ACH Credit are also provided below.

# Applying to DUA to Make Payments Using ACH Credit

If you wish to use the ACH Credit method of payment, follow the instructions below to access the application.

- 1. Navigate to www.mass.gov/uima.
- 2. Click the Forms link under the Our Organization area, and click ACH Credit.
- 3. Fill out and submit the application according to the instructions.

**NOTE**: A sample form also appears in the Addendum to this document.

# Making a Payment with a Paper Check

**NOTE**: Even if a TPA is performing this procedure on an Employer's behalf, **the check must issued by the Employer**, **not the TPA**.

- 1. Click Payment Information.
- 2. Click Payment Account Summary.
- 3. Click Make Payment.
- 4. If you are eligible for the deferral option, the **Deferral** page appears showing amounts due with or without deferral. Check the box if you wish to use a deferral. Click **Next**.

NOTE: The Deferral page only appears if you are eligible to defer some of your payment.

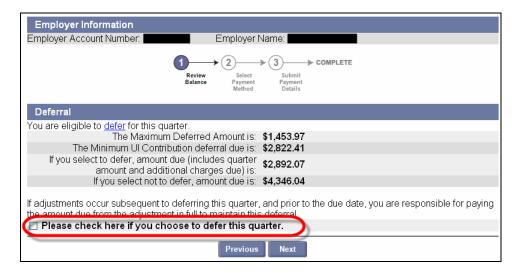

5. In the Payment Method page, enter a Payment Amount. Select Paper Check. Click Next.

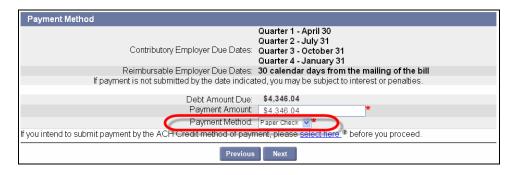

6. The **Printable Voucher for Paper Check Payment** page appears. Print this voucher and include it with your paper check. (See the instructions on the voucher for detailed instructions). Click **Close**.

**NOTE**: Paper check payments will be posted to your account when received by the check processing unit.

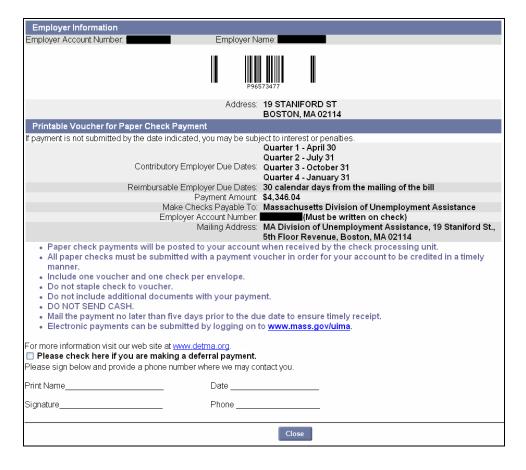

# Making a Payment Using ACH Debit

- 1. Click Payment Information.
- 2. Click Payment Account Summary.
- 3. Click Make Payment.
- 4. If you are eligible for the deferral option, the **Deferral** page appears showing amounts dues due with or without deferral. Check the box if you wish to use a deferral. Click **Next**.

NOTE: The Deferral page only appears if you are eligible to defer some of your payment.

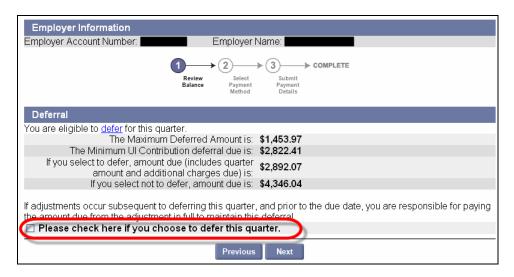

5. In the Payment Method page, enter a Payment Amount. Select ACH Debit. Click Next.

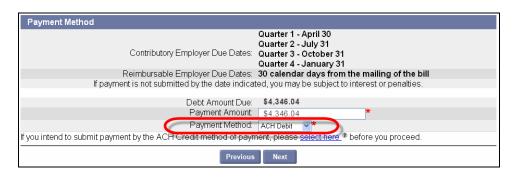

6. The ACH Payment page appears. Enter the Routing Transit Number and Bank Account Number, select the Account Type, and enter the Payment Effective Date. Click Next.

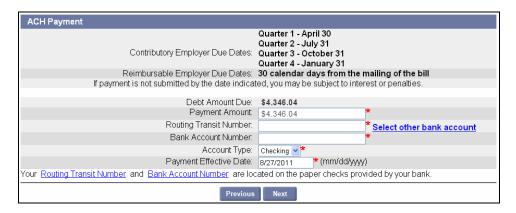

**IMPORTANT NOTE**: The Routing Transit Number and the Bank Account Number are NOT retained in the QUEST system, as a security measure. Enter the numbers each time you submit a payment.

**NOTE**: If you have a previous outstanding balance, Payment Effective Date cannot be later than the current date.

7. The Payment Verification page appears. Review the information and click Submit.

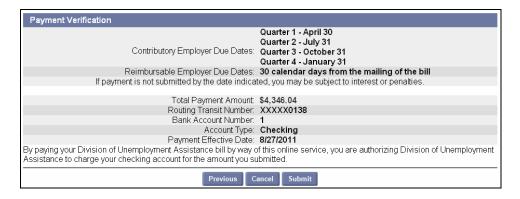

8. The **Payment Confirmation** page appears, displaying your payment confirmation number. The payment confirmation number can be used for future reference.

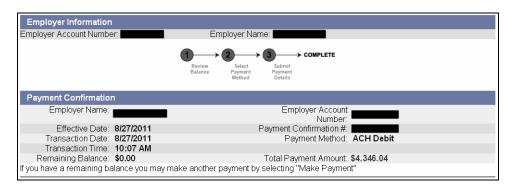

#### ABOUT DEFERRALS

#### Introduction

Deferral eligibility is given to private Contributory and non-profit 501(c)(3) Contributory Employers.

To qualify for deferral, the Employer must:

- Have timely filed their current Employment and Wage Detail Report
- Be making a timely payment
- Make the entire payment using a single ACH Debit payment, or a single paper check payment

The option to defer is available in the month of April for Quarter 1 filing or July for Quarter 2 filing. All deferrals become due by the Quarter 3 due date (Oct. 31). Deferrals can only be performed by Employers (not TPAs making bulk payments).

**NOTE**: Deferral is not a requirement.

In the first quarter, the Employer may defer up to 34% of the UI contribution due.

In the second quarter, the Employer may defer up to 34% of both the UI contribution due and the previous quarter deferral amount.

In the third or fourth quarter, the Employer cannot defer any portion of the UI contribution due.

**NOTE**: Deferrals do not apply to the Workforce Training Fund (WTF) or the Unemployment Health Insurance (UHI) amounts due. **Employers should pay their WTF and UHI amounts due in full each quarter**, regardless of whether they apply deferrals to the amount of UI they owe each quarter.

The Deferral Option page appears automatically during the window for Q1 and Q2 payments, **if you are eligible**. The instructions for deferring payments appear in the section, *Making a Payment*.

# Viewing a Deferral

- 1. Click Payment Information.
- 2. Click Payment Account Summary.
- 3. Click **UI Contributions**.

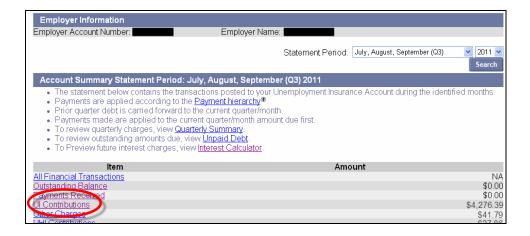

4. The **UI Contributions Statement Period** page appears. Click the "click here" link to view a history of deferrals.

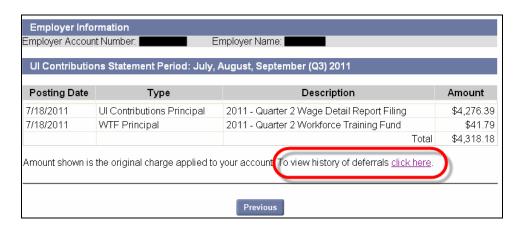

5. The **Deferral History** page appears.

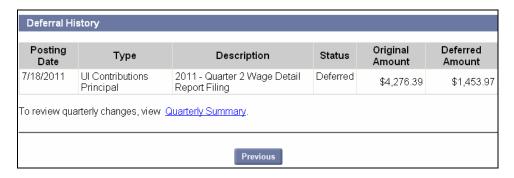

### SEARCH PAYMENTS

#### Introduction

This section describes how to search for and view all payments, the payment status, and details associated with the Employer account.

**NOTE**: Any payment made by an Employer will appear in the search results when an Employer searches payments. If an Employer uses a TPA and the TPA includes the Employer's payment in a bulk payment to the DUA, then the Employer's payment does not appear in the search results when an Employer searches payments. However, an Employer can view all payment information for a specific Statement Period from the **Payment Account Summary** page by clicking the **Received Payments** link.

- 1. Follow the steps in the section, *Navigating to Payment Information*.
- 2. Click Search Payments.

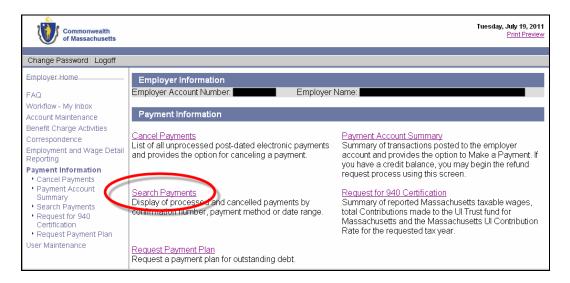

3. The **Search Payments** page appears. Select a **Status** and a **Method**. Enter other search criteria, or leave fields blank to return all applicable payments. Click **Search**.

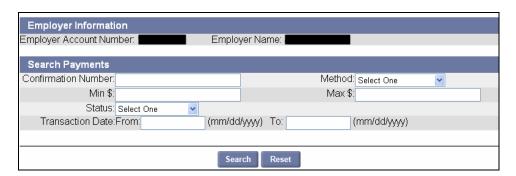

4. The search results appear below the search grid. Click on the **Confirmation Number** of a submitted payment to view the payment details.

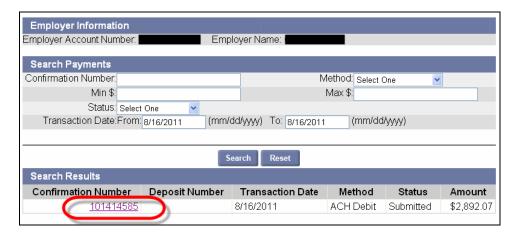

5. The **Payment Detail** page displays. Click on an **Employer Account Number** in the **Employer Payment Items** area to view the payment distribution.

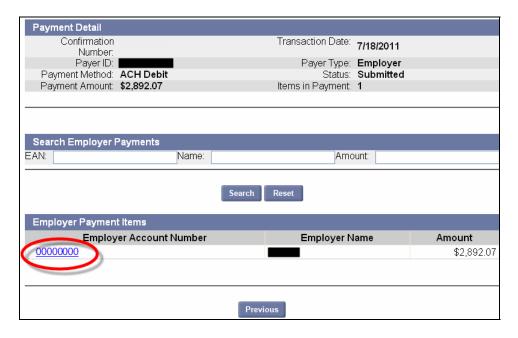

6. The **Payment Distribution** area displays the Debt Posting Date, Sub-Account, Period, and Amount Applied for the payment.

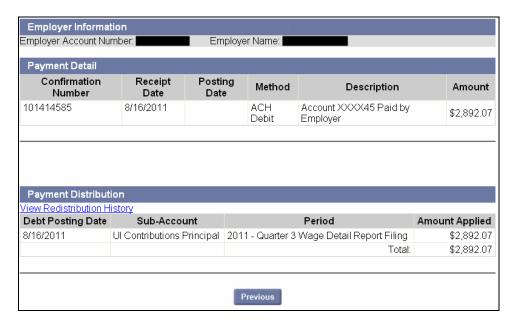

### CANCEL PAYMENT

Introduction

This section describes how to cancel a payment in progress. Only payments that have not been processed completely can be canceled, i.e., the status of a payment must be **Submitted** for it to be canceled. If a payment has already been processed it cannot be cancelled.

NOTE: Payments cannot be canceled after 4:00 PM.

- 1. Follow the steps in the section, *Navigating to Payment Information*.
- 2. Click Cancel Payments.

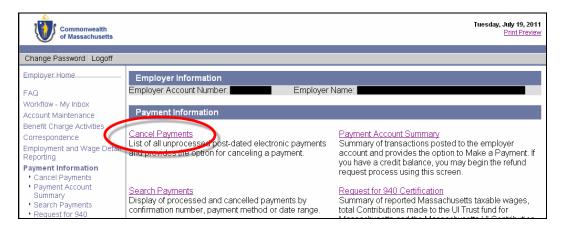

3. The **Cancel a Post-Dated Payment** page appears, listing all unprocessed payments eligible for cancellation. Click on the **Confirmation Number**.

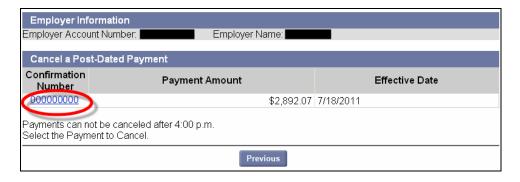

4. Enter notes about the cancellation and click **Submit**.

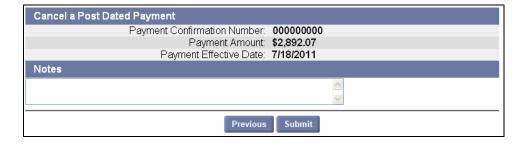

5. An information page appears confirming that the cancellation is complete.

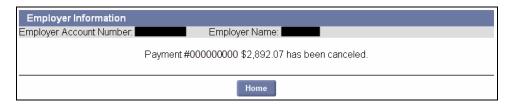

# REQUEST FOR 940 CERTIFICATION

#### Introduction

This section describes how to request for 940 Certification for an Employer account. 940 Certification provides a summary of Massachusetts taxable wages reported by an Employer and the total amount of FUTA eligible Massachusetts tax paid into the Massachusetts UI Fund for a designated year. This information is used to report to the IRS and the system provides the capability of running this report on demand.

**NOTE**: Governmental Entities are not subject to FUTA and cannot request FUTA certification.

- 1. Follow the steps in the section, *Navigating to Payment Information*.
- 2. Click **Request for 940 Certification**. The following page appears.

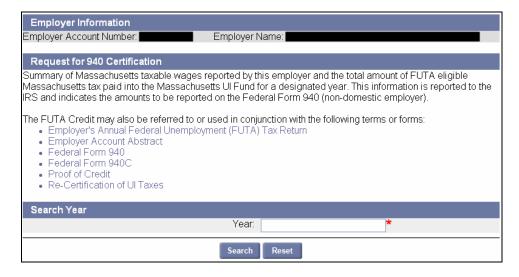

- 3. Enter the Year the 940 information is requested for. Click Search.
- 4. The **940 Certification Search Results** page appears, displaying the summary of Massachusetts taxable wages reported by the Employer for the designated year.

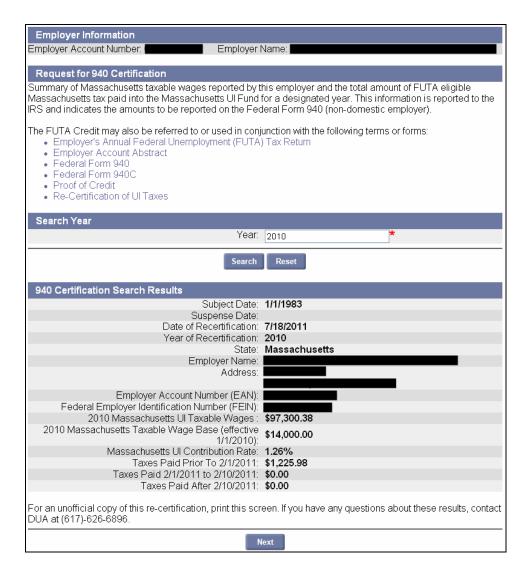

5. Print this page if you want an unofficial copy before the request is complete. Click Next.

**NOTE**: The only address that prints on the unofficial copy is the Employer address on file. You can add additional addresses for the official mailing in **Step 6**.

6. Enter additional addresses to which the official 940 Certification correspondence should be sent (if any). Put a check in the **Mail to** box for each address, and click **Submit**.

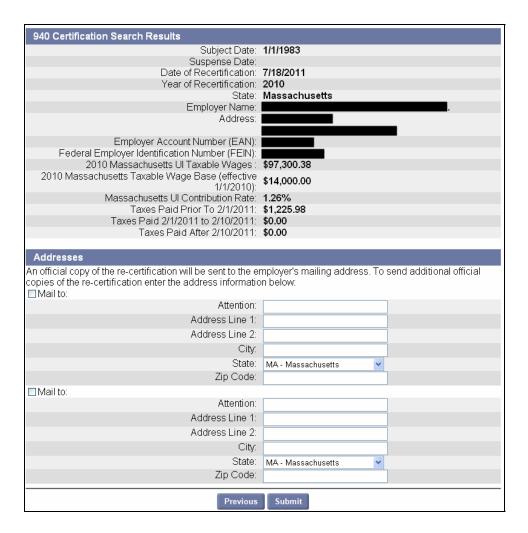

7. A confirmation appears. The request is complete.

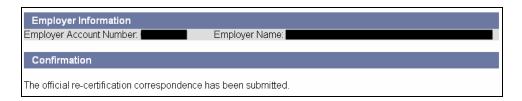

# REQUEST PAYMENT PLAN

#### Introduction

This section describes how to submit a request for a payment plan. If an Employer has outstanding debt and is unable to pay the full amount due, the Employer can request for a payment plan. This will allow the Employer to pay the debt in installments, though interest will continue to accrue. Upon submission of the request, authorized DUA staff will review the payment plan and approve or deny the request and you will be notified of the decision.

NOTE: If you participate in a payment plan, you cannot use the deferral option.

# Requesting a Payment Plan

- 1. Follow the steps in the section, *Navigating to Payment Information*.
- 2. Click Request Payment Plan.
- 3. The **Payment Plan History** page appears. Click **New**.

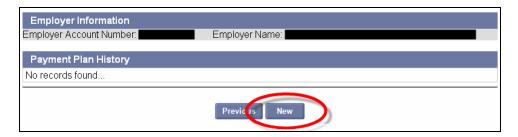

4. The **Payment Plan Designation** page appears. Select the party responsible for the payment plan, and click **Next**.

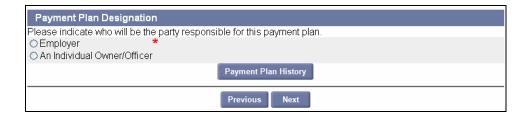

5. The **Explanation** page appears. Enter an explanation for the payment plan request and specify the payment terms. Click **Next**.

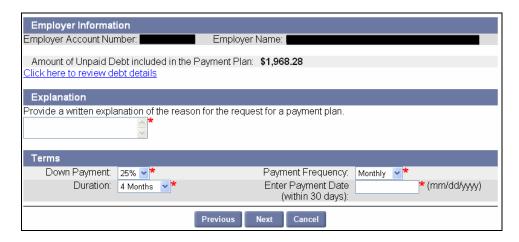

6. The **Payment Plan** page appears. To accept the plan, check the box and click **Next**. To request a custom plan, click the **custom plan** link.

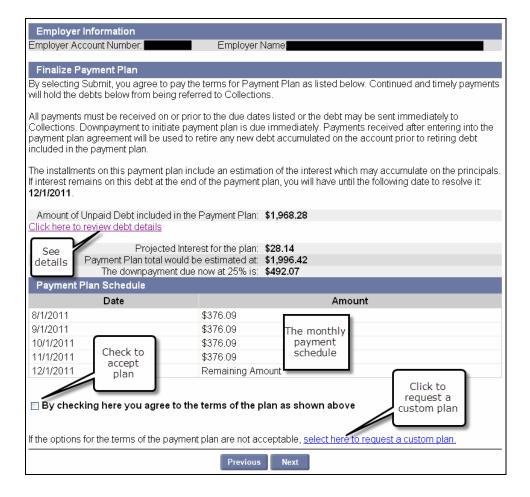

7. If you requested a standard plan, skip to **Step 8**. If you requested a custom plan, the **Custom Payment Plan Request** page appears. Provide a reason that the standard plans are not acceptable, and detail your terms. Click **Next**.

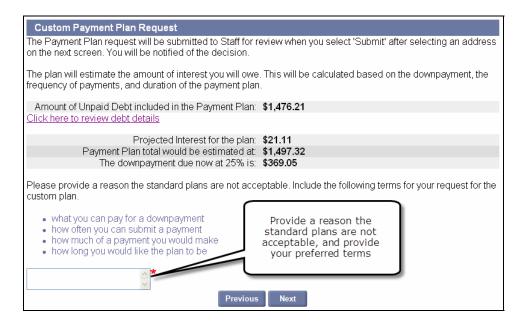

8. The **Address Details** page appears displaying the Legal and Physical addresses. Add any additional addresses to which the Payment Plan Agreement should be mailed. Click the radio button for each address. Click **Submit**.

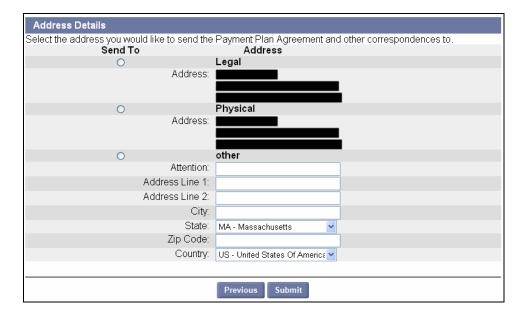

9. The **Payment Plan Request Confirmation** page appears. Proceed according to whether you requested a standard or a custom plan.

Standard Plan: Click Make Payment. See the section, Making a Payment for instructions.

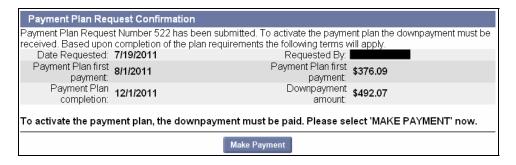

**Custom Plan**: No **Make a Payment** button appears. Wait until you have been contacted by DUA to make a payment.

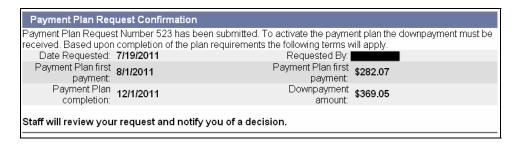

# Viewing a Payment Plan History

- 1. Follow the steps in the section, Navigating to Payment Information.
- 2. Click Request Payment Plan.
- 3. The Payment Plan History page appears. Click a Payment Plan Number.

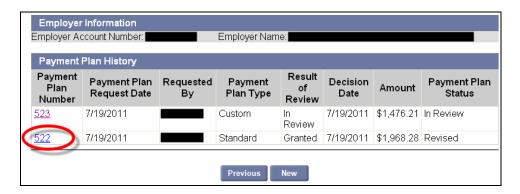

4. The **Payment Plan Details** page appears. The page displays information including status, interest projections, due date, notes, and a schedule.

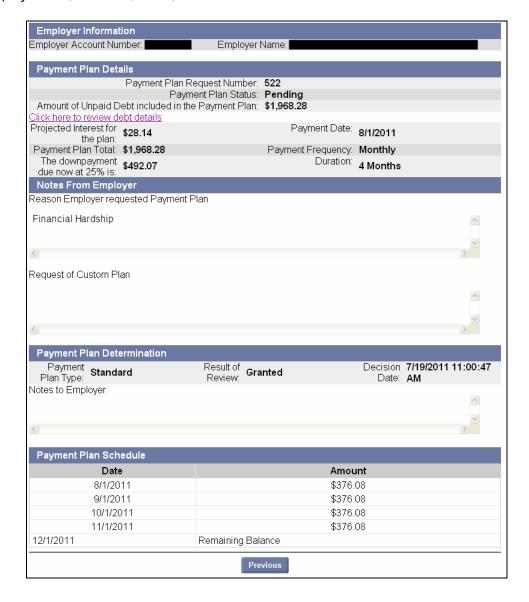

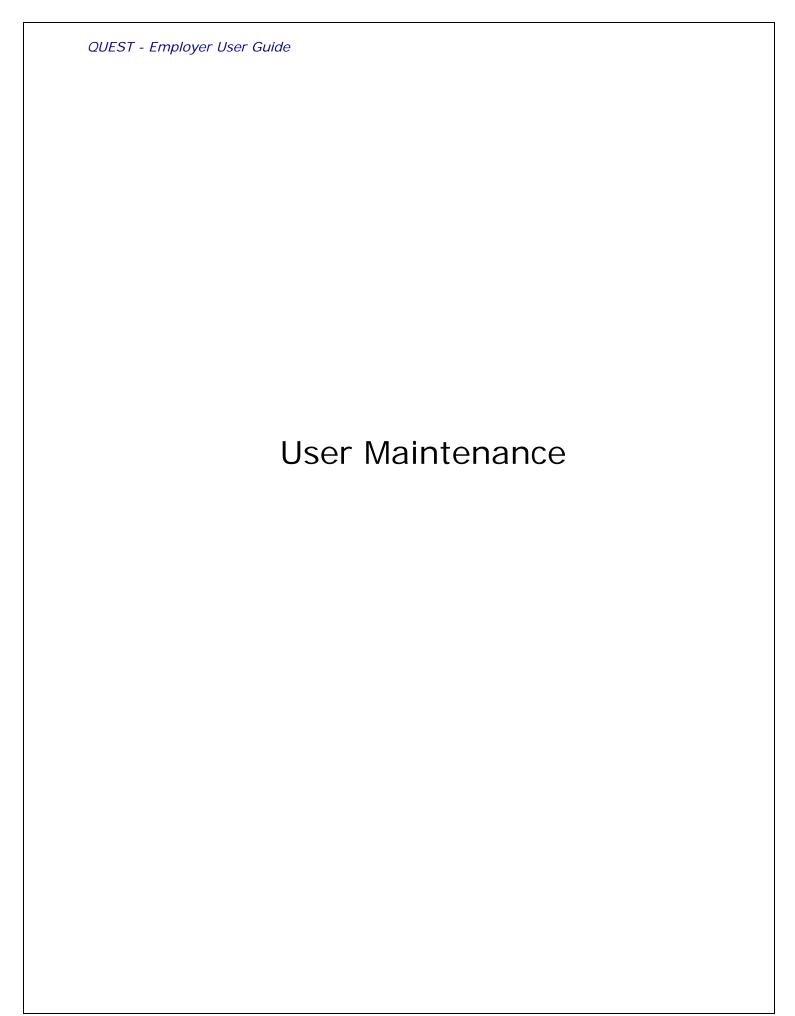

#### ABOUT USER MAINTENANCE

#### Introduction

This section describes how **Employer System Administrators** can manage user access to the Employer account. The person who completes the Employer Registration or Account Activation is assigned the Employer System Administrator role by default. This user receives login credentials to access the QUEST self – service account during the registration or activation session.

The system administrator can in turn create accounts for other users and assign roles to those users. Role assignments dictate which functions users can perform.

The activities that are described in this section include:

- · Creating a new user
- Searching for user details
- Modifying user information
- Assigning user roles
- Resetting user passwords
- Inactivating a user account
- Reinstating a user account

## NAVIGATING TO USER MAINTENANCE

To navigate to **User Maintenance**, perform the following steps:

1. Log in to QUEST. Click the **User Maintenance** link in the left pane (the link also appears on the main pane of the Employer Home page).

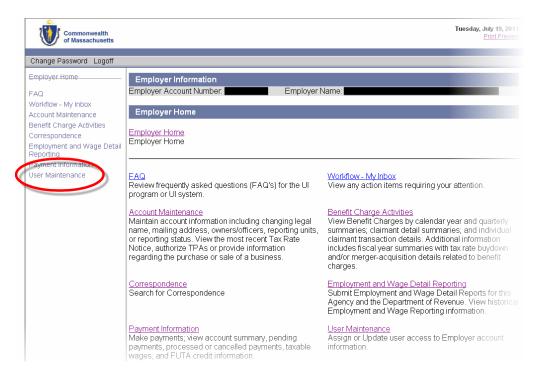

The User Maintenance page appears.

# CREATING A NEW USER

- 1. Click User Maintenance.
- 2. Click Employer Roles.

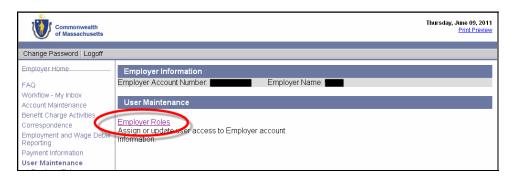

3. The User Search Criteria page appears. Click New.

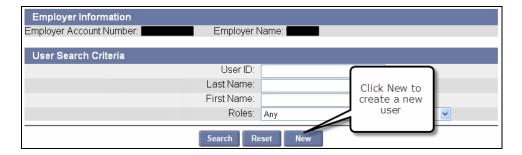

4. The **User Details** page appears. Enter information about the user. Fields with an asterisk are required. Click **Save**.

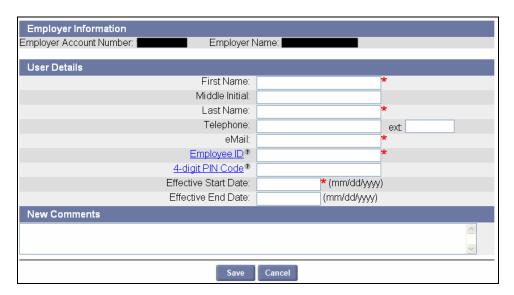

5. The Password Link Sent page appears. Click Next to return to the User Search Criteria page.

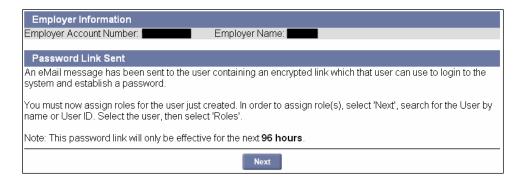

**NOTE**: When you create a new user, the system generates an email message to that user. The message contains a link. When the user clicks the link, a browser launches with a special login page. The user enters a Password of their choosing, selects a security question, answers the security question, and sets a PIN from this page.

6. Before the user can access any functions in QUEST, you must assign them roles. See the section, *Assigning User Roles*.

# SEARCHING FOR USER DETAILS

- 1. Click User Maintenance.
- 2. Click Employer Roles.

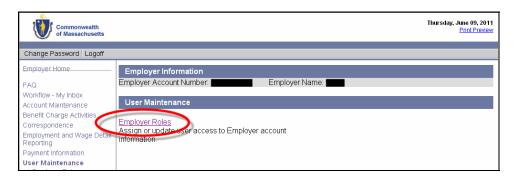

3. The **User Search Criteria** page appears. Enter search criteria (or leave blank to return all users) and click **Search**.

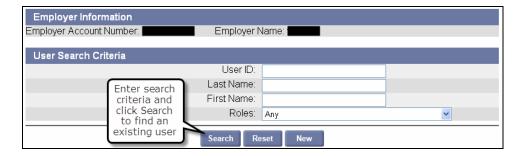

4. The search results display below the search grid. Click a User ID to display user details.

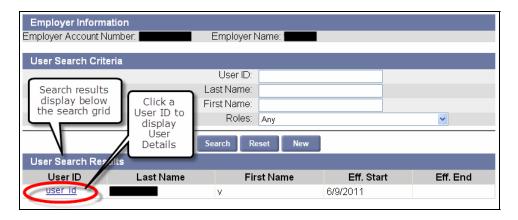

5. The **User Details** page appears.

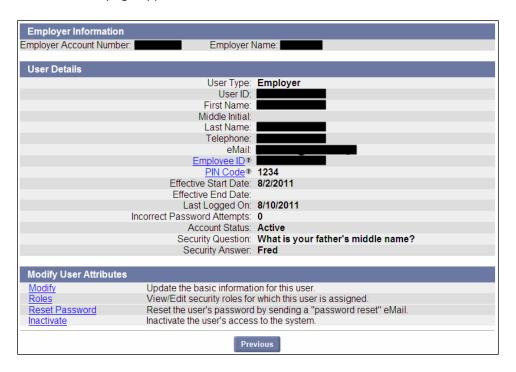

# MODIFYING USER INFORMATION

- 1. Display the **User Details** page for the user by performing the steps in *Searching for User Details*.
- 2. Click Modify.

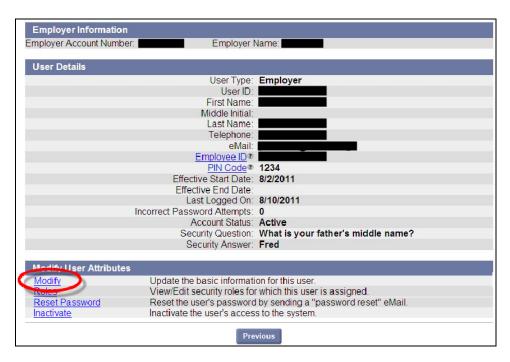

3. An editable version of the User Details page appears. Add or edit information and click Save.

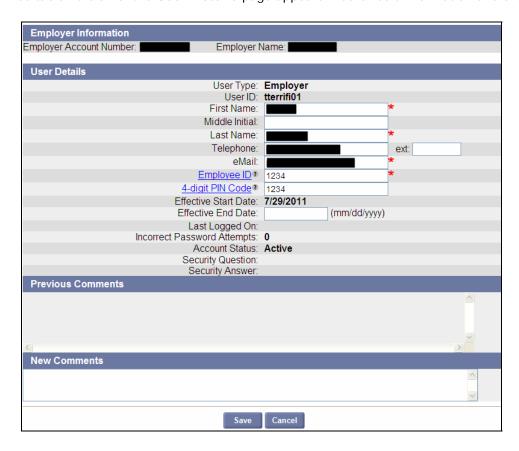

# ASSIGNING USER ROLES

#### Introduction

The specific functions a user can perform are dictated by the user's role assignments. For example, a user with the role **Employment and Wage Detail View Only** can view employment and wage detail transactions, but cannot submit employment and wage detail reports.

Roles assignments include:

- Account Maintenance Update and Submit
- Account Maintenance View Only
- Benefit Charges Protest Submission
- Benefit Charge View Only
- Employment and Wage Detail Update and Submit
- Employment and Wage Detail View Only
- Employer System Administrator

To assign or change role assignments, follow these steps.

- 1. Display the **User Details** page for the user by performing the steps in *Searching for User Details*.
- 2. Click Roles.

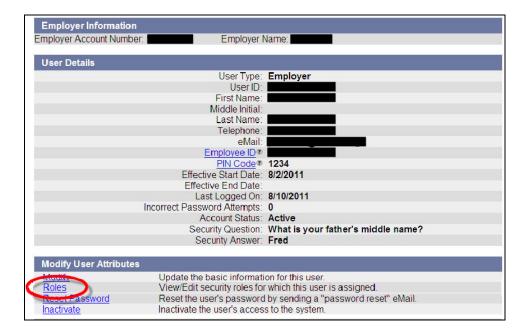

3. The **Assign Roles** page appears. Check roles in the **Current Roles Assigned to User** area to flag them for removal. Check roles in the **Available Roles** area to flag them for assignment. Click **Save**.

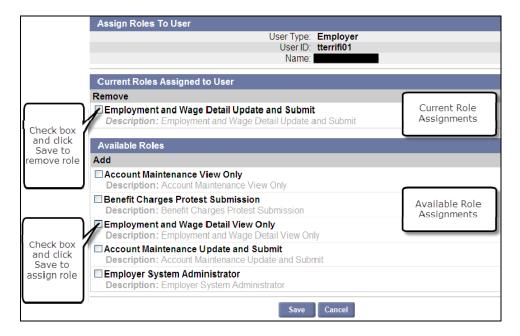

# RESETTING USER PASSWORDS

When you a user's password, an email message is automatically sent to the user. The message contains a link; when the user clicks the link, a browser is launched in which the user can reset the password.

Follow these steps to begin the reset password process.

- 1. Display the **User Details** page for the user by performing the steps in *Searching for User Details*.
- 2. Click Reset Password.

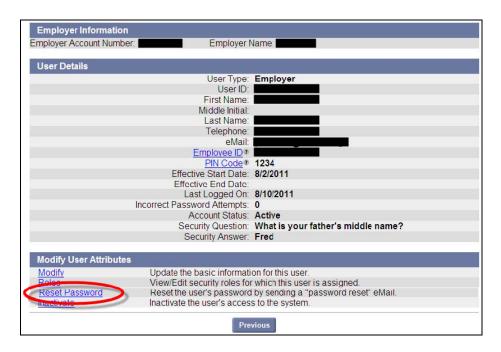

3. The **Reset Password** page appears, requesting confirmation that you wish to reset the password. Click **Confirm** to continue.

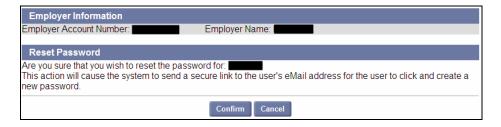

4. The Password Link Sent page appears. Click Next to return to the User Details page.

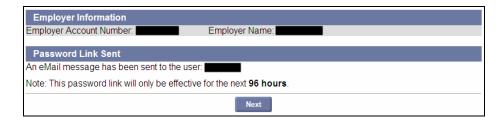

NOTE: Until the user follows the link to reset their password, their account access remains blocked.

**NOTE**: The password link is only active for 96 hours.

# INACTIVATING A USER ACCOUNT

Follow these steps to inactivate a user's account.

- 1. Display the User Details page for the user by performing the steps in Searching for User Details.
- 2. Click Inactivate.

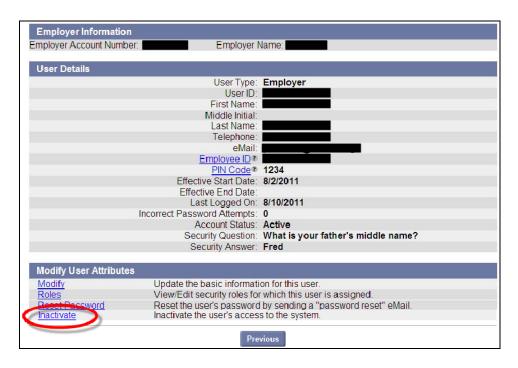

3. The Inactivate User page appears. Click Confirm.

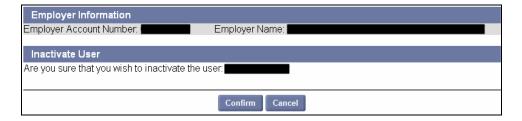

# REINSTATING A USER ACCOUNT

Follow these steps to reinstate a user's account.

- 1. Display the **User Details** page for the user by performing the steps in *Searching for User Details*.
- 2. Click Reinstate.

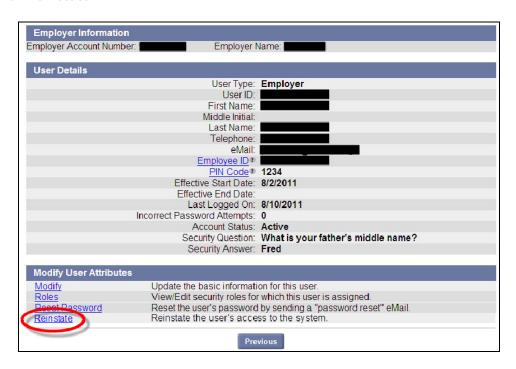

3. The **Reinstate User** page appears. Click **Confirm**.

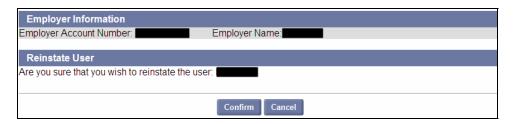

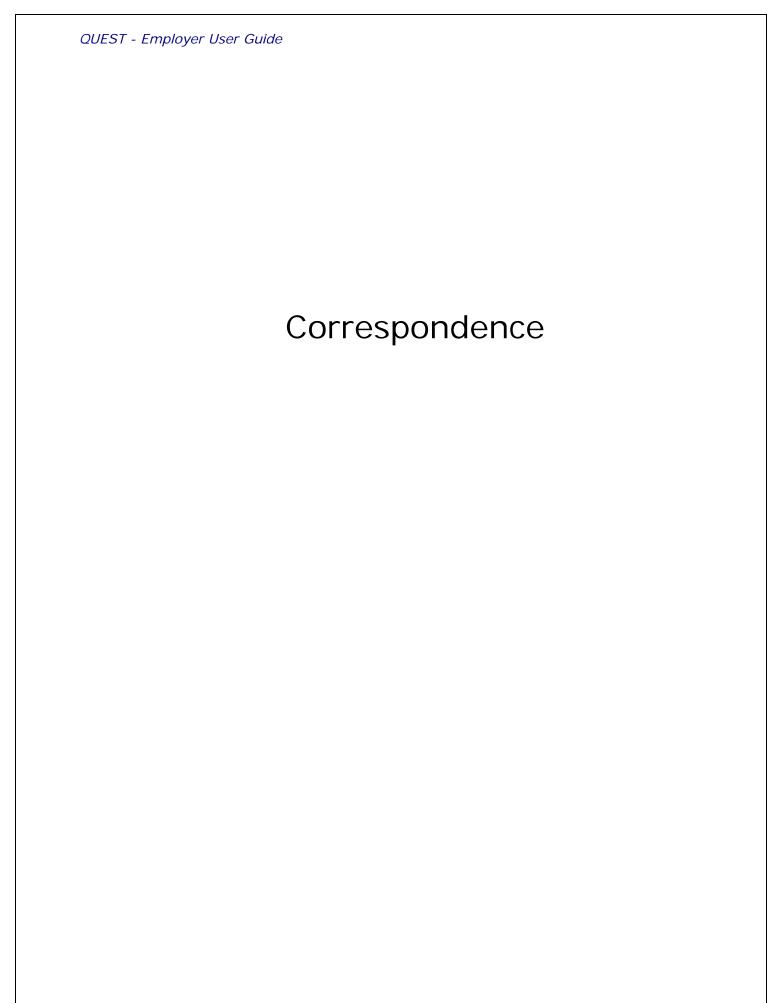

## ABOUT CORRESPONDENCE

#### Introduction

This section describes how to search for and view correspondence sent from DUA to the Employer account on the QUEST system.

**NOTE**: There are two methods of correspondence available: **Email** and **US Mail**. You will be able to search for and view correspondence sent to your account in QUEST, regardless of your chosen correspondence preference method. If your preference is Email, you will receive a notification to your email address that a correspondence is available for your review. You must login to the QUEST system to view the correspondence.

**NOTE**: To set up your preference for correspondence method see the section, *Viewing or Modifying Correspondence Preference* (in the *Address Information* section of the *Account Maintenance* chapter).

**NOTE**: You must have Adobe Reader software installed to view the correspondence. This software can be downloaded for free from www.adobe.com

## NAVIGATING TO CORRESPONDENCE

To navigate to **Correspondence**, perform the following steps:

1. Log in to QUEST. Click the **Correspondence** link in the left pane (the link also appears on the main pane of the Employer Home page).

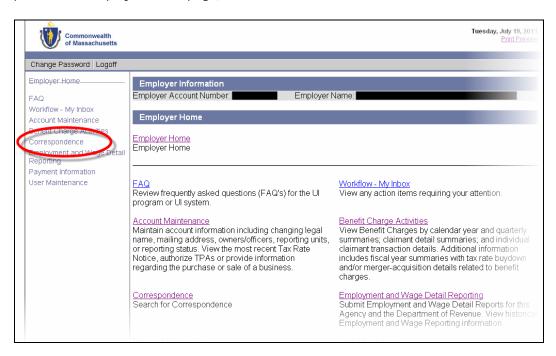

2. The **Correspondence** page appears.

# SEARCHING FOR CORRESPONDENCE

Search for correspondence by performing the following steps:

- 1. Log in to QUEST and click Correspondence.
- 2. Click Search.

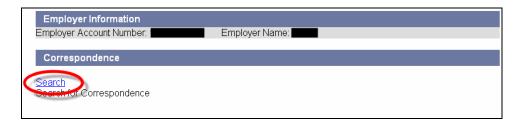

3. The Correspondence Search page appears. Enter Date Range From and To dates. Click Search.

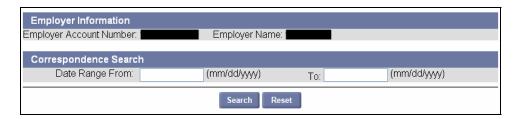

4. The search results appear in the **Details** area below the search grid. Click a **Correspondence Number** to display a PDF version of the actual correspondence in Acrobat Reader.

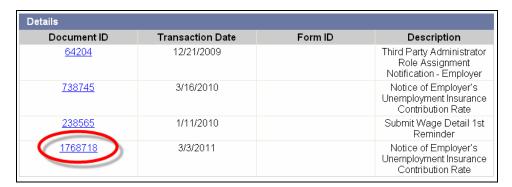

|  | QUEST - Employer User Guide |
|--|-----------------------------|
|  |                             |
|  |                             |
|  |                             |
|  |                             |
|  |                             |
|  |                             |
|  |                             |
|  |                             |
|  |                             |
|  |                             |
|  |                             |
|  |                             |
|  |                             |
|  |                             |
|  |                             |
|  |                             |
|  |                             |
|  |                             |
|  |                             |
|  |                             |

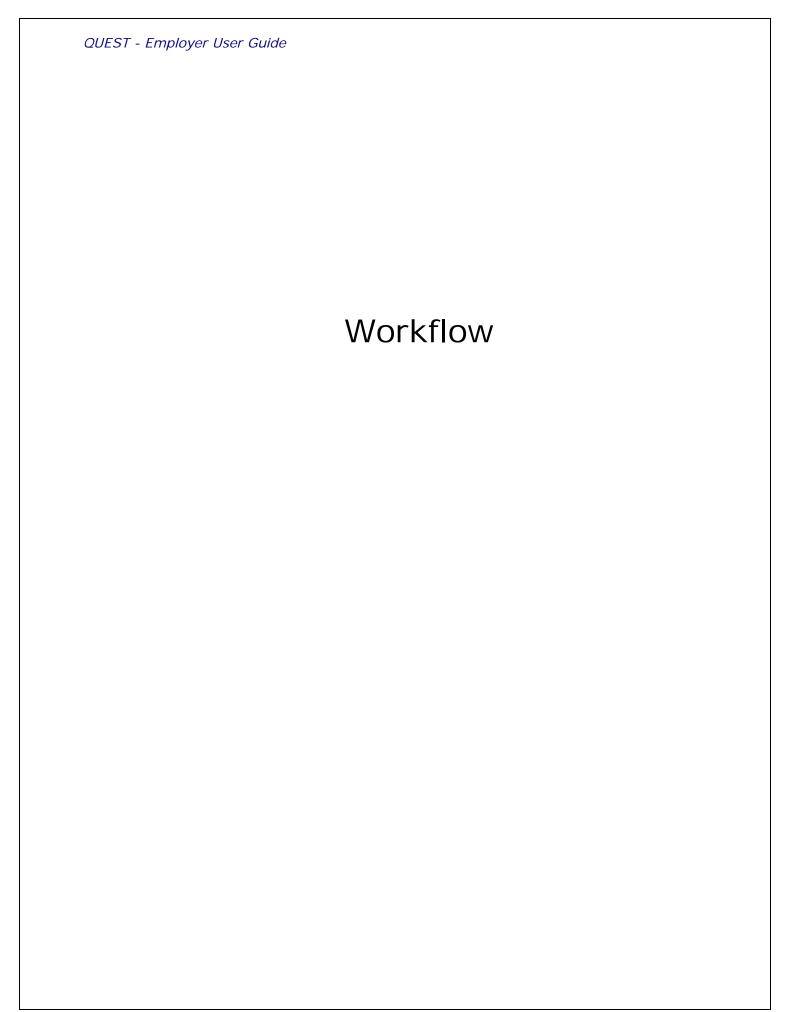

## ABOUT WORKFLOW - MY INBOX

#### Introduction

The **Workflow - My Inbox** feature allows you to view and respond to Questionnaires sent to you by the DUA.

In certain cases, the DUA may choose to send you a questionnaire to seek additional information from you. For example, if you have filed an appeal, DUA may need additional information to process your appeal and will send you a questionnaire.

If your correspondence method is **Email**, you will receive a questionnaire in your **QUEST inbox**. This section of the document describes how to view and respond to the questionnaires received on QUEST.

## NAVIGATING TO WORKFLOW - MY INBOX

1. Log on to QUEST. Click the **Workflow – My Inbox** link in the left pane (the link also appears on the main pane of the Employer Home page).

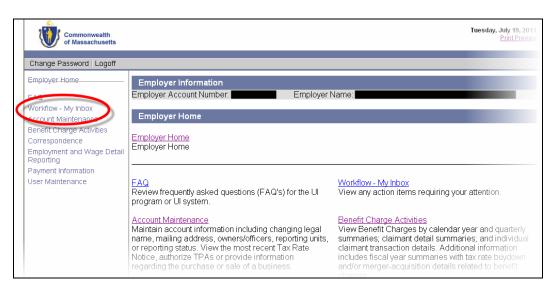

2. The Employer Inbox page appears. Enter Received On Date From and To dates. Click Search.

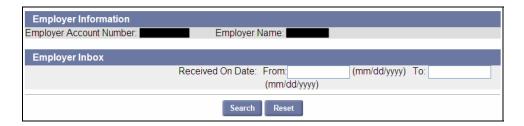

3. The search results appear below the search grid in the **Workitems** area. Click the **Open** link for a specific **Step Name** item to access the questionnaire.

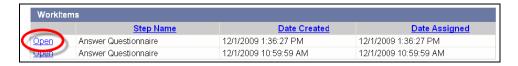

4. The questionnaire appears. Provide your responses and click **Submit.** Your response will be sent to DUA.

**Questionnaire Example**: Worker Status Criteria Worksheet – Fisherman.

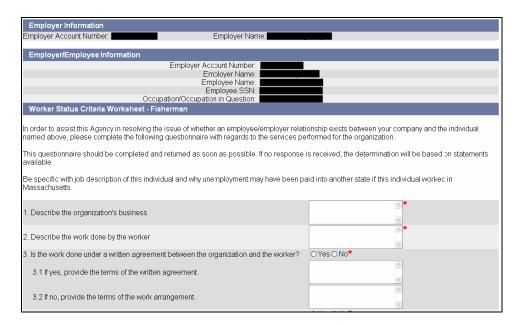

|  | QUEST - Employer User Guide |
|--|-----------------------------|
|  |                             |
|  |                             |
|  |                             |
|  |                             |
|  |                             |
|  |                             |
|  |                             |
|  |                             |
|  |                             |
|  |                             |
|  |                             |
|  |                             |
|  |                             |
|  |                             |
|  |                             |
|  |                             |
|  |                             |
|  |                             |
|  |                             |
|  |                             |

# **Abbreviations**

| DUA   | Department of Unemployment Assistance      |
|-------|--------------------------------------------|
| DOR   | Department of Revenue                      |
| FEIN  | Federal Employer Identity Number           |
| LLC   | Limited Liability Company                  |
| MA    | Massachusetts                              |
| QUEST | Quality Unemployment System Transformation |
| SSN   | Social Security Number                     |
| TPA   | Third Party Administrator                  |
| UI    | Unemployment Insurance                     |
| UHI   | Unemployment Health Insurance              |

|  | QUEST - Employer User Guide |
|--|-----------------------------|
|  |                             |
|  |                             |
|  |                             |
|  |                             |
|  |                             |
|  |                             |
|  |                             |
|  |                             |
|  |                             |
|  |                             |
|  |                             |
|  |                             |
|  |                             |
|  |                             |
|  |                             |
|  |                             |
|  |                             |
|  |                             |
|  |                             |
|  |                             |

# Addendum

## A. HOURS WORKED GUIDELINE

#### How do I report hours worked? General Rule:

- 1. If the Employer knows the actual number of hours worked, the Employer should report that figure.
- 2. If the Employer does not know the actual number of hours worked, the Employer should:
- A. for full-time employees use 40 hours per week.
- B. for part-time employees, Employer should estimate the number of hours.
- C. for full-time plus, Employer should use 40 hours per week plus an estimate.

#### Overtime:

The Employer should report the number of hours actually worked for which overtime pay or compensatory time is paid without regard for the overtime pay rate. Compensatory time should be reported when taken, not when earned.

#### Fractions of hours:

If the employee's total number of hours in a quarter results in a fractional amount, the total figure should be rounded to the nearest whole hour. If the fraction is "1/2 hour" or more it should be rounded up to the next whole hour, and if it's less than a 1/2 hour, it should be rounded down.

#### Vacation/sick/holiday pay:

The actual number of hours for which an employee receives vacation, sick or holiday pay should be reported. Vacations, sick days and Holidays without pay should not be counted as hours worked.

#### On call:

Hours in which the employee is carrying a pager, or is otherwise "on call" should not be included in the "hours worked" calculation.

#### Employees not paid by the hour:

These include salaried workers and those paid by commission. Also included are workers who are paid by the mile, by piecework, by the acre, by the payload, by reductions in rent, or other non-hourly rates. When the actual number of hours worked is available, it should be reported. In the absence of reliable figures, full-time employees should be reported at the rate of 40 hours per week; hours worked by part-time employees and those who work more than full-time should be estimated.

#### Wages paid less than once per quarter:

This will occur most often with corporate officers who are paid only once or twice a year. The Employer should report the number of hours worked in any quarter in which no wages were paid, along with \$0 wages. Then, when wages or salaries are finally paid, only the hours worked in that specific quarter should be reported. If the actual number of hours worked is available, it should be reported. In the absence of reliable

figures, full-time employees should be reported at 40 hours per week; hours worked by part-time employees and those who work more than full-time should be estimated.

Faculty members of colleges and universities (includes technical and community colleges):

If the faculty member is considered to be a full-time employee, 40 hours per week paid should be reported. If the faculty member is considered to be part-time, an estimate of the actual hours worked should be made.

#### **School teachers**

When teachers or other staff work nine months but are paid over 12 months, their hours should be reported in the quarters that they actually work. For part-time faculty, coaches, etc., if hours are not known, Employers may establish an hourly rate of pay and divide that into quarterly gross wages to obtain an estimate of hours.

#### Volunteer Firefighters:

Employers can establish an hourly rate of pay and divide that amount into the quarterly gross wages to obtain an estimate of hours.

# B. EMPLOYMENT AND WAGE DATA SUBMISSION GUIDELINES AND INFORMATION

This is a document available at the DUA QUEST website, providing extensive detail for processing Employment and Wage data through the new QUEST System. This document focuses on process flows, key business rules and changes, and provides Employers and TPAs the contact information necessary to make the necessary preparations for change. Go to the online version of the Table of Contents of this Employer User Guide available at <a href="https://www.mass.gov/uima">www.mass.gov/uima</a> and click on the corresponding link under addendum to access this document.

# C. ICESA FILE FORMAT SPECIFICATIONS

This is a document available at the DUA QUEST website, providing extensive detail with key information, data definitions, and formatting instructions for generating ICESA Employment and Wage File for submission to the Massachusetts Department of Unemployment Assistance. Go to the online version of the Table of Contents of this Employer User Guide available at <a href="https://www.mass.gov/uima">www.mass.gov/uima</a> and click on the corresponding link under addendum to access this document.

# D. EFW2 FILE FORMAT SPECIFICATIONS

This is a document available at the DUA QUEST website, providing extensive detail with key information, data definitions, and formatting instructions for generating EFW2 Employment and Wage File for submission to the Massachusetts Department of Unemployment Assistance. Go to the online version of the Table of Contents of this Employer User Guide available at <a href="www.mass.gov/uima">www.mass.gov/uima</a> and click on the corresponding link under addendum to access this document.

## E. DELIMITED FILE FORMAT SPECIFICATIONS

This is a document available at the DUA QUEST website, providing extensive detail with key information, data definitions, and formatting instructions for generating Delimited Employment and Wage File for submission to the Massachusetts Department of Unemployment Assistance. Go to the online version of the Table of Contents of this Employer User Guide available at <a href="https://www.mass.gov/uima">www.mass.gov/uima</a> and click on the corresponding link under addendum to access this document.

# F. WAGE DETAIL FILE UPLOAD TROUBLESHOOTING

Use these general pointers if you are having trouble uploads, or data from uploads does not seem to be handled correctly by the system.

- When wage detail information seems to have imported or calculated incorrectly, many times it is due to an incorrect employee SSN in a wage filing.
  - Always check for typos in SSNs first when reviewing data for problems.
  - For delimited file uploads, always verify that the cells in the delimited file had the right number format. Many cells are formatted as 'Text' expressly to handle data (like SSNs and zip codes) beginning with '0'.
- • File uploads are rejected outright if:
  - The Employer Account Number (EAN) is not included in the file name.
  - 25% or more of the errors with the file are fatal errors.

# G. LIST OF ERRORS DURING EMPLOYMENT AND WAGE DETAIL UPLOAD

| Element:<br>Scenario<br>Description                                                             | Record:<br>Specific<br>Line<br>within a<br>File | Edit/Error<br>Message:                                   | Error Code        | Notes/Business Rules                                                                                                    |
|-------------------------------------------------------------------------------------------------|-------------------------------------------------|----------------------------------------------------------|-------------------|----------------------------------------------------------------------------------------------------|
| Employer<br>Account<br>Number:<br>Missing Account<br>Number in<br>Employer or<br>TPA Submission | Fatal                                           | Missing<br>Employer<br>Account Number                    | error.missing.ean | If a file is submitted without an employer account number or an invalid account number, the information for that specific set of records will not be accepted. All sub-records (units and wages) will be rejected. If not corrected, the employer will be subject to the non filer penalty and interest on late contribution due. If TPAs do not have employer account numbers, the employer must provide this to the TPA; or, the TPA/employer must register the employer online (UI Staff will not process data without preregistered, active/valid employer account numbers.).                                                           |
| Employer<br>Account<br>Number:<br>Invalid<br>Employer<br>Account<br>Number -                    | Fatal                                           | Invalid Employer<br>Number –<br>Quarter/Year Not<br>Open | error.invalid.ean | If a file is submitted with an EAN for an employer and the quarter and year for the submission is prior to the subjectivity date for that employer, the information for that specific set of records will not be accepted. All subrecords (units and wages) will be rejected. If not corrected, the employer will be subject to a non-filer penalty and interest on late contribution due. If TPAs do not have employer account numbers, the employer must provide this to the TPA; or, the TPA/employer must register the employer online (UI Staff will not process data without pre-registered, active/valid employer account numbers.). |

| Element:<br>Scenario<br>Description                                                                                                    | Record:<br>Specific<br>Line<br>within a<br>File | Edit/Error<br>Message:                                                                          | Error Code                                                   | Notes/Business Rules                                                                                                    |
|----------------------------------------------------------------------------------------------------|-------------------------------------------------|-------------------------------------------------------------------------------------------------|--------------------------------------------------------------|----------------------------------------------------------------------------------------------------|
| Employer Account Number: Invalid Employer Account Number (this includes alphanumeric invalidity) in Employer or TPA Submission                | Fatal                                           | Invalid Employer<br>Number –<br>incorrect format                                                | error.invalid.ean                                            | If a file is submitted with an invalid account number, the information for that specific set of records will not be accepted. All sub-records (units and wages) will be rejected. If not corrected, the employer will be subject to non-filer penalty and interest on late contribution due. If TPAs do not have employer account numbers, the employer must provide this to the TPA; or, the TPA/employer must register the employer online (UI Staff will not process data without pre-registered, active/valid employer account numbers.).                                                                                                    |
| Employer Account Number: Invalid Employer Account Number – Does not Exist in Employer or TPA Submission                                       | Fatal                                           | Invalid Employer<br>Number – Does<br>not Exist                                                  | error.invalid.ean                                            | If a file is submitted with an employer account number that does not exist, the information for that specific set of records will not be accepted. All sub-records (units and wages) will be rejected. If not corrected, the employer will be subject to non-filer penalty and interest on late contribution due. If TPAs do not have employer account numbers, the employer must provide this to the TPA; or, the TPA/employer must register the employer online (UI Staff will not process data without pre-registered, active/valid employer account numbers.).                                                                                                    |
| Employer<br>Account<br>Number:<br>Invalid<br>Employer<br>Account<br>Number – Not<br>Authorized to<br>submit for EAN<br>for TPA<br>submissions | Fatal                                           | Invalid Employer<br>Number Not<br>Authorized to<br>submit for EAN                               | error.invalid.ean                                            | Based on TPA Submissions: If a file is submitted with an employer account number for which the TPA is not authorized to submit, the information for that specific set of records will not be accepted. All sub-records (units and wages) will be rejected. If not corrected, the employer will be subject to non-filer penalty and interest on late contribution due. If TPAs do not have employer account numbers, the employer must provide this to them and authorize the TPA for the 'submit' functional role; or, the TPA/employer must register the employer online (UI Staff will not process data without preregistered, active/valid employer account numbers.). |
| TPA ID: Not<br>Authorized –<br>TPA has<br>Delinquent<br>Debt                                                                                  | Fatal                                           | Invalid TPA ID –<br>Not Authorized –<br>TPA has<br>Delinquent Debt                              | Error.invalid.TPA.Deli<br>nquentDebt                         | The System must reject employment and wage detail submitted by TPAs on behalf of employers if the TPA has delinquent debt of \$1,000 or more (See use case: Establish Delinquent Debt).                                                                                                    |
| TPA ID: Not<br>Authorized –<br>TPA has<br>delinquent<br>employment<br>and wage<br>reports                                                     | Fatal                                           | Invalid TPA ID -<br>Not Authorized –<br>TPA has<br>delinquent<br>employment and<br>wage reports | Error.invalid.TPA.Deli<br>nquentEmployment<br>andWageReports | The System must reject employment and wage detail submitted by TPAs on behalf of employers if the TPA is delinquent in filing their employment and wage report for two or more consecutive quarters.                                                                                                    |

| Element:<br>Scenario                                                                                                    | Record:<br>Specific<br>Line | Edit/Error<br>Message:                             | Error Code           | Notes/Business Rules                                                                                                    |
|----------------------------------------------------------------------------------------------------|-----------------------------|----------------------------------------------------|----------------------|----------------------------------------------------------------------------------------------------|
| Description                                                                                                    | within a<br>File            |                                                    |                      |                                                                                                    |
| Invalid File –<br>25% or more<br>record errors                                                                            | Fatal                       | Invalid File –<br>25% or more<br>record errors     | Error.invalid.file   | The System will reject a file where 25% or greater of the total records have fatal record errors.                                                                                                    |
| Employer Unit<br>ID: Missing<br>Unit Identifier<br>in TPA or<br>Employer<br>Submission                                    | Non-<br>Fatal               | Missing Unit<br>Number                             | error.missing.unitid | The records will be identified as an error, but the employer could note to "Ignore the Errors" and proceed to "Process and Calculate for the online file upload process. System will assign records to the Parent. System will display error message:  Missing Reporting Unit on line {0}. If Reporting Unit is not reported, employee data will be processed and associated with the Parent.  For FTP the records will be identified as an error and assigned to the Parent. |
| Employer Unit ID: Invalid Unit Identifier in TPA or Employer Submission                                                   | Non-<br>Fatal               | Invalid Unit<br>Number                             | error.invalid.unitid | Invalid records are considered those that do not match the employer's recorded units or include alpha characters.  The records will be identified as an error, but the employer could note to "Ignore the Errors" and proceed to "Process and Calculate for the online file upload process. System will assign records to the Parent.  For FTP the records will be identified as an error and assigned to the Parent.                                                         |
| SSN: Missing<br>SSN in TPA or<br>Employer<br>Submission, all<br>other<br>information<br>included.                         | Fatal                       | Missing Social<br>Security Number                  | error.missing.ssn    | SSN is required field. Records without a SSN will be rejected and not included in calculations.                                                                                                    |
| SSN: Invalid<br>SSN in TPA or<br>Employer<br>Submission, all<br>other<br>information<br>included.                         | Fatal                       | Invalid Social<br>Security Number                  | error.invalid.ssn    | Invalid SSNs include alpha-submissions or System identified invalid SSNs. These include: 123456789, 987654321, 000000000, 1111111111, 222222222, 3333333333, 4444444444, 5555555555, 666666666, 777777777, 888888888, 999999999, or SSNs with the last four digits as 0000. Must be 9 digits. Records without a valid SSN will be rejected and not included in calculations.                                                                                                  |
| SSN: Duplicate<br>SSN within<br>Unit-EAN in<br>TPA or<br>Employer<br>Submission, all<br>other<br>information<br>included. | Fatal                       | Duplicate Social<br>Security Number<br>within Unit | error.duplicate.ssn  | Duplicate SSN within unit will be rejected and not included in calculations.                                                                                                    |

| Floresent                                                                                           | Record:                              | Edit/Error                     | Error Code                                                |                                                                                                    |
|----------------------------------------------------------------------------------------------------|--------------------------------------|--------------------------------|-----------------------------------------------------------|----------------------------------------------------------------------------------------------------|
| Element:<br>Scenario<br>Description                                                                 | Specific<br>Line<br>within a<br>File | Message:                       |                                                           | Notes/Business Rules                                                                                                    |
| First Name:<br>Missing First<br>Name, all other<br>data available.                                  | Non-<br>Fatal                        | Missing First<br>Name          | error.missing.firstnam<br>e                               | Must be alpha. Error will be produced for each missing record, but if all other data is available, record will be processed                                                                                                    |
| First Name:<br>Invalid First<br>Name, all other<br>data available.                                  | Non-<br>Fatal                        | Invalid First<br>Name          | error.invalid.firstname                                   | Must be alpha. Error will be produced for each missing record, but if all other data is available, record will be processed, and message, "Invalid first name on line {0}. Record contained numeric characters. Names must be alpha. The record will be processed and included in calculations. Missing names may create benefit issues for the employee." |
| Last Name:<br>Missing Last<br>Name, all other<br>data available.                                    | Non-<br>Fatal                        | Missing Last<br>Name           | error.missing.lastnam<br>e                                | Must be alpha. Error will be produced for each missing record, but if all other data is available, record will be processed.                                                                                                    |
| Last Name:<br>Invalid Last<br>Name, all other<br>data available.                                    | Non-<br>Fatal                        | Invalid Last<br>Name           | error.invalid.lastname                                    | Must be alpha. Error will be produced for each missing record, but if all other data is available, record will be processed and message, "Invalid last name on line {0}. Record contained numeric characters. Names must be alpha. The record will be processed and included in calculations. Missing names may create benefit issues for the employee."   |
| Last Name<br>and First<br>Name: Missing<br>both First and<br>Last Name, but<br>SSN is<br>available. | Non-<br>Fatal                        | Missing First and<br>Last Name | error.missing.lastnam<br>e<br>error.missing.firstnam<br>e | Must be alpha. Error will be produced for each missing record, but if all other data is available, record will be processed.                                                                                                    |
| Middle Initial:<br>Invalid/Numeric                                                                  | Non-<br>Fatal                        | Numeric Middle<br>Initial      | error.invalid.middleini<br>tial                           | Must be alpha. Or display error message: Invalid middle initial on line {0}. Record contained numeric characters. Names must be alpha. The record will be processed and included in calculations. Missing names may create benefit issues for the employee.                                                                                                |
| UI Gross Wages: Missing Records within Employer or TPA Submission.                                  | Fatal                                | Missing Gross<br>Wages         | error.missing.grosswa<br>ges                              | Gross Wages must include at least a "0" and must be a positive numeric value. Records without Gross Wages will not (can not) be included for calculations. Employer can submit "0" hours and "0" wages.                                                                                                    |

|                                                                                                    | Record:                              | Edit/Error                                       | Error Code                             |                                                                                                    |
|----------------------------------------------------------------------------------------------------|--------------------------------------|--------------------------------------------------|----------------------------------------|----------------------------------------------------------------------------------------------------|
| Element:<br>Scenario<br>Description                                                                        | Specific<br>Line<br>within a<br>File | Message:                                         |                                        | Notes/Business Rules                                                                                                    |
| UI Gross Wages: Records include comma separating hundreds and thousands within Employer or TPA submission. | Fatal                                | Gross Wages<br>Contain Commas                    | error.commas.grossw<br>ages            | No commas will be accepted, but the decimal for cents will be accepted. If commas are included, for delimited files, the entire file may be off-sync and could create a fatal file error. For TPAs, if all other Employer records are correct, other records will be processed. NOTE: Need to ensure that the system does not move the decimal over two spaces to the left if the decimal is given. For example 5000.00 should read as five thousand not fifty dollars.                                                                                                    |
| UI Gross Wages: Invalid records/non- numeric in employer or TPA submission.                                | Fatal                                | Gross Wages<br>Contain Non-<br>Numeric Values    | error.invalid.grosswag<br>es           | No commas will be accepted, but the decimal for cents will be accepted. If commas are included, for delimited files, the entire file may be off-sync and could create a fatal file error. For Employers, individual records would be rejected, but if all or most records contained this error the file would be rejected. NOTE:  Need to ensure that the system does not move the decimal over two spaces to the left if the decimal is given. For example 5000.00 should read as five thousand not fifty dollars.                                                                                                    |
| MA Wages<br>Subject to<br>Withholding:<br>Missing Records<br>within<br>Employer or<br>TPA Submission       | Fatal                                | MA Wages<br>Subject to<br>Withholding<br>Missing | error.missing.DORwit<br>hholding wages | MA Wages Subject to Withholding must include<br>at least a "0" and must be a positive numeric<br>value. Records without MA Wages Subject to<br>Withholding will not (can not) be included for<br>calculations                                                                                                    |
| MA Wages Subject to Withholding: Invalid Records within Employer or TPA Submission                         | Fatal                                | MA Wages<br>Subject to<br>Withholding<br>Invalid | error.invalid.DORwith holding wages    | MA Wages Subject to Withholding must include at least a "0" and must be a positive numeric value. Records without MA Wages Subject to Withholding will not (can not) be included for calculations.  No commas will be accepted, but the decimal for cents will be accepted. If commas are included, for delimited files, the entire file may be off-sync and could create a fatal file error. For TPAs, if all other Employer records are correct, other records will be processed. NOTE:  Need to ensure that the system does not move the decimal over two spaces to the left if the decimal is given. For example 5000.00 should read as five thousand not fifty dollars. |
| MA Income<br>Tax Amount<br>Withheld:<br>Missing Records<br>within<br>Employer or<br>TPA Submission         | Fatal                                | MA Income Tax<br>Amount Withheld<br>Missing      | error.missing.DORAm<br>ount Withheld   | MA Income Tax Amount Withheld must include<br>at least a "0" and must be a positive numeric<br>value. Records without MA Income Tax<br>Amount Withheld will not (can not) be<br>included for calculations                                                                                                    |
| MA Income<br>Tax Amount<br>Withheld<br>Invalid Records<br>within<br>Employer or<br>TPA Submission          | Fatal                                | MA Income Tax<br>Amount Withheld<br>Invalid      | error.invalid.DORAmo<br>unt Withheld   | MA Income Tax Amount Withheld must include at least a "0" and must be a positive numeric value. Records without MA Income Tax Amount Withheld will not (can not) be included for calculations  No commas will be accepted, but the decimal for cents will be accepted. If commas are included, for delimited files, the entire file may be off-sync and could create a fatal file error. For TPAs, if all other Employer records are                                                                                                    |

| Element:<br>Scenario<br>Description                                                                                              | Record:<br>Specific<br>Line<br>within a<br>File | Edit/Error<br>Message:                                                      | Error Code                    | Notes/Business Rules                                                                                                    |
|----------------------------------------------------------------------------------------------------|-------------------------------------------------|-----------------------------------------------------------------------------|-------------------------------|----------------------------------------------------------------------------------------------------|
|                                                                                                    |                                                 |                                                                             |                               | correct, other records will be processed. NOTE: Need to ensure that the system does not move the decimal over two spaces to the left if the decimal is given. For example 5000.00 should read as five thousand not fifty dollars.                                              |
| Hours Worked: Missing Hours Worked within Employer or TPA Submission                                                             | Non-<br>Fatal                                   | Missing Hours<br>Worked                                                     | error.missing.hoursworked     | Missing hours will default to zero                                                                                                    |
| Hours Worked: Invalid/Non- Numeric, Negative, and/or Larger than Possible.                                                       | Non-<br>Fatal                                   | Invalid Hours<br>Worked                                                     | error.invalid.hourswor<br>ked | Negative or non-numeric hours will default to zero. Hours in excess of 999 will default to 999.                                                                                                    |
| Officer Code:<br>Invalid                                                                                                    | Non-<br>Fatal                                   | Invalid Officer<br>Codes                                                    | error.invalid.officerco<br>de | Default to "No" if invalid. Error would be produced.  If missing, system will default to "No" without an error being produced.                                                                                                    |
| Employment<br>(1-2-3):<br>Missing Data                                                                                           | Fatal                                           | Missing 12th of<br>Month Data                                               | error.missing.month1<br>2     | If the field is left blank, the system will reject the record and provide error message.                                                                                                    |
| Employment<br>(1-2-3):<br>Invalid - Non-<br>Numeric Data                                                                         | Fatal                                           | Invalid/Non-<br>Numeric 12th of<br>Month Data                               | error.invalid.month12         | If the field is invalid, the system will reject the record and provide error message.                                                                                                    |
| Quarter/Year:<br>Missing<br>quarter/year                                                                                         | Fatal                                           | Missing quarter and year                                                    | error.missing.quarter<br>year | Quarter/year layout: Delimited – yyyyq (Quarter 1 2004 = '20041') ICESA – mmyyyy (last month in the quarter being filed and year, for example Quarter 1 2004 = '032004') EFW2 - mmyyyy (last month in the quarter being filed and year, for example Quarter 1 2004 = '032004') |
| Quarter/Year:<br>Invalid<br>quarter/year                                                                                         | Fatal                                           | Invalid quarter<br>and year format                                          | error.invalid.quartery<br>ear | Ouarter/year layout: Delimited – yyyyq (Quarter 1 2004 = '20041') ICESA – mmyyyy (last month in the quarter being filed and year, for example Quarter 1 2004 = '032004') EFW2 - mmyyyy (last month in the quarter being filed and year, for example Quarter 1 2004 = '032004') |
| Quarter/Year:<br>Quarter/year<br>for record does<br>not match<br>quarter/year<br>select for online<br>file upload by<br>employer | Fatal                                           | Invalid quarter<br>and year – does<br>not match<br>quarter/year<br>selected | error.invalid.quartery<br>ear | If the quarter/year for the record does not match the quarter/year selected by the employer for the online file upload process, the System will produce a fatal error.                                                                                                    |

| Element:<br>Scenario<br>Description                             | Record:<br>Specific<br>Line<br>within a<br>File | Edit/Error<br>Message:                         | Error Code                    | Notes/Business Rules                                                                                                    |
|-----------------------------------------------------------------|-------------------------------------------------|------------------------------------------------|-------------------------------|----------------------------------------------------------------------------------------------------|
| Quarter/Year:<br>Quarter/year<br>for record is<br>prior to 2010 | Fatal                                           | Invalid quarter<br>and year – prior<br>to 2010 | error.invalid.quartery<br>ear | If a record has a quarter/year <2010 and the filing is intended for the > Q4 2009 wage detail process, the system will reject the record.  If a record has a quarter year > Q4 2009 and the filing is intended for the Prior to 2010 process, the system will reject the record.  Wage records with qtr/yr prior to 2010 should not be mixed with > Q4 2009 records.  NOTE: Prior to 2010 wage detail is indicated by the user selecting the Prior to 2010 link. For FTP filers a separate folder will be set up for prior to 2010 wage files. |

# H. ACH CREDIT APPLICATION

(See the following page.)

# **REGISTRATION TO PAY DUA TAXES VIA ACH CREDIT**

| Company Name      | ne:                                                                                                    |  |
|-------------------|----------------------------------------------------------------------------------------------------|--|
| *DUA Employer     | er Account Number:                                                                                                    |  |
| Federal Identific | fication Number:                                                                                                    |  |
| Street:           | City: State: Zip:                                                                                                    |  |
| **Agent/Profes    | essional Tax Preparer/Third Party? ID Number:                                                                                                    |  |
| Contact Person    | n:                                                                                                    |  |
| Email:            |                                                                                                    |  |
|                   | (Please print clearly – you will only receive confirmation via email)                                                                                        |  |
| Phone:            | Fax:                                                                                                    |  |
| Mail form to:     | Department of Unemployment Assistance<br>Attention: Employer Reports Unit, Revenue Service, 2 <sup>nd</sup> Floor<br>19 Staniford Street<br>Boston, MA 02114 |  |
|                   | OR                                                                                                    |  |
| Fax form to:      | (617) 626-6850                                                                                                    |  |

Note: After submittal of this registration, if approved, you will be provided via email with the DUA mandated ACH credit record layout and DUA bank account and routing transit numbers.

If you want to pay online, please register for UI Online and pay via ACH Debit.

<sup>\*</sup>Employers must have a DUA Employer Account Number (EAN) to apply.

<sup>\*\*</sup>Agent/Professional Tax Preparer/Third Party computing their client's amount owed and/or filing this form on behalf of their clients must register with DUA UI Online system as a TPA and receive a TPA ID number. This TPA ID number must be included on this form as part of the registration for ACH Credit Processing. To apply for a TPA ID number, go to: <a href="https://www.mass.gov/uima">www.mass.gov/uima</a>, and click on: Third Party Administrator (TPA) UI Online login.